# SoC-FPGA Design Guide

LAP – IC – EPFL

Version 1.28 [Sahand Kashani-Akhavan](mailto:sahand.kashani-akhavan@epfl.ch?subject=SoC-FPGA%20Design%20Guide)

[René Beuchat](mailto:rene.beuchat@epfl.ch?subject=SoC-FPGA%20Design%20Guide)

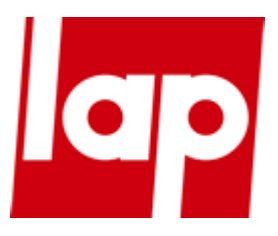

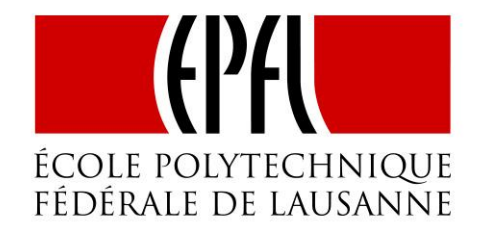

The latest version of this document (complete with all sources) can always be found in [27].

## **1 TABLE OF CONTENTS**

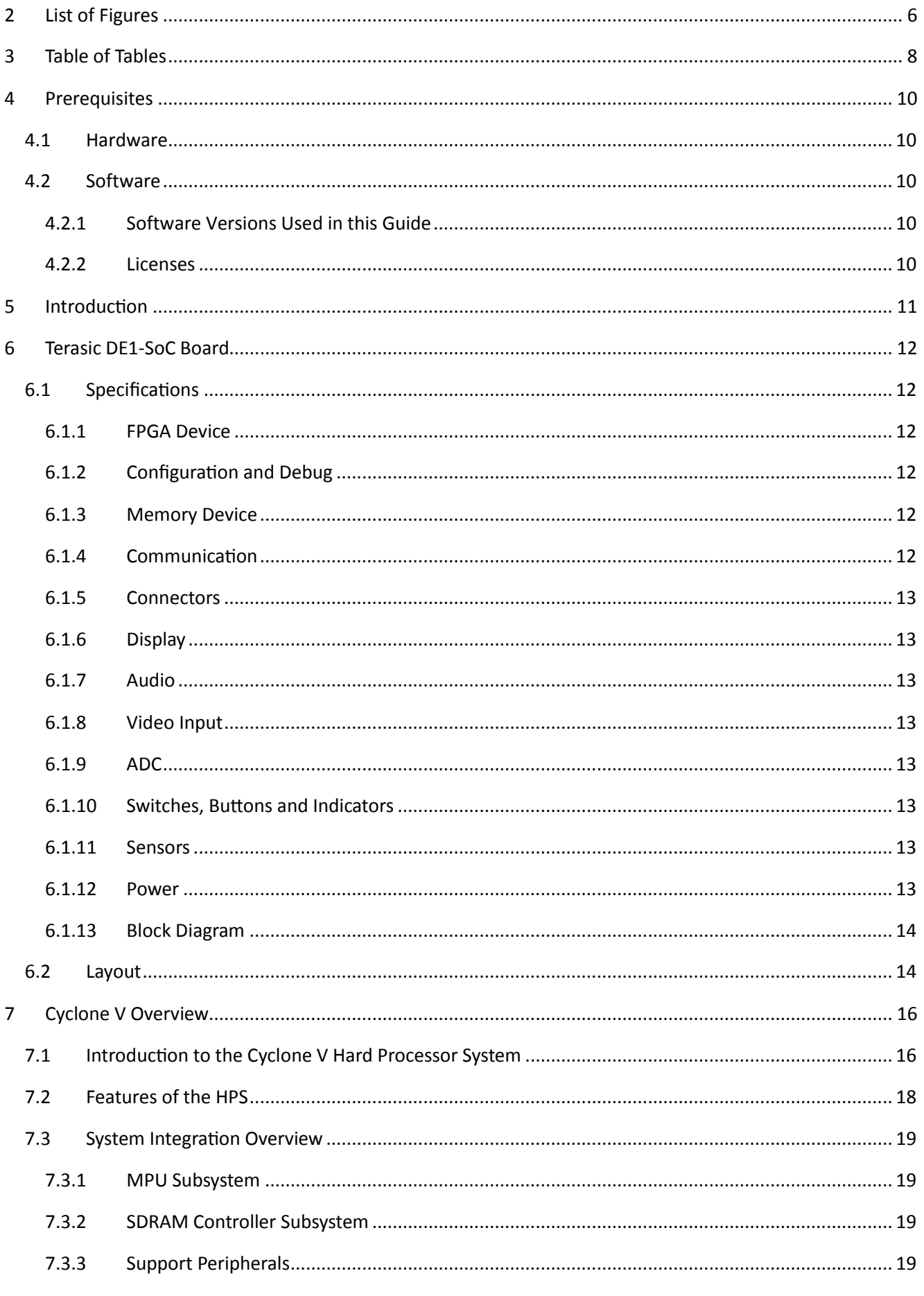

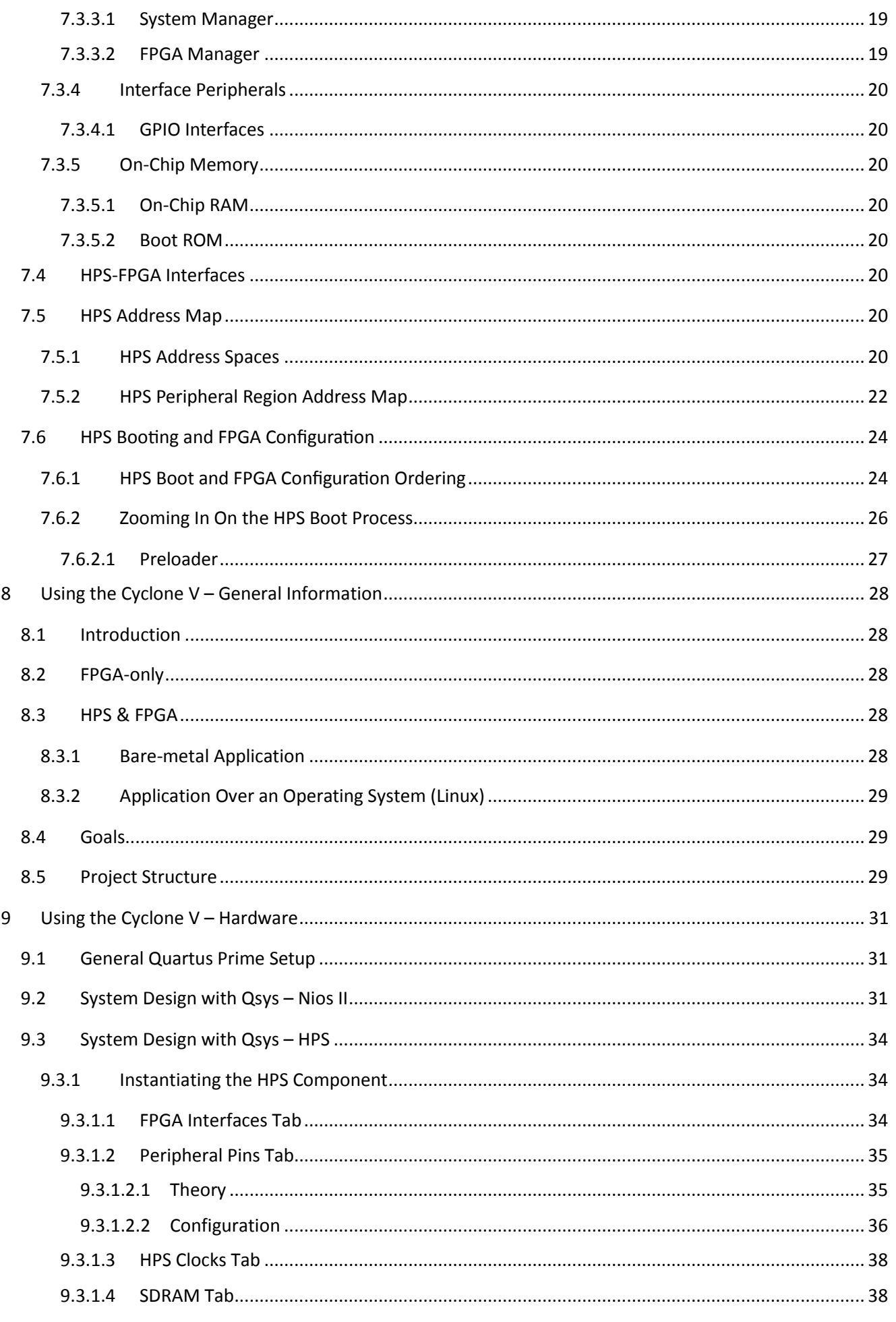

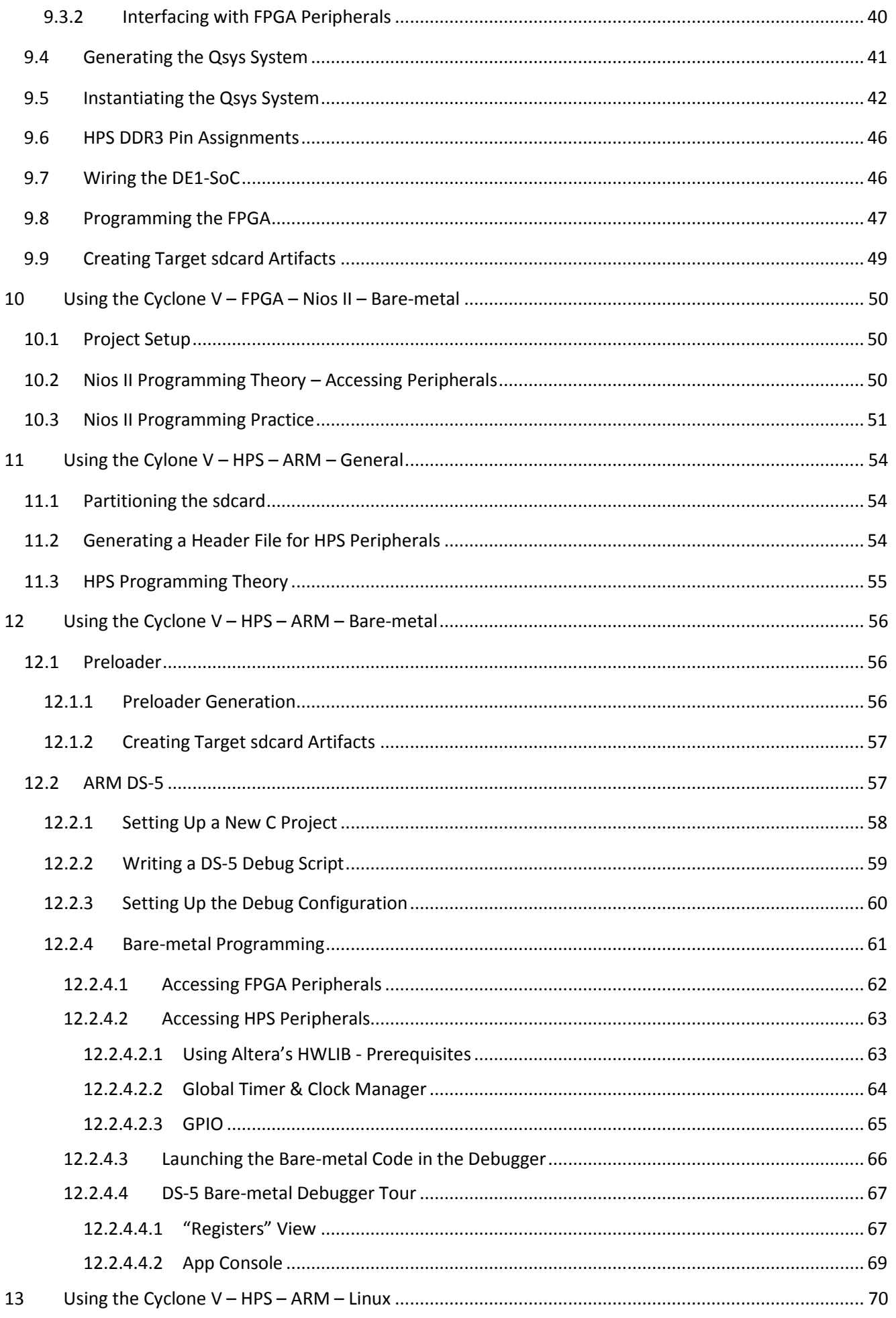

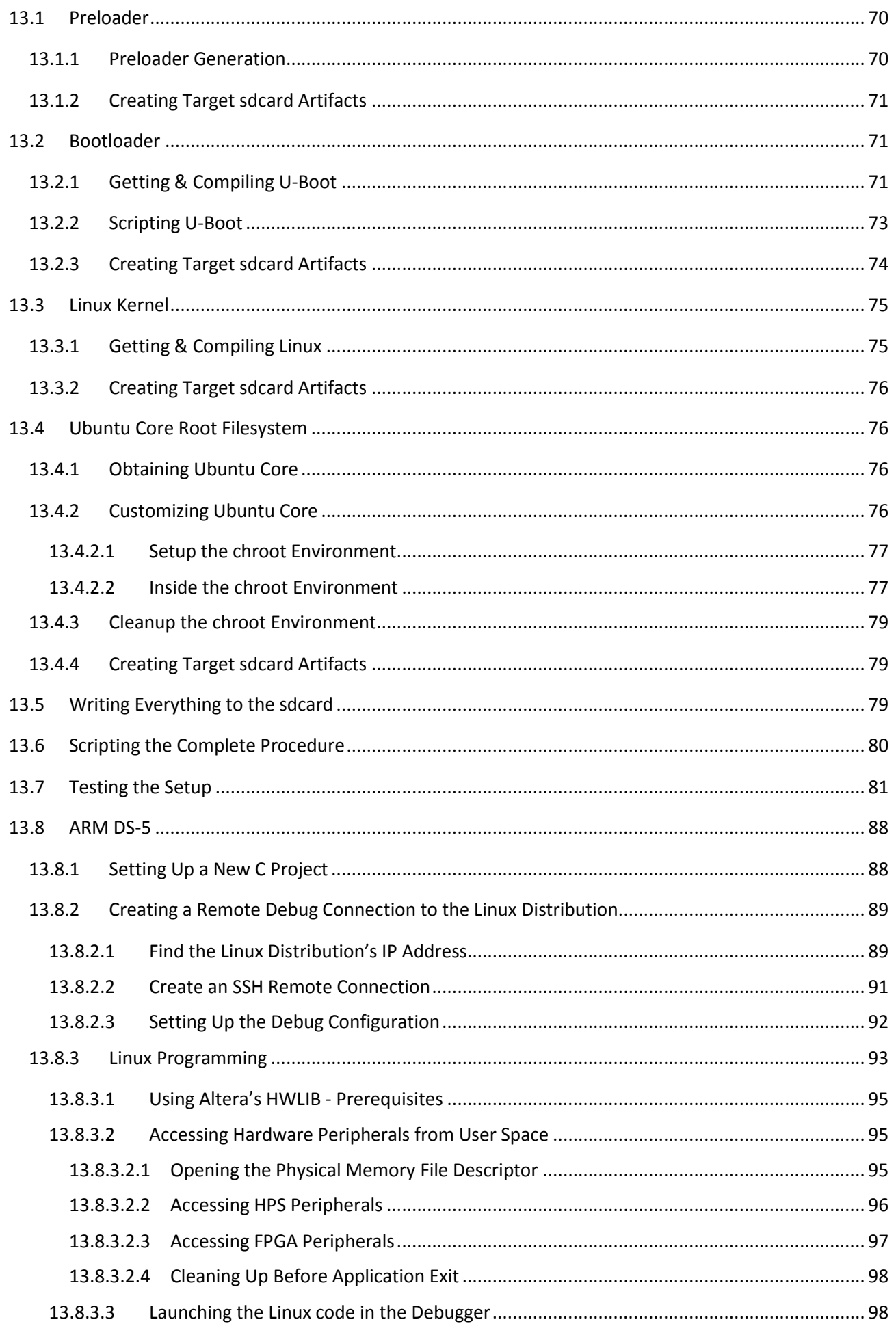

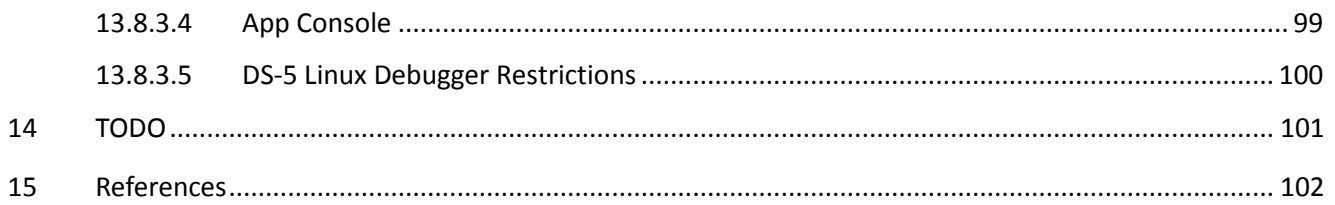

## <span id="page-6-0"></span>2 LIST OF FIGURES

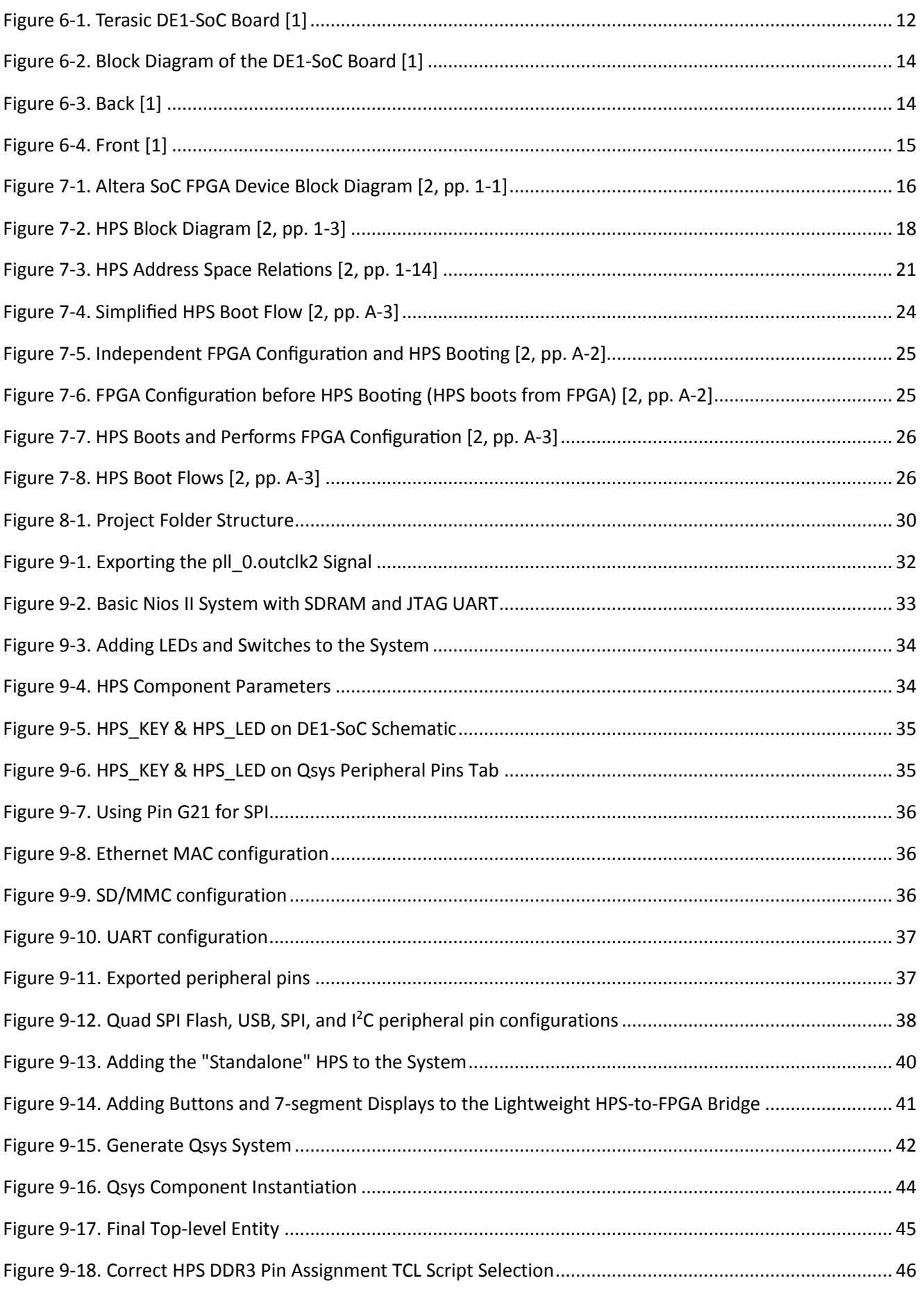

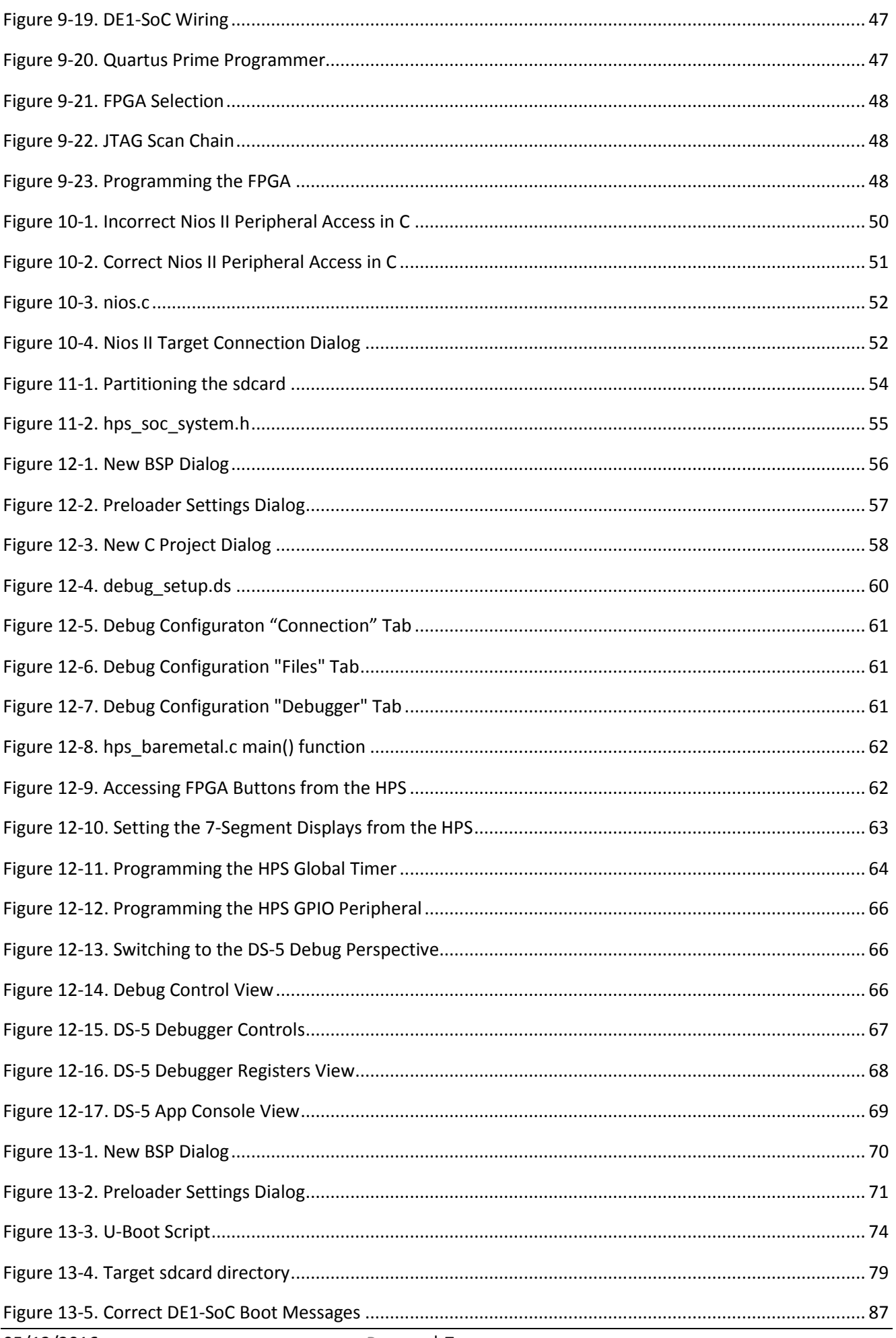

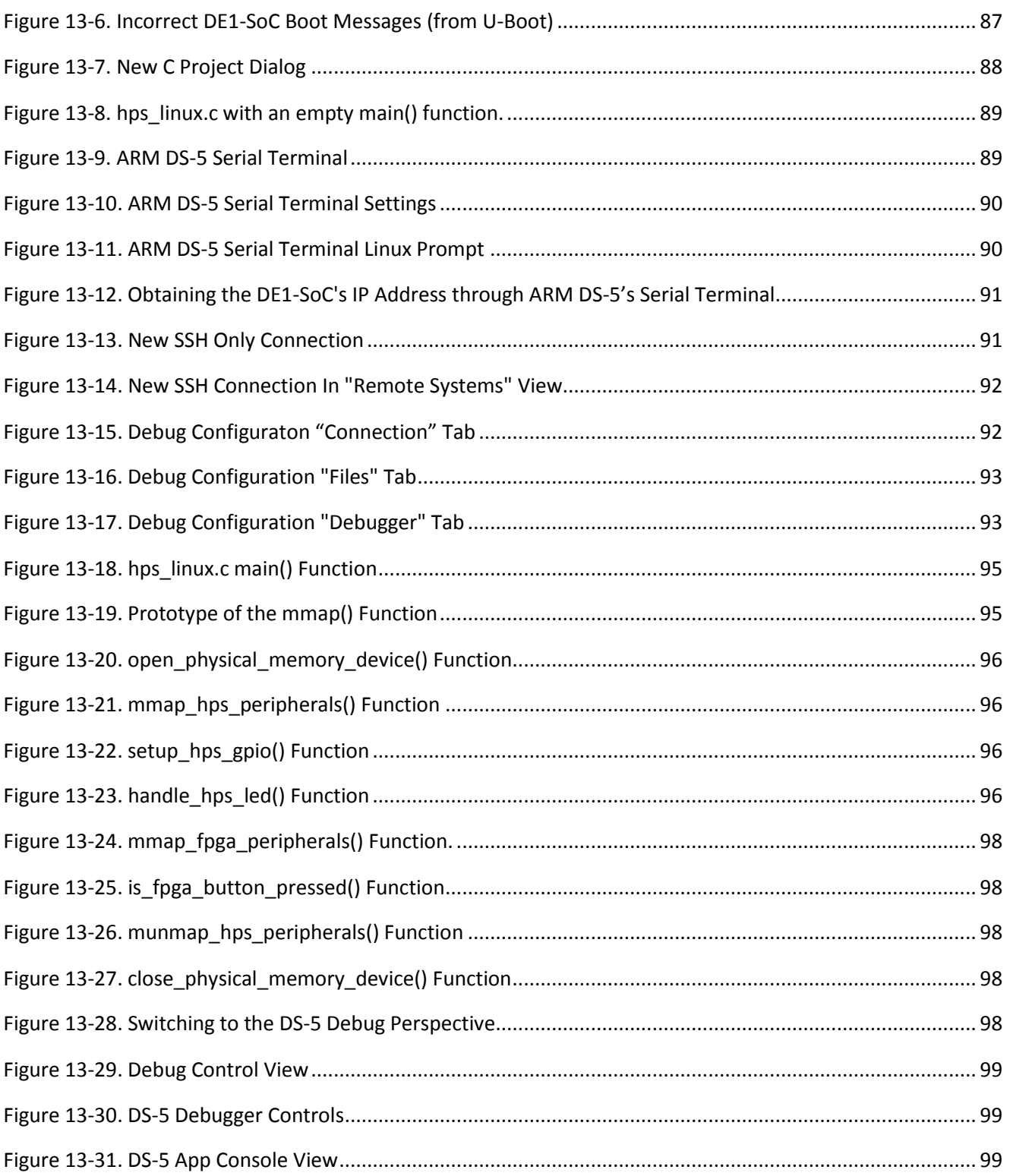

## <span id="page-8-0"></span>3 TABLE OF TABLES

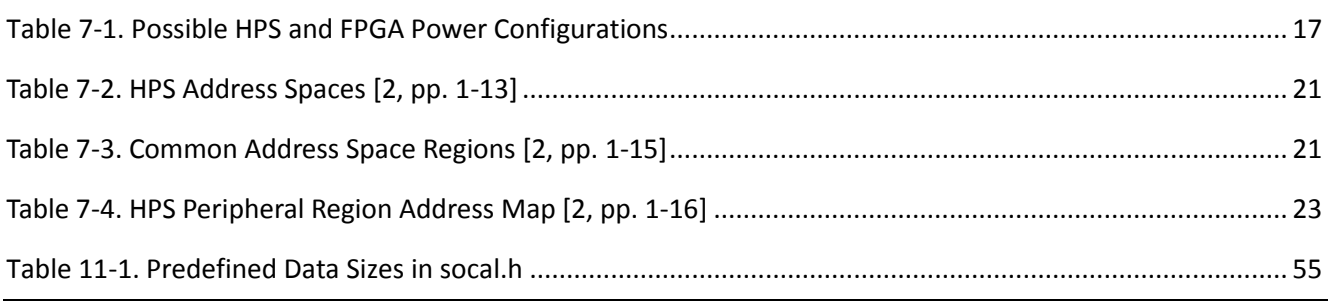

DE1-SoC Guide

## <span id="page-10-0"></span>**4 PREREQUISITES**

### <span id="page-10-1"></span>**4.1 HARDWARE**

We use the Terasic DE1-SoC board in this guide, but the guide can easily be adapted to be used with any other Cyclone V SoC device.

### <span id="page-10-2"></span>**4.2 SOFTWARE**

This guide assumes users are running a version of the *UBUNTU* operating system on which you have *ROOT PERMISSIONS*, and have installed the following programs:

- *Quartus Prime*
- *Nios II Software Build Tools (Nios II SBT)*
- *ModelSim-Altera*
- *SoC Embedded Design Suite (SoC EDS)*

Additionally, we require that you install the following packages from the Ubuntu package manager:

- git
- qemu-user-static
- minicom

Finally, we insist that *ALL* command-line instructions provided in this guide *MUST* be executed in an *ALTERA EMBEDDED COMMAND SHELL*. The executable for the *Altera Embedded Command Shell* can be found at "<altera\_install\_directory>/<version>/embedded/embedded\_command\_shell.sh"

#### <span id="page-10-3"></span>**4.2.1 Software Versions Used in this Guide**

- All *HARDWARE* and *SOFTWARE* examples in this guide were made with *Quartus Prime*, *SoC EDS* and *Nios II SBT* version *15.1*.
- Some *FIGURES* in this guide were made with *Quartus Prime*, *SoC EDS* and *Nios II SBT* version *14.0*.
- The operating system used is *UBUNTU 16.04*, but all instructions in the guide have also been successfully tested on all versions of Ubuntu from *14.04* to *16.04*.

#### <span id="page-10-4"></span>**4.2.2 Licenses**

 Chapter [12:](#page-56-0) "[Using the Cyclone V](#page-56-0) – HPS – ARM – Bare-metal" shows how to perform bare-metal debugging for demonstration purposes in order to see what the systems described in this tutorial can do. However, I highly recommend using linux on the HPS instead or bare-metal debugging.

Indeed, *BARE-METAL* debugging in *ARM DS-5 REQUIRES* a *PAID LICENSE* (not the free community license). If you do not have a paid license, then you should use linux on the HPS instead of bare-metal debugging as debugging a *LINUX* application in *ARM DS-5* does *NOT REQUIRE* a *PAID LICENSE*, and is *FULLY SUPPORTED* with the *FREE COMMUNITY LICENSE*.

Additionally, using linux on such a system is much easier and supperior to bare-metal programming.

 Using a Nios II processor as described in this tutorial *REQUIRES* a *PAID LICENSE* in order to convert the FPGA programming file that *Quartus Prime* generates (\*.sof) into a RAW Binary File (\*.rbf) to be used to program the FPGA automatically at boot time.

If you do not have a paid license for the Nios II processor, then you should avoid using it and just use the HPS instead. No license is required for using the HPS.

## <span id="page-11-0"></span>**5 INTRODUCTION**

The development of embedded systems based on chips containing one or more microprocessors and hardcore peripherals, as well as an FPGA part is becoming more and more important. This technology gives the designer a lot of freedom and powerful abilities. Classical design flows with microcontrollers are emphasized with the full power of FPGAs.

Mixed designs are becoming a reality. One can now design specific accelerators to greatly improve algorithms, or create specific programmable interfaces with the external world.

Two main HDL (**H**ardware **D**esign **L**anguage) languages are available for the design of the FPGA part: **VHDL** and Verilog. There also exist other tools that perform automatic translations from C to HDL. New emerging technologies like OpenCL allow compatibility between high-level software design, and low-level hardware implementations such as:

- Compilation for single or multicore processors
- Compilation for GPUs (Graphical Processing Unit)
- Translation and compilation for FPGAs. The latest models use a PCIe interface or some other way of parameters passing between the main processor and the FPGA

We will introduce and use the Terasic [DE1-SoC](http://de1-soc.terasic.com/) board, as well as the *ARM DS-5* IDE.

## <span id="page-12-0"></span>**6 TERASIC DE1-SOC BOARD**

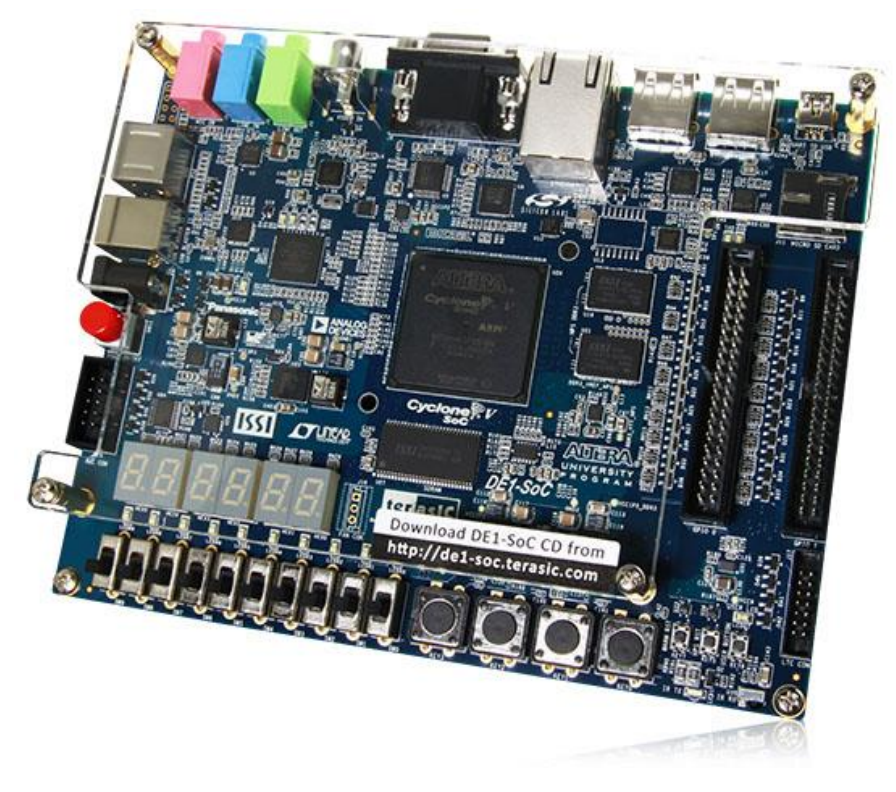

*Figure 6-1. Terasic DE1-SoC Board [1]*

<span id="page-12-6"></span>The DE1-SoC board has many features that allow users to implement a wide range of designed circuits. We will discuss some noteworthy features in this guide.

## <span id="page-12-1"></span>**6.1 SPECIFICATIONS**

#### <span id="page-12-2"></span>**6.1.1 FPGA Device**

- Cyclone V SoC *5CSEMA5F31C6* Device
- Dual-core *ARM CORTEX-A9* (HPS)
- *85K* Programmable Logic Elements
- 4'450 Kbits embedded memory
- 6 Fractional PLLs
- 2 Hard Memory Controllers (only seems to be used for the HPS DDR3 SDRAM, not the FPGA SDRAM)

#### <span id="page-12-3"></span>**6.1.2 Configuration and Debug**

- Quad Serial Configuration device *EPCQ256* on FPGA
- On-Board *USB BLASTER II* (Normal type B USB connector)

#### <span id="page-12-4"></span>**6.1.3 Memory Device**

- *64 MB* (32Mx16) SDRAM on FPGA
- *1 GB* (2x256Mx16) DDR3 SDRAM on HPS
- *MICRO SD* Card Socket on HPS

#### <span id="page-12-5"></span>**6.1.4 Communication**

- Two Port USB 2.0 Host (ULPI interface with USB type A connector)
- USB to UART (micro USB type B connector)
- 10/100/1000 Ethernet
- PS/2 mouse/keyboard
- IR Emitter/Receiver

#### <span id="page-13-0"></span>**6.1.5 Connectors**

- Two 40-pin Expansion Headers
- One 10-pin ADC Input Header
- One LTC connector (One Serial Peripheral Interface (SPI) Master, one I2C and one GPIO interface)

#### <span id="page-13-1"></span>**6.1.6 Display**

24-bit VGA DAC

#### <span id="page-13-2"></span>**6.1.7 Audio**

24-bit CODEC, line-in, line-out, and microphone-in jacks

#### <span id="page-13-3"></span>**6.1.8 Video Input**

TV Decoder (NTSC/PAL/SECAM) and TV-in connector

#### <span id="page-13-4"></span>**6.1.9 ADC**

- Fast throughput rate: 1 MSPS
- Channel number: 8
- Resolution: 12 bits
- Analog input range :  $0 \approx 2.5$  V or  $0 \approx 5$ V as selected via the RANGE bit in the control register

#### <span id="page-13-5"></span>**6.1.10 Switches, Buttons and Indicators**

- 4 User Keys (FPGA x4)
- 10 User switches (FPGA x10)
- 11 User LEDs (FPGA x10; HPS x 1)
- 2 HPS Reset Buttons (HPS\_RST\_n and HPS\_WARM\_RST\_n)
- Six 7-segment displays

#### <span id="page-13-6"></span>**6.1.11 Sensors**

G-Sensor on HPS

#### <span id="page-13-7"></span>**6.1.12 Power**

• 12V DC input

#### <span id="page-14-0"></span>**6.1.13 Block Diagram**

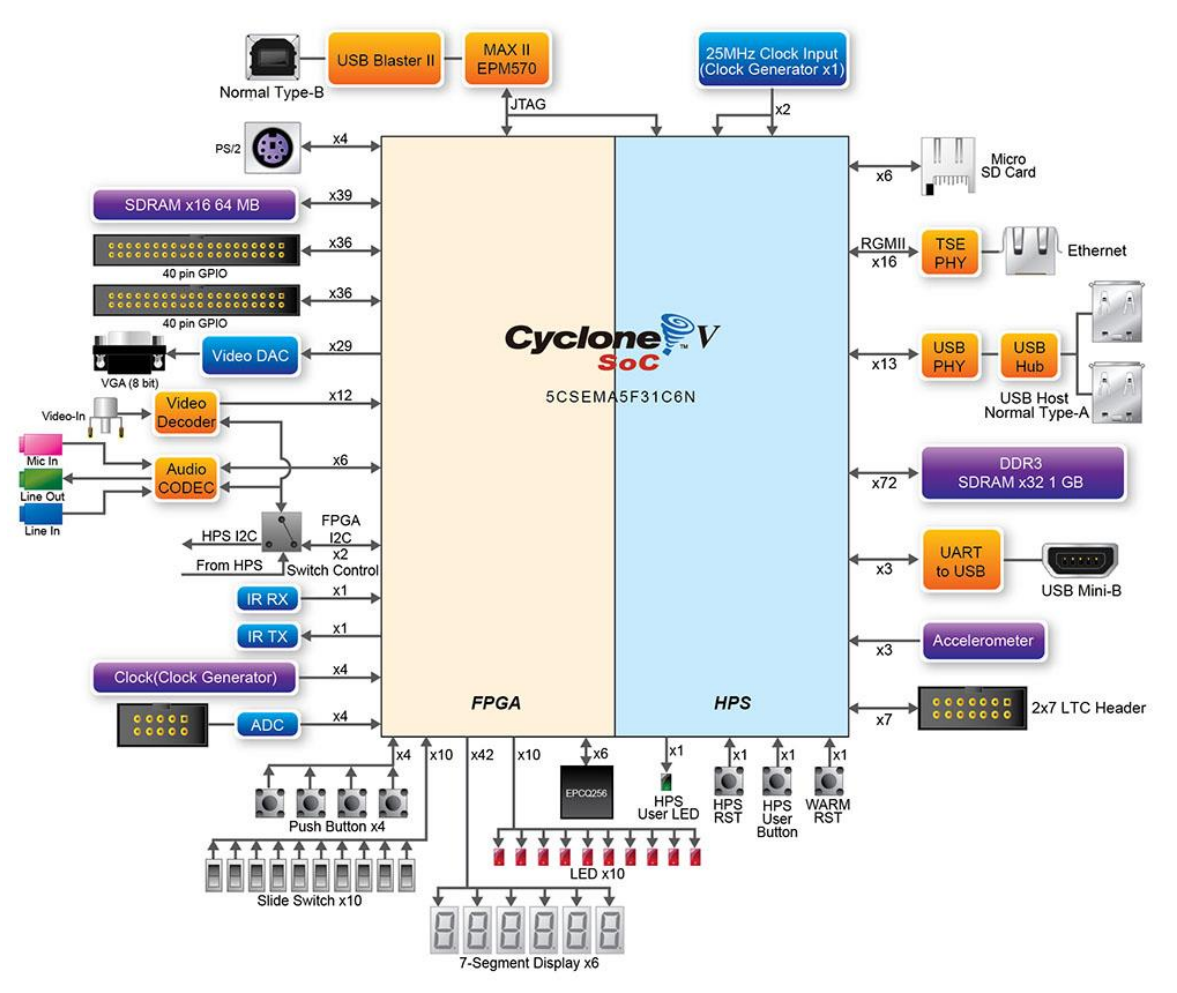

*Figure 6-2. Block Diagram of the DE1-SoC Board [1]*

## <span id="page-14-2"></span><span id="page-14-1"></span>**6.2 LAYOUT**

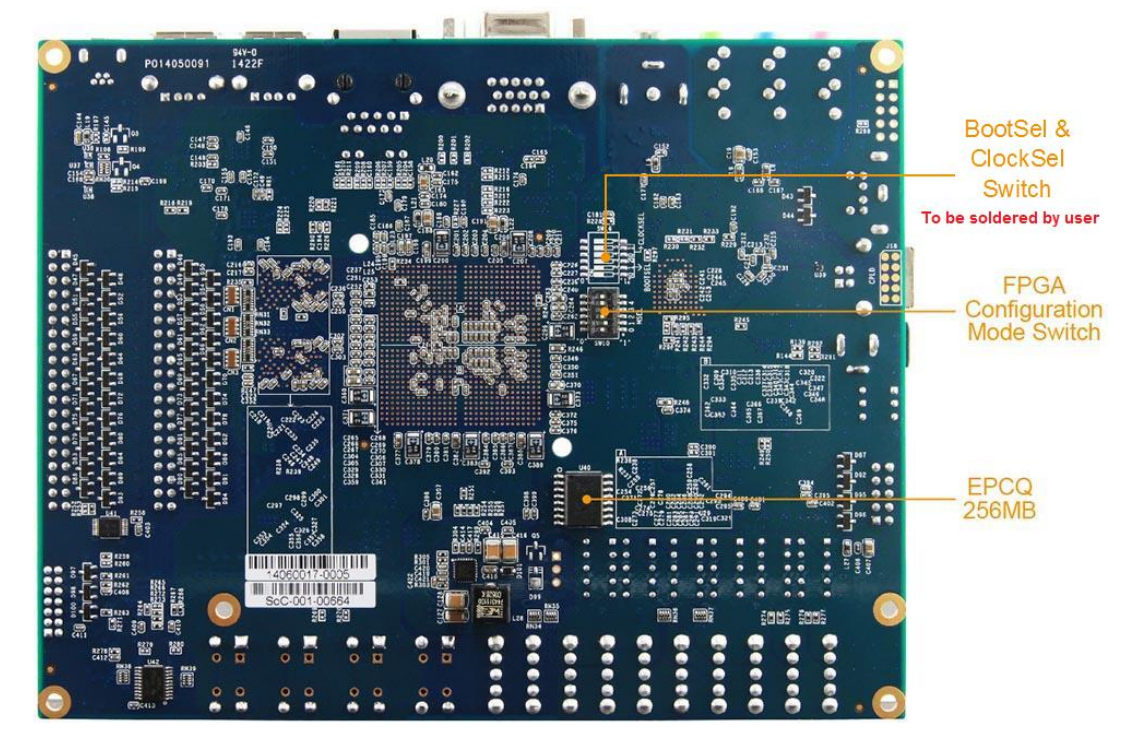

<span id="page-14-3"></span>*Figure 6-3. Back [1]*

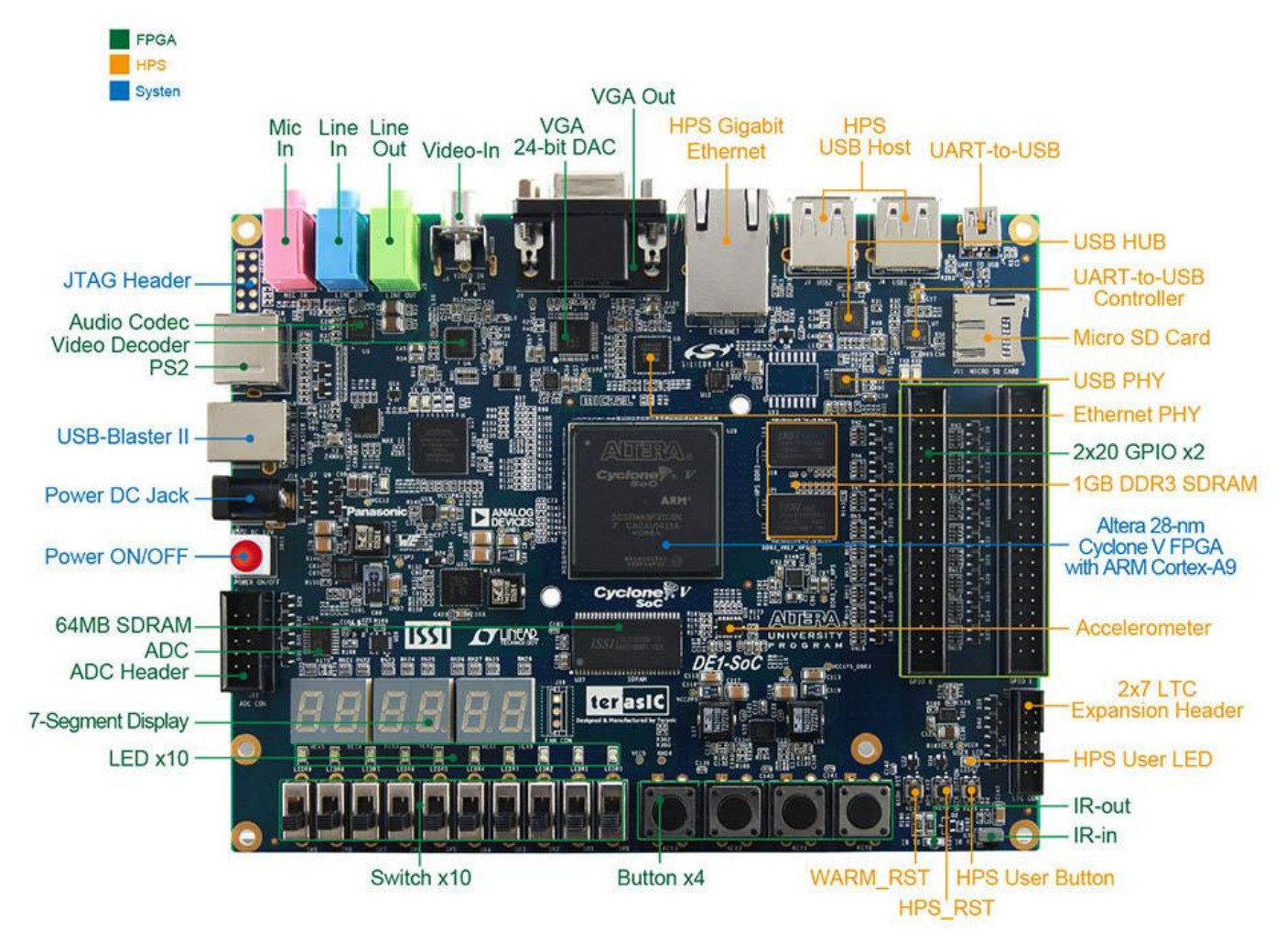

*Figure 6-4. Front [1]*

- <span id="page-15-0"></span>Green for peripherals directly connected to the FPGA
- Orange for peripherals directly connected to the HPS
- Blue for board control

## <span id="page-16-0"></span>**7 CYCLONE V OVERVIEW**

This section describes some features of the Cyclone V family of devices. We do not list all features, but only the ones most important to us. All information below, along with the most complete documentation regarding this family can be found in the Cyclone V Device Handbook [2].

## <span id="page-16-1"></span>**7.1 INTRODUCTION TO THE CYCLONE V HARD PROCESSOR SYSTEM**

The Cyclone V device is a single-die system on a chip (SoC) that consists of two distinct parts – a hard processor system (HPS) portion and an FPGA portion.

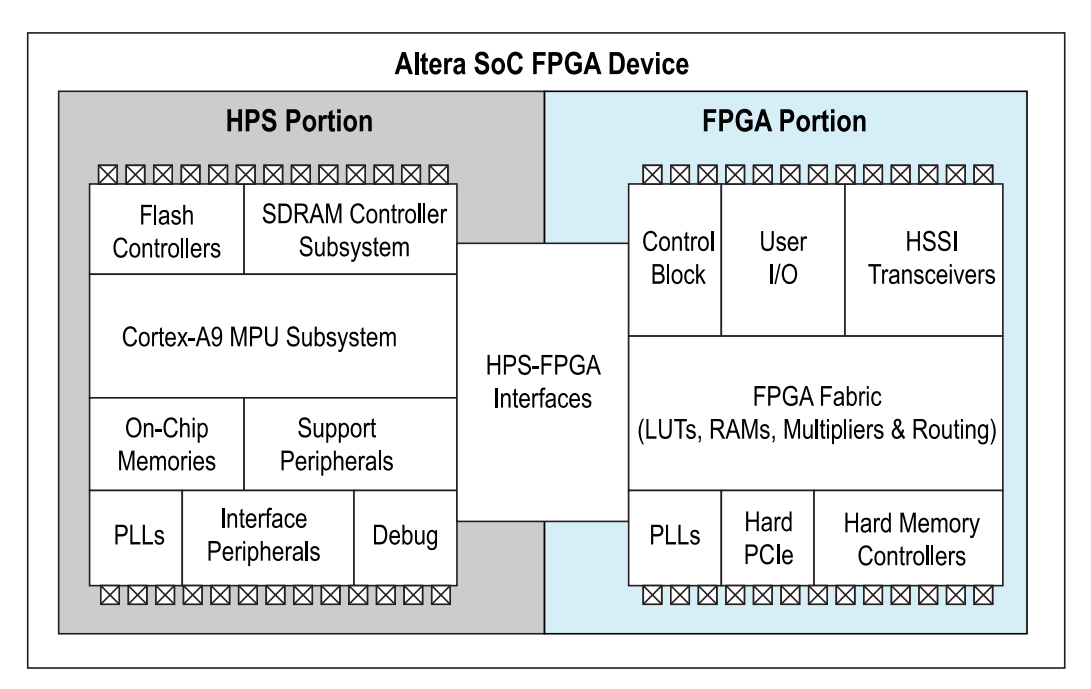

*Figure 7-1. Altera SoC FPGA Device Block Diagram [2, pp. 1-1]*

<span id="page-16-2"></span>The HPS contains a microprocessor unit (MPU) subsystem with single or dual ARM Cortex-A9 MPCore processors, flash memory controllers, SDRAM L3 Interconnect, on-chip memories, support peripherals, interface peripherals, debug capabilities, and phase-locked loops (PLLs). The dual-processor HPS supports symmetric (SMP) and asymmetric (AMP) multiprocessing.

#### *The DE1-SoC has a DUAL-processor HPS.*

The FPGA portion of the device contains the FPGA fabric, a control block (CB), phase-locked loops (PLLs), and depending on the device variant, high-speed serial interface (HSSI) transceivers, hard PCI Express (PCIe) controllers, and hard memory controllers.

#### *The DE1-SoC does not contain any HSSI transceivers, or hard PCIe controllers.*

The HPS and FPGA portions of the device are distinctly different. The HPS can boot from

- the FPGA fabric.
- external flash, or
- JTAG

In contrast, the FPGA must be configured either through

- the HPS, or
- an externally supported device such as the *Quartus Prime* programmer.

The MPU subsystem can boot from

- flash devices connected to the HPS pins, or
- from memory available on the FPGA portion of the device (when the FPGA portion is previously configured by an external source).

The HPS and FPGA portions of the device each have their own pins. Pins are not freely shared between the HPS and the FPGA fabric. The *FPGA I/O PINS* are configured by an *FPGA CONFIGURATION IMAGE* through the HPS or any external source supported by the device. The *HPS I/O PINS* are configured by *SOFTWARE* executing in the HPS. Software executing on the HPS accesses control registers in the Cyclone V system manager to assign HPS I/O pins to the available HPS modules.

#### *The SOFTWARE that configures the HPS I/O PINS is called the PRELOADER.*

<span id="page-17-0"></span>The HPS and FPGA portions of the device have separate external power supplies and independently power on. You can power on the HPS without powering on the FPGA portion of the device. However, to power on the FPGA portion, the HPS must already be on or powered on at the same time as the FPGA portion. [Table 7-1](#page-17-0) summarizes the possible configurations.

|     | <b>HPS Power</b> FPGA Power |
|-----|-----------------------------|
| On  | On                          |
| On  | Off                         |
| ∩ff | Off                         |

*Table 7-1. Possible HPS and FPGA Power Configurations*

## <span id="page-18-0"></span>**7.2 FEATURES OF THE HPS**

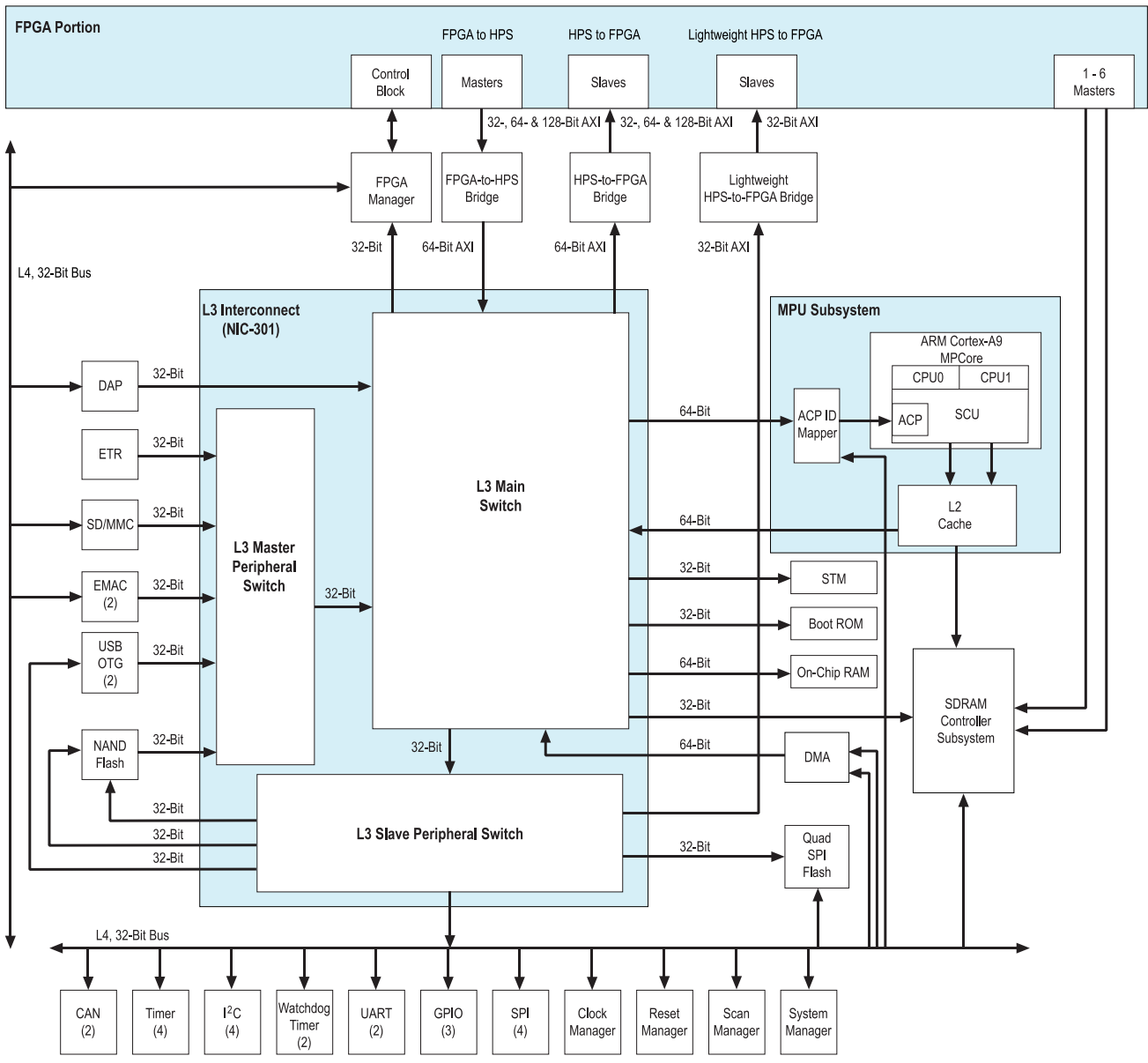

*Figure 7-2. HPS Block Diagram [2, pp. 1-3]*

<span id="page-18-1"></span>The following list contains the main modules of the HPS:

- Masters
	- o MPU subsystem featuring dual ARM Cortex-A9 MPCore processors
	- o General-purpose Direct Memory Access (DMA) controller
	- o Two Ethernet media access controllers (EMACs)
	- o Two USB 2.0 On-The-Go (OTG) controllers
	- o NAND flash controller
	- o Secure Digital (SD) / MultiMediaCard (MMC) controller
	- o Two serial peripheral interface (SPI) master controllers
	- o ARM CoreSight debug components
- Slaves
	- o Quad SPI flash controller
	- o Two SPI slave controllers
	- $\circ$  Four inter-integrated circuit ( $1^2C$ ) controllers
	- o 64 KB on-chip RAM
- o 64 KB on-chip boot ROM
- o Two UARTs
- o Four timers
- o Two watchdog timers
- o Three general-purpose I/O (GPIO) interfaces
- o Two controller area network (CAN) controllers
- o System manager
- o Clock manager
- o Reset manager
- o Scan manager
- o FPGA manager

#### <span id="page-19-0"></span>**7.3 SYSTEM INTEGRATION OVERVIEW**

In this part, we briefly go through *some* features provided by the most important HPS components.

#### <span id="page-19-1"></span>**7.3.1 MPU Subsystem**

Here are a few important features of the MPU subsystem:

- Interrupt controller
- One general-purpose timer and one watchdog timer per processor
- One Memory management unit (MMU) per processor

The HPS masters the L3 interconnect and the SDRAM controller subsystem.

#### <span id="page-19-2"></span>**7.3.2 SDRAM Controller Subsystem**

The SDRAM controller subsystem is *MASTERED* by *HPS MASTERS* and *FPGA FABRIC MASTERS*. It supports DDR2, DDR3, and LPDDR2 devices. It is composed of 2 parts:

- SDRAM controller
- DDR PHY (interfaces the single port memory controller to the HPS I/O)

*The DE1-SoC contains DDR3 SDRAM*

#### <span id="page-19-3"></span>**7.3.3 Support Peripherals**

#### <span id="page-19-4"></span>*7.3.3.1 System Manager*

This is one of the most *essential* HPS components. It offers a few important features:

- *PIN MULTIPLEXING* (term used for the *SOFTWARE* configuration of the *HPS I/O PINS* by the *PRELOADER*)
- Freeze controller that places I/O elements into a safe state for configuration
- Low-level control of peripheral features not accessible through the control and status registers (CSRs)

*The low-level control of some peripheral features that are not accessible through the CSRs is NOT externally documented. You will see this type of code when you generate your custom preloader, but must NOT use the constructs in your own code.*

#### <span id="page-19-5"></span>*7.3.3.2 FPGA Manager*

The FPGA manager offers the following features:

- Manages the configuration of the FPGA portion of the device
- Monitors configuration-related signals in the FPGA
- Provides 32 general-purpose inputs and 32 general-purpose outputs to the FPGA fabric

#### <span id="page-20-0"></span>**7.3.4 Interface Peripherals**

#### <span id="page-20-1"></span>*7.3.4.1 GPIO Interfaces*

The HPS provides three GPIO interfaces and offer the following features:

- Supports digital de-bounce
- Configurable interrupt mode
- Supports up to 71 I/O pins and 14 input-only pins, based on device variant
- Supports up to 67 I/O pins and 14 input-only pins

*The DE1-SoC has 67 I/O pins and 14 input-only pins*

#### <span id="page-20-2"></span>**7.3.5 On-Chip Memory**

*The following on-chip memories are DIFFERENT from any on-chip memories located in the FPGA fabric.*

#### <span id="page-20-3"></span>*7.3.5.1 On-Chip RAM*

The on-chip RAM offers the following features:

- 64 KB size
- High performance for all burst lengths

#### <span id="page-20-4"></span>*7.3.5.2 Boot ROM*

The boot ROM offers the following features:

- 64 KB size
- Contains the code required to support HPS boot from cold or warm reset
- Used *EXCLUSIVELY* for booting the HPS

*The code in the boot ROM CANNOT be changed.*

### <span id="page-20-5"></span>**7.4 HPS-FPGA INTERFACES**

The HPS-FPGA interfaces provide a variety of communication channels between the HPS and the FPGA fabric. The HPS-FPGA interfaces include:

- **FPGA-to-HPS bridge** a high performance bus with a configurable data width of 32, 64, or 128 bits. It allows the FPGA fabric to master transactions to slaves in the HPS. This interface allows the FPGA fabric to have full visibility into the HPS address space.
- **HPS-to-FPGA bridge** a high performance bus with a configurable data width of 32, 64, or 128 bits. It allows the HPS to master transactions to slaves in the FPGA fabric. I will sometimes call this the "*heavyweight*" HPS-to-FPGA bridge to distinguish its "*lightweight*" counterpart (see below).
- **Lightweight HPS-to-FPGA bridge** a bus with a 32-bit fixed data width. It allows the HPS to master transactions to slaves in the FPGA fabric.
- **FPGA manager interface** signals that communicate with FPGA fabric for boot and configuration.
- **Interrupts** allow soft IP to supply interrupts directly to the MPU interrupt controller.
- **HPS debug interface** an interface that allows the HPS debug control domain to extend into the FPGA.

## <span id="page-20-6"></span>**7.5 HPS ADDRESS MAP**

#### <span id="page-20-7"></span>**7.5.1 HPS Address Spaces**

The HPS address map specifies the address of slaves, such as memory and peripherals, as viewed by the HPS masters. The HPS has 3 address spaces:

| <b>Name</b>  | <b>Description</b>         | <b>Size</b> |
|--------------|----------------------------|-------------|
| <b>MPU</b>   | MPU subsystem              | 4 GB        |
| L3           | L3 interconnect            | 4 GB        |
| <b>SDRAM</b> | SDRAM controller subsystem | 4 GB        |

*Table 7-2. HPS Address Spaces [2, pp. 1-13]*

<span id="page-21-1"></span>The following figure shows the relationships between the different HPS address spaces. The figure is *NOT* to scale.

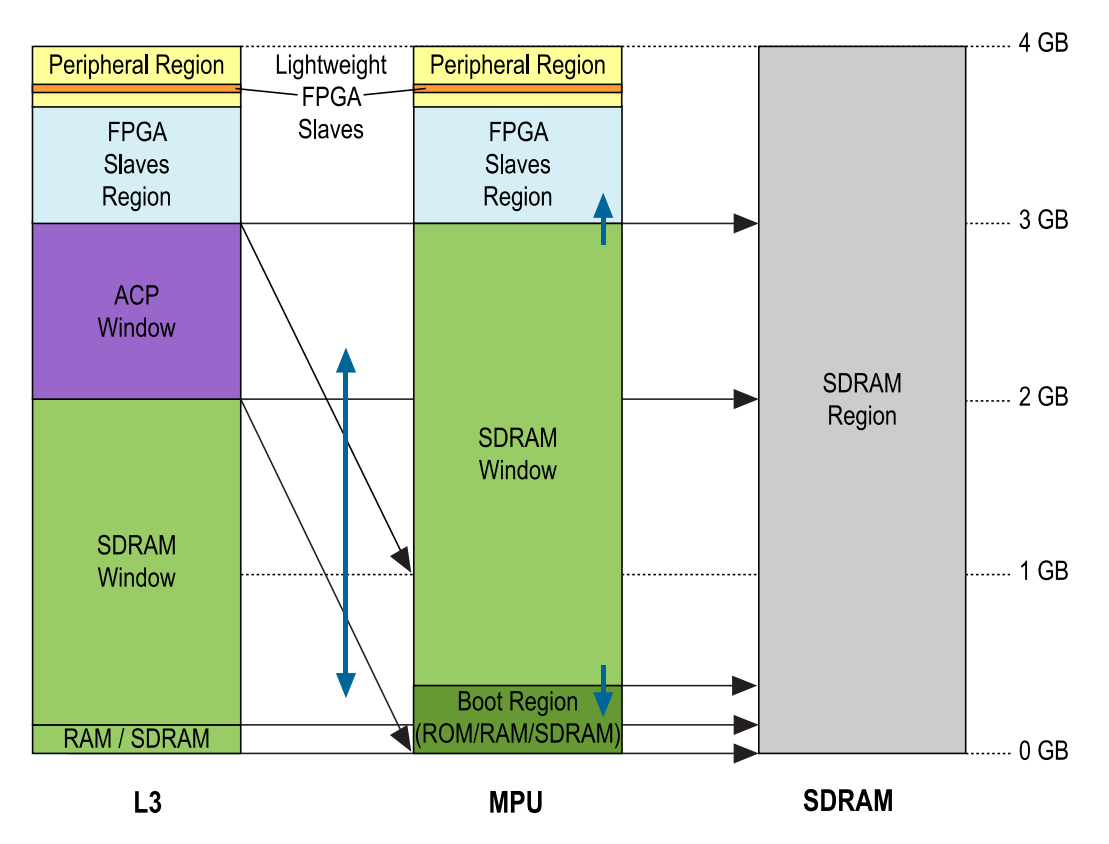

*Figure 7-3. HPS Address Space Relations [2, pp. 1-14]*

<span id="page-21-0"></span>The window regions provide access to other address spaces. The thin black arrows indicate which address space is accessed by a window region (arrows point to accessed address space).

The SDRAM window in the MPU can grow and shrink at the top and bottom (short blue vertical arrows) at the expense of the FPGA slaves and boot regions. The ACP window can be mapped to any 1 GB region in the MPU address space (blue vertical bidirectional arrow), on gigabyte-aligned boundaries.

The following table shows the base address and size of each region that is common to the L3 and MPU address spaces.

<span id="page-21-2"></span>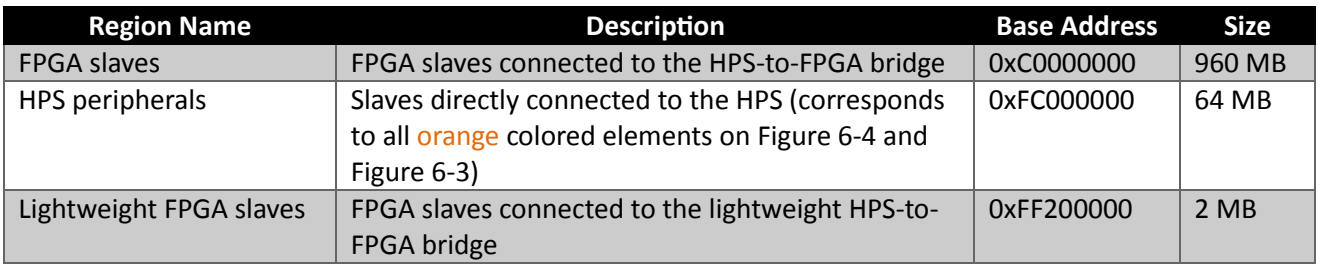

*Table 7-3. Common Address Space Regions [2, pp. 1-15]*

 $\left(\equiv\right)$ 

#### <span id="page-22-0"></span>**7.5.2 HPS Peripheral Region Address Map**

The following table lists the slave identifier, slave title, base address, and size of each slave in the HPS peripheral region. The *Slave Identifier* column lists the names used in the HPS register map file provided by Altera (more on this later).

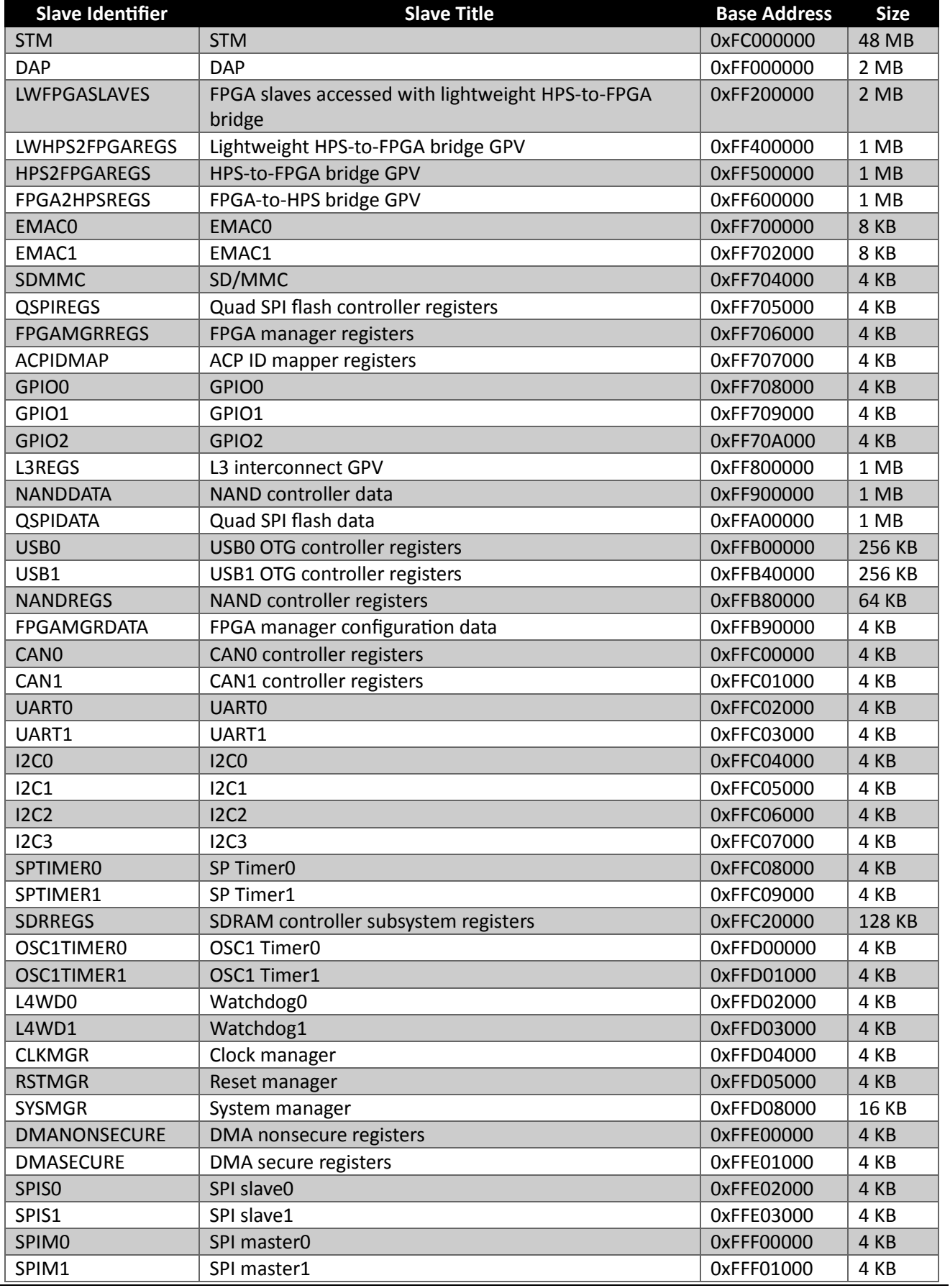

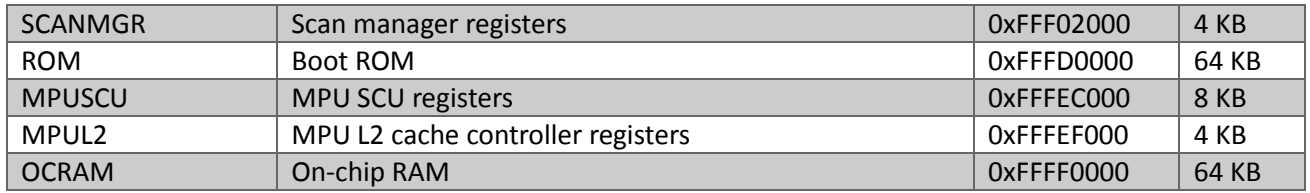

*Table 7-4. HPS Peripheral Region Address Map [2, pp. 1-16]*

<span id="page-23-1"></span><span id="page-23-0"></span>The programming model for accessing the HPS peripherals in [Table 7-4](#page-23-0) is the same as for peripherals created on the FPGA fabric. That is, every peripheral has a base address at which a certain number of registers can be found. You can then read and write to a certain set of these registers in order to modify the peripheral's behavior.

When using a HPS peripheral in

these header files.

[Table 7-4,](#page-23-1) you do not need to hard-code any base address or peripheral register map in your programs, as Altera provides a header file for each one.

Three directories contain all *HPS*-related *HEADER FILES*:

1. "<altera\_install\_directory>/<version>/embedded/ip/altera/hps/altera\_hps/hwlib/inclu de"

Contains *HIGH-LEVEL* header files that typically contain a few *FUNCTIONS* which facilitate control over the HPS components. These functions are all part of Altera's *HWLIB*, which was created to make programming the HPS easier. This directory contains code that is common to the Cyclone V, Arria V, and Arria 10 devices.

2. "<altera\_install\_directory>/<version>/embedded/ip/altera/hps/altera\_hps/hwlib/inclu de/soc\_cv\_av"

Same as above, but more specifically for the Cyclone V and Arria V FPGA families.

3. "<altera\_install\_directory>/<version>/embedded/ip/altera/hps/altera\_hps/hwlib/inclu de/soc\_cv\_av/socal" Contains *LOW-LEVEL* header files that provide a peripheral's *BIT-LEVEL REGISTER DETAILS*. For example, any bits in a peripheral's register that correspond to undefined behavior will be specified in

To illustrate the differences among the high and low-level header files, we can compare the ones related to the FPGA manager peripheral:

1. "…/hwlib/include/soc\_cv\_av/alt\_fpga\_manager.h" ALT\_STATUS\_CODE alt\_fpga\_reset\_assert(void); ALT\_STATUS\_CODE alt\_fpga\_configure(const void\* cfg\_buf, size\_t cfg\_buf\_len);

2. ".../hwlib/include/soc\_cv\_av/socal/alt\_fpgamgr.h"  $\frac{1}{2}$  /\* The width in bits of the ALT FPGAMGR CTL EN register field. \*/ #define ALT\_FPGAMGR\_CTL\_EN\_WIDTH 1 /\* The mask used to set the ALT\_FPGAMGR\_CTL\_EN register field value. \*/ #define ALT\_FPGAMGR\_CTL\_EN\_SET\_MSK 0x00000001 /\* The mask used to clear the ALT FPGAMGR CTL EN register field value.  $*/$ #define ALT\_FPGAMGR\_CTL\_EN\_CLR\_MSK 0xfffffffe

An *important* header file is "…/hwlib/include/soc\_cv\_av/socal/hps.h"*.* It contains the HPS component's full *REGISTER MAP*, as provided i[n](#page-23-1) 

[Table 7-4.](#page-23-1)

Note however, that there exists *NO HEADER FILE* for the "*heavyweight*" HPS-to-FPGA bridge, as it is not located in the "HPS peripherals" region in [Figure 7-3.](#page-21-0) Indeed, the "*heavyweight*" HPS-to-FPGA bridge is not considered a HPS peripheral, whereas the *"lightweight"* HPS-to-FPGA bridge is. Therefore, in order to use the *"heavyweight"* HPS-to-FPGA bridge, you will have to define a macro in your code, as follows:

#define ALT\_HWFPGASLVS\_OFST 0xc0000000

*Note that HWLIB can only be directly used in a BARE-METAL APPLICATION, as it directly references physical addresses. The library can unfortunately NOT be used directly in a LINUX DEVICE DRIVER, because it uses standard header files that are not available in the kernel. Needless to say that a userspace linux program cannot use the library either, as the linux kernel would terminate a user process that tries to access any of these physical addresses directly.*

### <span id="page-24-0"></span>**7.6 HPS BOOTING AND FPGA CONFIGURATION**

Before being able to use the Cyclone V SoC, one needs to understand how the HPS boots and how the FPGA is configured. We'll first take a look at the ordering between the HPS and FPGA.

#### <span id="page-24-1"></span>**7.6.1 HPS Boot and FPGA Configuration Ordering**

The *HPS BOOT* starts when the processor is released from reset (for example, on power up) and executes code in the internal *boot ROM* at the reset exception address. The boot process ends when the code in the boot ROM jumps to the next stage of the boot software. This next stage of the boot software is referred to as the *preloader*. [Figure 7-4](#page-24-2) illustrates this *initial* incomplete HPS boot flow.

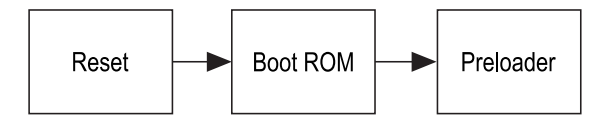

*Figure 7-4. Simplified HPS Boot Flow [2, pp. A-3]*

<span id="page-24-2"></span>The processor can boot from the following sources:

- NAND flash memory through the NAND flash controller
- SD/MMC flash memory through the SD/MMC flash controller
- SPI and QSPI flash memory through the QSPI flash controller using *Slave Select 0*
- FPGA fabric on-chip memory

The choice of the boot source is done by modifying the *BOOTSEL* and *CLKSEL* values *BEFORE THE DEVICE IS POWERED UP*. Therefore, the Cyclone V device normally uses a *PHYSICAL DIP SWITCH* to configure the *BOOTSEL* and *CLKSEL*.

*The DE1-SoC can ONLY BOOT from SD/MMC flash memory, as its BOOTSEL and CLKSEL values are hard-wired on the board. Although its HPS contains all necessary controllers, the board doesn't have a physical DIP switch to modify the BOOTSEL and CLKSEL values. The actual location of the DIP switch is present underneath the board, as can be seen i[n Figure 6-3,](#page-14-3) but a switch isn't soldered.*

*CONFIGURATION OF THE FPGA* portion of the device starts when the FPGA portion is released from reset state (for example, on power up). The control block (CB) in the FPGA portion of the device is responsible for obtaining an FPGA configuration image and configuring the FPGA. The FPGA configuration ends when the configuration image has been fully loaded and the FPGA enters user mode. The FPGA configuration image is provided by users and is typically stored in non-volatile flash-based memory. The FPGA CB can obtain a configuration image from the HPS through the FPGA manager, or from another external source, such as the *Quartus Prime Programmer*.

The following three figures illustrate the possible HPS boot and FPGA configuration schemes. Note that Cyclone V devices can also be fully configured through a JTAG connection.

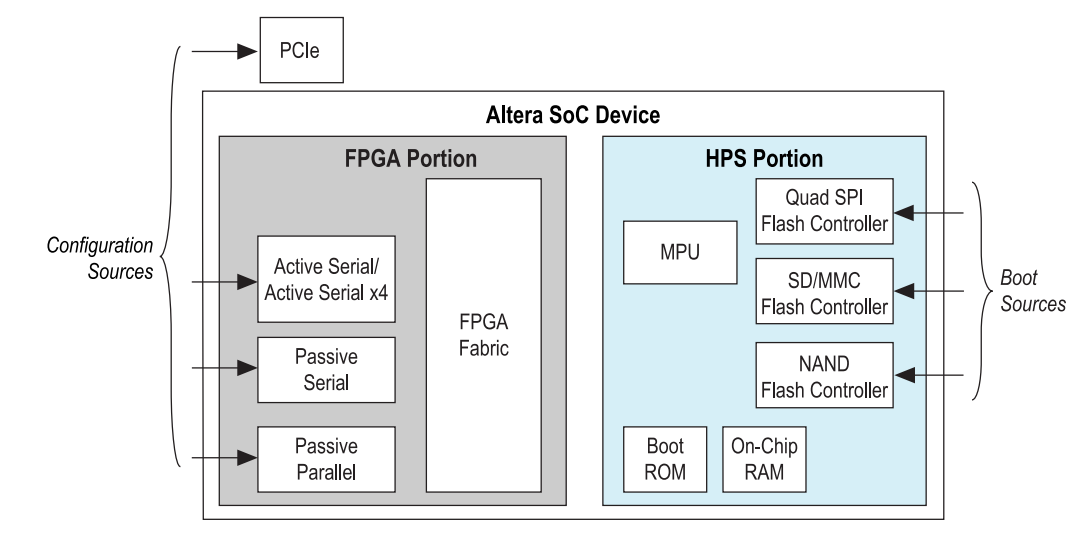

*Figure 7-5. Independent FPGA Configuration and HPS Booting [2, pp. A-2]*

<span id="page-25-0"></span>[Figure 7-5](#page-25-0) shows the scheme where the FPGA configuration and the HPS boot occur independently. The FPGA configuration obtains its image from a non-HPS source (*Quartus Prime Programmer*), while the HPS boot obtains its configuration image from a non-FPGA fabric source.

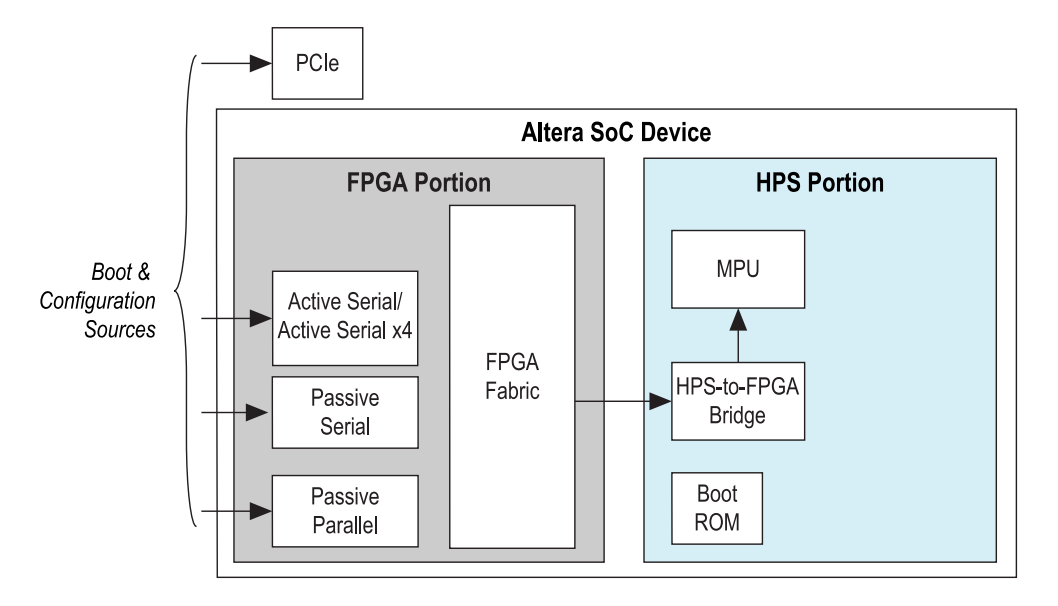

*Figure 7-6. FPGA Configuration before HPS Booting (HPS boots from FPGA) [2, pp. A-2]*

<span id="page-25-1"></span>[Figure 7-6](#page-25-1) shows the scheme where the FPGA is first configured through the *Quartus Prime Programmer*, then the HPS boots from the FPGA fabric. The HPS boot waits for the FPGA fabric to be powered on and in user mode before executing. The HPS boot ROM code executes the preloader from the FPGA fabric over the HPSto-FPGA bridge. The preloader can be obtained from the FPGA on-chip memory, or by accessing an external interface (such as a larger external SDRAM).

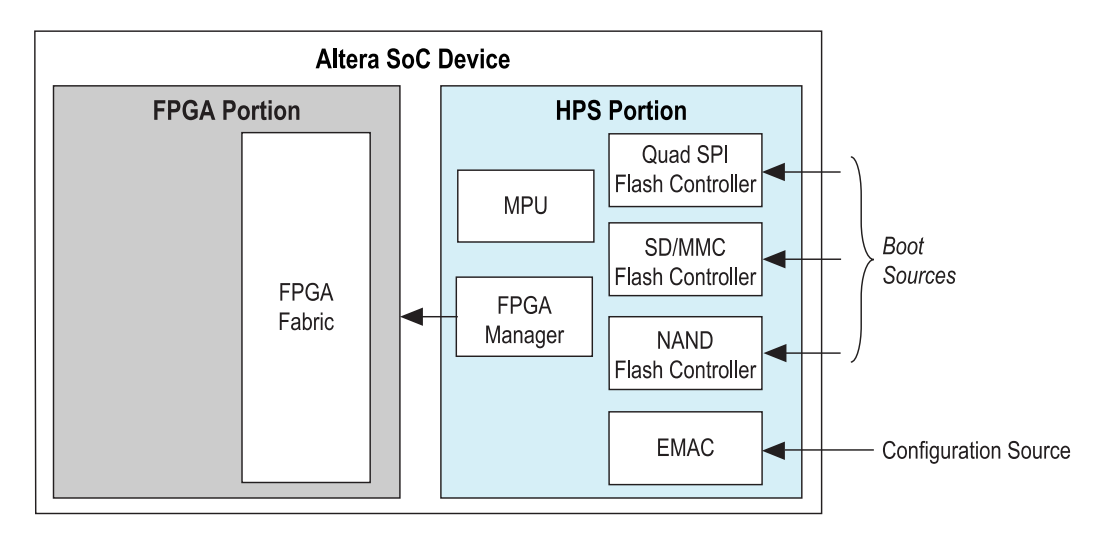

*Figure 7-7. HPS Boots and Performs FPGA Configuration [2, pp. A-3]*

<span id="page-26-1"></span>[Figure 7-7](#page-26-1) shows the scheme under which the HPS first boots from one of its non-FPGA fabric boot sources, then software running on the HPS configures the FPGA fabric through the FPGA manager. The software on the HPS obtains the FPGA configuration image from any of its flash memory devices or communication interfaces, such as the SD/MMC memory, or the Ethernet port. The software is provided by users and the boot ROM is not involved in configuring the FPGA fabric.

#### <span id="page-26-0"></span>**7.6.2 Zooming In On the HPS Boot Process**

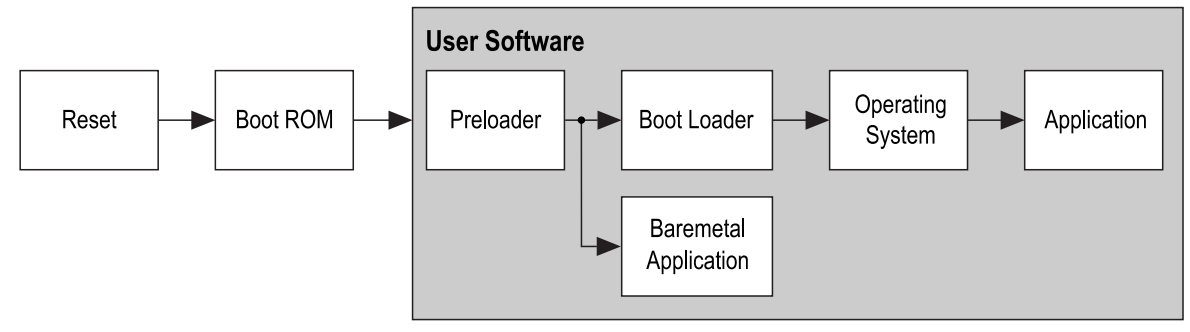

*Figure 7-8. HPS Boot Flows [2, pp. A-3]*

<span id="page-26-2"></span>Booting software on the HPS is a multi-stage process. Each stage is responsible for loading the next stage. The first software stage is the *boot ROM*. The boot ROM code locates and executes the second software stage, called the *preloader*. The preloader locates, and *IF PRESENT*, executes the next software stage. The preloader and subsequent software stages are collectively referred to as *user software*.

The *reset*, *boot ROM*, and *preloader* stages are always present in the HPS boot flow. What comes after the preloader then depends on the type of application you want to run. The HPS can execute 2 types of applications:

- Bare-metal applications (no operating system)
- Applications on top of an operating system (linux)

[Figure 7-8](#page-26-2) shows the HPS' available boot flows. The *Reset* and *Boot ROM* stages are the only *fixed* parts of the boot process. Everything in the *user software* stages can be *customized*.

*Although the DE1-SoC has a DUAL-processor HPS (CPU0 and CPU1), the boot flow only executes on CPU0 and CPU1 is under reset. If you want to use both processors of the DE1-SoC, then USER SOFTWARE executing on CPU0 is responsible for releasing CPU1 from reset.*

#### <span id="page-27-0"></span>*7.6.2.1 Preloader*

The preloader is one of the most important boot stages. It is actually what one would call the boot "*source*", as all stages before it are unmodifiable. The preloader can be stored on external flash-based memory, or in the FPGA fabric.

The preloader typically performs the following actions:

- Initialize the SDRAM interface
- Configure the HPS I/O through the scan manager
- Configure pin multiplexing through the system manager
- Configure HPS clocks through the clock manager
- Initialize the flash controller (NAND, SD/MMC, QSPI) that contains the next stage boot software
- Load the next boot software into the SDRAM and pass control to it

The preloader does *NOT* release CPU1 from reset. The subsequent stages of the boot process are responsible for it if they want to use the extra processor.

## <span id="page-28-0"></span>**8 USING THE CYCLONE V – GENERAL INFORMATION**

### <span id="page-28-1"></span>**8.1 INTRODUCTION**

The HPS component is a *SOFT* component, but it does *NOT* mean that the HPS is a softcore processor. In fact, the HPS exclusively contains *HARD LOGIC*. The reason it is considered a softcore component originates from the fact that it enables other soft components to interface with the HPS hard logic. As such, the HPS component has a *small footprint* in the FPGA fabric, as its only purpose is to connect the soft and hard logic together.

Therefore, it is possible to use the Cyclone V SoC in 3 different configurations:

- FPGA-only
- HPS-only
- HPS & FPGA

We will look at the *FPGA-only* and *HPS & FPGA* configurations below. We will not cover the *HPS-only* configuration as it is identical to the *HPS & FPGA* one where you simply don't load any design on the FPGA fabric. The configurations using the HPS are more difficult to set up than the *FPGA-only* one.

## <span id="page-28-2"></span>**8.2 FPGA-ONLY**

Exclusively using the FPGA part of the Cyclone V is easy, as the design process is identical to any other Altera FPGA. You can build a complete design in *Quartus Prime* & *Qsys*, simulate it in *ModelSim-Altera*, then program the FPGA through the *Quartus Prime Programmer*. If you instantiated a Nios II processor in *Qsys,* you can use the *Nios II SBT* IDE to develop software for the processor.

The DE1-SoC has a lot of pins, which makes it tedious to start an FPGA design. It is recommended to use the *ENTITY* in [3] for your *TOP-LEVEL VHDL FILE*, as it contains all the board's FPGA and HPS pins.

After having defined a top-level module, it is necessary to map your design's pins to the ones available on the DE1-SoC. The *TCL SCRIPT* in [4] can be executed in *Quartus Prime* to specify the board's device ID and all its *PIN ASSIGNMENTS.* In order to execute the TCL script, place it in your quartus working directory, then run it through the "Tools > Tcl Scripts…" menu item in *Quartus Prime*.

## <span id="page-28-3"></span>**8.3 HPS & FPGA**

#### <span id="page-28-4"></span>**8.3.1 Bare-metal Application**

On one hand, bare-metal software enjoys the advantage of having no OS overhead. This has many consequences, the most visible of which are that code executes at native speed as no context switching is ever performed, and additionally, that code can directly address the HPS peripherals using their *PHYSICAL* memorymapped addresses, as no virtual memory system is being used. This is very useful when trying to use the HPS as a high-speed microcontroller. Such a programming environment is very similar to the one used by other microcontrollers, like the TI MSP430.

On the other hand, bare-metal code has one great disadvantage, as the programmer must continue to configure the Cyclone V to use all its resources. For example, we saw in [7.6.2.1](#page-27-0) that the preloader does not release CPU1 from reset, and that it is up to the *user software* to perform this, which is the bare-metal application itself in this case. Furthermore, supposing CPU1 is available for use, it is still difficult to run multithreaded code, as an OS generally handles program scheduling and CPU affinity for the programmer. The programmer must now manually assign code fragments to each CPU.

### <span id="page-29-0"></span>**8.3.2 Application Over an Operating System (Linux)**

Running code over a linux operating system has several advantages. First of all, the kernel releases CPU1 from reset upon boot, so all processors are available. Furthermore, the kernel initializes and makes most, if not all HPS peripherals available for use by the programmer. This is possible since the linux kernel has access to a huge amount of device drivers. Multi-threaded code is also much easier to write, as the programmer has access to the familiar **Pthreads system calls**. Finally, the linux kernel is not restricted to running compiled C programs. Indeed, you can always run code written in another programming language providing you first install the runtime environment required (that must be available for ARM processors).

However, running an *"EMBEDDED"* application on top of an operating system also has disadvantages. Due to the virtual memory system put in place by the OS, a program cannot directly access the HPS peripherals through their physical memory-mapped addresses. Instead, one first needs to map the physical addresses of interest into the running program's virtual address space. Only then will it be possible to access a peripheral's registers. Ideally, the programmer should write a device driver for each specific component that is designed to have a clean interface between user code, and device accesses.

At the end of the day, bare-metal applications and applications running code on top of linux can do the same things. Generally speaking, programming on top of linux is superior and much easier compared to bare-metal code, as its advantages greatly outweigh its drawbacks.

## <span id="page-29-1"></span>**8.4 GOALS**

Let's start by defining what we want to achieve in this tutorial. We want to create a system in which both the HPS and FPGA can do some computation simultaneously. More specifically, we want the following capabilities:

- <span id="page-29-3"></span>1. A Nios II processor on the *FPGA* must be able to use the 10 LEDs and 10 switches connected to the *FPGA PORTION* of the device. The Nios II processor will create a strobing light effect on the 10 LEDs, with the 10 switches acting as enable signals for the corresponding LEDs.
- <span id="page-29-4"></span>2. The Nios II processor will use its SDRAM instead of any form of on-chip memory.
- 3. The *HPS* must be able to use the LED and button that are directly connected to the *HPS PORTION* of the device. Pressing the button should toggle the LED.
- 4. The *HPS* must be able to use 2 buttons and the six 7-segment displays connected to the *FPGA PORTION* of the device. The HPS will increment and decrement a counter that will be shown on the 7 segment displays. Pressing the first button should invert the counting direction, and pushing the second button should reset the counter to 0.
- 5. The *HPS* must be able to use the ethernet port on the board.
- 6. The *HPS* must be able to use the microSD card port on the board to which we will write anything we want.

## <span id="page-29-2"></span>**8.5 PROJECT STRUCTURE**

The development process creates a lot more files compared to an FPGA-only design. We will use the folder structure shown in [Figure 8-1](#page-30-0) to organize our project. In this demo, we will use "DE1\_SoC\_demo" as the project name.

- The "hw" directory contains all hardware-related files.
- The "sw" directory contains all software-related files.
- The "sdcard" directory contains all final targets needed to create a valid sdcard from which the DE1- SoC can boot.

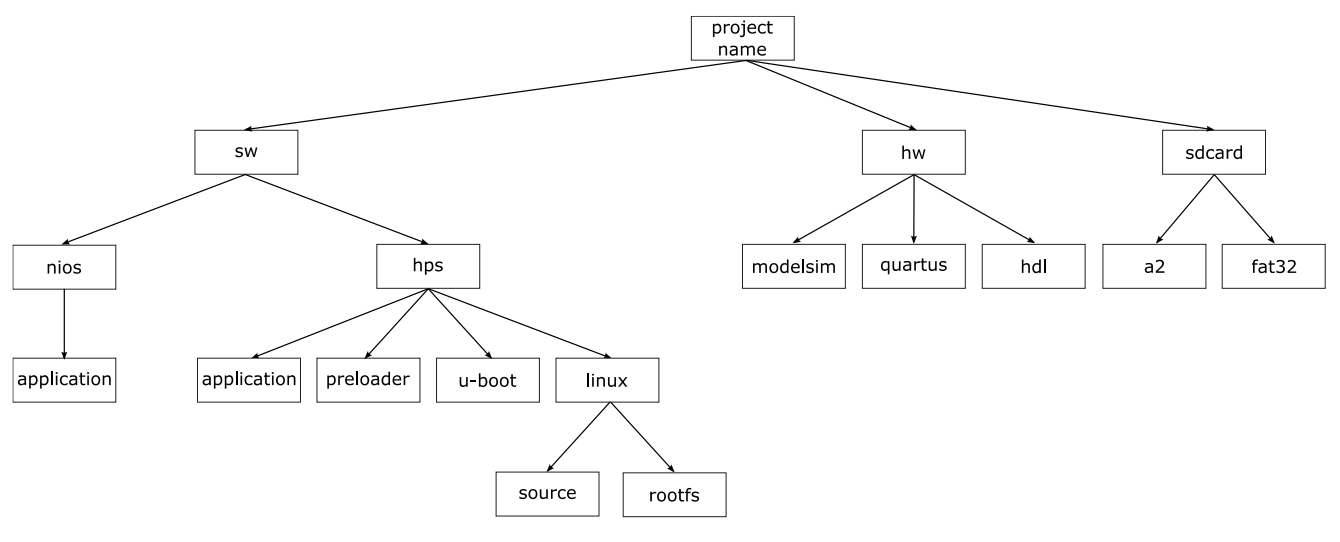

*Figure 8-1. Project Folder Structure*

<span id="page-30-0"></span>Many steps have to be performed in order to configure the Cyclone V before you can use the HPS.

- The *HARDWARE* design is *IDENTICAL* whether you want to write bare-metal applications, or linux HPS applications.
- The *SOFTWARE* design is *DIFFERENT* for bare-metal and linux HPS applications.

The complete design for this tutorial can be found in DE1\_SoC\_demo.zip [5].

Note that a *trimmed down* design is also available for the more recent [DE0-Nano-SoC](http://www.terasic.com.tw/cgi-bin/page/archive.pl?Language=English&No=941) board in DE0\_Nano\_SoC\_demo.zip [6].

## <span id="page-31-0"></span>**9 USING THE CYCLONE V – HARDWARE**

The details below give step-by-step instructions to create a full system from scratch.

## <span id="page-31-1"></span>**9.1 GENERAL QUARTUS PRIME SETUP**

- 1. Create a new *Quartus Prime* project. You only need to specify the project name and destination, as all other settings will be set at a later stage by a TCL script. For this demo, we will call our project "DE1\_SoC\_demo" and will store it in "DE1\_SoC\_demo/hw/quartus".
- 2. Download DE1\_SoC\_top\_level.vhd [3] and save it in "DE1\_SoC\_demo/hw/hdl". We will use this file as the project's top-level VHDL file, as it contains a complete list of pin names available on the DE1- SoC for use in your designs. Add the file to the *Quartus Prime* project by using "Project > Add/Remove Files in Project…" and set it as your design's top-level entity.
- 3. Download pin\_assignment\_DE1\_SoC.tcl [4] and save it in "DE1\_SoC\_demo/hw/quartus". This script assigns pin locations and I/O standards to all pins names in "DE1\_SoC\_top\_level.vhd". Execute the TCL script by using "Tools > Tcl Scripts…" in *Quartus Prime*.

At this stage, all general *Quartus Prime* settings have been performed, and we can start creating our design. We want to use the HPS, as well as a Nios II processor in our design, so we will use the *Qsys* tool to create the system.

4. Launch the *Qsys* tool and create a new system. Save it under the name "soc\_system.qsys".

## <span id="page-31-2"></span>**9.2 SYSTEM DESIGN WITH QSYS – NIOS II**

In this section, we assemble all system components needed to allow the Nios II processor to create a strobing light effect on the 10 LEDs with the 10 switches acting as enable signals for the corresponding LEDs.

We want to use a Nios II processor with an SDRAM. To use an SDRAM, we need 2 things:

- An SDRAM controller.
- A PLL to generate a clock for the softcore SDRAM controller and a phase-shifted clock for the off-chip SDRAM component. The reference clocks and timings needed for the SDRAM can be found on its datasheet: IS42R16320D.pdf [7].
- 5. Add an "Altera PLL" to the system.
	- Reference Clock Frequency: 50 MHz
	- Operation Mode: normal
	- Uncheck "Enable locked output port"

We need to generate 3 clocks:

- a. 50 MHz clock for the Nios II processor and all its peripherals.
- b. 100 MHz clock for the SDRAM controller.
- c. 100 MHz, -3758 ps phase-shifted clock for the off-chip SDRAM component.

In *Qsys*' "System Contents" tab:

• Export "pll 0.outclk2" under the name "pll 0 sdram", as shown in Figure 9-1. Exporting [the pll\\_0.outclk2 Signal.](#page-32-0) This clock will be used for the off-chip SDRAM component.

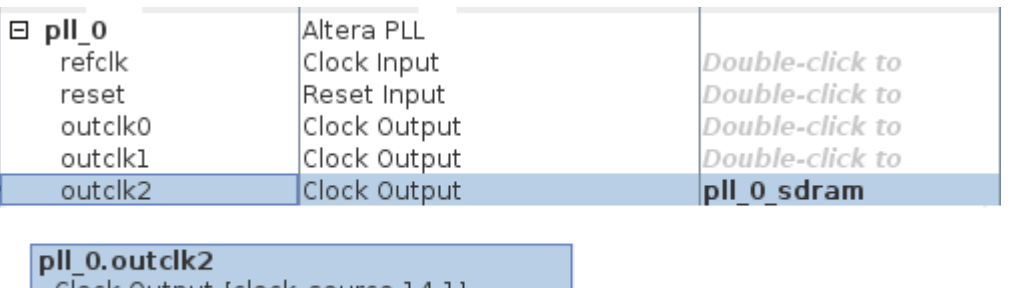

Clock Output [clock\_source 14.1]

Associated clock: None (asynchronous)

#### *Figure 9-1. Exporting the pll\_0.outclk2 Signal*

- <span id="page-32-0"></span>6. Add an softcore SDRAM controller to the system. Use the following settings (taken from the SDRAM's datasheet):
	- a. Memory Profile
		- Data Width
			- $\bullet$  Bits: 16
			- Architecture
				- Chip select: 1
				- $\bullet$  Banks: 4
				- Address Width
					- $\bullet$  Row: 13
					- Column: 10
	- b. Timing
		- CAS latency cycles: 3
		- Initialization refresh cycles: 2
		- Issue one refresh command every: 7.8125 us
		- Delay after powerup, before initialization: 100.0 us
		- **•** Duration of refresh command (t\_rfc): 70.0 ns
		- Duration of precharge command (t\_rp): 15.0 ns
		- ACTIVE to READ or WRITE delay (t\_rcd): 15.0 ns
		- Access time (t\_ac): 5.4 ns
		- Write recovery time (t\_wr, no auto precharge): 14.0 ns

In *Qsys*' "System Contents" tab:

- Rename "new sdram controller 0" to "sdram controller 0".
- Export "sdram\_controller\_0.wire" under the name "sdram\_controller\_0\_wire".
- 7. Add a Nios II processor to the system. You can choose any variant. In this demo, we use the "Nios II (classic)" processor, with configuration "Nios II/f".
- 8. Add a System ID Peripheral to the system. In *Qsys*' "System Contents" tab:
	- Rename the component to "sysid"
- 9. Add a JTAG UART to the system. This serial console will be used to be able to see the output generated by the printf() function when programming the Nios II processor.
- 10. Connect the system as shown i[n Figure 9-2](#page-33-0) below:

|                        |                            | System Contents &              | Address Map & | Interconnect Requirements   | $\Sigma$                                       | Parameters & |                                                  |                  |                   |             |        |
|------------------------|----------------------------|--------------------------------|---------------|-----------------------------|------------------------------------------------|--------------|--------------------------------------------------|------------------|-------------------|-------------|--------|
|                        | $\equiv$                   | System: soc system Path: clk 0 |               |                             |                                                |              |                                                  |                  |                   |             |        |
| $\frac{1}{2}$          | Use<br>Connections<br>Name |                                |               | Description                 |                                                | Export       | Clock                                            | Base             | End               | <b>IRQ</b>  |        |
| 喝                      | $\overline{\mathbf{v}}$    |                                |               | $E$ clk 0                   | Clock Source                                   |              |                                                  |                  |                   |             |        |
|                        |                            |                                | ⊵             | clk in                      | Clock Input                                    |              | $_{\rm{clk}}$                                    | exported         |                   |             |        |
|                        |                            |                                | ⊳             | clk in reset                | Reset Input                                    |              | reset                                            |                  |                   |             |        |
| X                      |                            |                                |               | clk                         | Clock Output                                   |              | Double-click to export                           | clk 0            |                   |             |        |
| $\equiv$               |                            |                                |               | clk reset                   | Reset Output                                   |              | Double-click to export                           |                  |                   |             |        |
|                        | $\boldsymbol{\nu}$         |                                |               | $\boxminus$ pll 0           | Altera PLL                                     |              |                                                  |                  |                   |             |        |
| $\triangle$            |                            |                                |               | refclk                      | Clock Input                                    |              | Double-click to export                           | clk 0            |                   |             |        |
|                        |                            |                                |               | reset                       | Reset Input                                    |              | Double-click to export                           |                  |                   |             |        |
| $\frac{1}{\mathbb{Z}}$ |                            |                                |               | outclk0                     | Clock Output                                   |              | Double-click to export                           | pll 0 out        |                   |             |        |
|                        |                            |                                |               | outclk1                     | Clock Output                                   |              | Double-click to export                           | pll 0 out        |                   |             |        |
|                        |                            |                                |               | outclk2                     | Clock Output                                   |              | pll 0 sdram                                      | pll 0 out        |                   |             |        |
|                        | $\blacktriangleright$      |                                |               | □ sdram controll            | SDRAM Controller                               |              |                                                  |                  |                   |             |        |
|                        |                            |                                |               | clk                         | Clock Input                                    |              | Double-click to export<br>Double-click to export | pll 0 ou         |                   |             |        |
|                        |                            |                                |               | reset<br>s1                 | Reset Input<br>Avalon Memory Mapped Slave      |              | Double-click to export                           | $ $ [clk]        |                   | Ox07ff ffff |        |
|                        |                            |                                | ்             | wire                        | Conduit                                        |              | sdram controller 0 wire                          | [rclk]           | 0x0400 0000       |             |        |
|                        | $\boldsymbol{\nu}$         |                                |               | $\boxminus$ nios2 qsys 0    | Nios II (Classic) Processor                    |              |                                                  |                  |                   |             |        |
|                        |                            |                                |               | clk                         | Clock Input                                    |              | Double-click to export                           | $p  0$ ou        |                   |             |        |
|                        |                            |                                |               | reset n                     | Reset Input                                    |              | Double-click to export                           | c k              |                   |             |        |
|                        |                            |                                |               | data master                 | Avalon Memory Mapped Master                    |              | Double-click to export                           | c k              |                   |             |        |
|                        |                            |                                |               |                             | instruction master Avalon Memory Mapped Master |              | Double-click to export                           | [clk]            |                   |             |        |
|                        |                            |                                |               | d irg                       | Interrupt Receiver                             |              | Double-click to export                           | [clk]            |                   | IRQ 0       | IR0 31 |
|                        |                            |                                |               | jtag debug mod Reset Output |                                                |              | Double-click to export                           | [rclk]           |                   |             |        |
|                        |                            |                                |               | jtag debug mod              | Avalon Memory Mapped Slave                     |              | Double-click to export                           | [clk]            | $\pm$ 0x0800 0800 | 0x0800 Offf |        |
|                        |                            |                                |               | custom instructi            | Custom Instruction Master                      |              | Double-click to export                           |                  |                   |             |        |
|                        | $\overline{\mathbf{v}}$    |                                |               | $\boxminus$ sysid           | System ID Peripheral                           |              |                                                  |                  |                   |             |        |
|                        |                            |                                |               | clk                         | Clock Input                                    |              | Double-click to export                           | pll 0 ou         |                   |             |        |
|                        |                            |                                |               | reset                       | Reset Input                                    |              | Double-click to export                           | <sub>[c k]</sub> |                   |             |        |
|                        |                            |                                |               | control slave               | Avalon Memory Mapped Slave                     |              | Double-click to export                           | [c k]            | 0x0800 1000       | 0x0800 1007 |        |
|                        | $\boldsymbol{\nu}$         |                                |               | $\boxminus$ jtag uart 0     | <b>ITAG UART</b>                               |              |                                                  |                  |                   |             |        |
|                        |                            |                                |               | clk                         | Clock Input                                    |              | Double-click to export                           | pll 0 ou         |                   |             |        |
|                        |                            |                                |               | reset                       | Reset Input                                    |              | Double-click to export                           | c k              |                   |             |        |
|                        |                            |                                |               | avalon jtag slave           | Avalon Memory Mapped Slave                     |              | Double-click to export                           | c k              | 0x0800 1008       | 0x0800 100f |        |
|                        |                            |                                |               | irq                         | Interrupt Sender                               |              | Double-click to export                           | c k              |                   |             |        |
|                        |                            |                                |               |                             |                                                |              |                                                  |                  |                   |             |        |

*Figure 9-2. Basic Nios II System with SDRAM and JTAG UART*

- <span id="page-33-0"></span>11. Edit the Nios II processor and set "sdram\_controller\_0.s1" as its Reset and Exception vectors.
- 12. Add a PIO component to the system for the LEDs. The DE1-SoC has 10 LEDs, so we will use a 10-bit PIO component.
	- a. Width: 10 bits
	- b. Direction: Output
	- c. Output Port Reset Value: 0x00
	- In *Qsys*' "System Contents" tab:
		- Rename the component to "leds  $0$ "
		- Export "leds 0.external connection"
- 13. Add a PIO component to the system for the switches. The DE1-SoC has 10 Switches, so we will again use a 10-bit PIO component.
	- a. Width: 10 bits
	- b. Direction: Input
	- In *Qsys*' "System Contents" tab:
		- c. Rename the component to "switches  $0$ "
		- d. Export "switches\_0.external\_connection"
- 14. Connect the system as shown in [Figure 9-3](#page-34-3) below (we don't show the full system to make figures hold on one page):

| Use                       | Connections | Name                     | Description                                    | Export                  | Clock            | Base        | End<br><b>IRQ</b>        |  |
|---------------------------|-------------|--------------------------|------------------------------------------------|-------------------------|------------------|-------------|--------------------------|--|
|                           |             | UULLIKZ                  | σισσκ σατρατ                                   | pri v suram             | pir o out        |             |                          |  |
| $\overline{\mathbf{r}}$   |             | sdram controll<br>$\Box$ | <b>SDRAM Controller</b>                        |                         |                  |             |                          |  |
|                           |             | clk                      | Clock Input                                    | Double-click to export  | $p  0$ ou        |             |                          |  |
|                           |             | reset                    | Reset Input                                    | Double-click to export  | <sub>[c k]</sub> |             |                          |  |
|                           |             | s1                       | Avalon Memory Mapped Slave                     | Double-click to export  | [c k]            | 0x0400 0000 | Ox07ff ffff              |  |
|                           |             | wire                     | Conduit                                        | sdram controller 0 wire |                  |             |                          |  |
| $\boldsymbol{\nu}$        |             | nios2_qsys_0<br>Θ        | Nios II (Classic) Processor                    |                         |                  |             |                          |  |
|                           |             | clk                      | Clock Input                                    | Double-click to export  | pll 0 ou         |             |                          |  |
|                           |             | reset n                  | Reset Input                                    | Double-click to export  | $ f$ c $ k $     |             |                          |  |
|                           |             | data master              | Avalon Memory Mapped Master                    | Double-click to export  | $ f$ c $ k $     |             |                          |  |
|                           |             |                          | instruction master Avalon Memory Mapped Master | Double-click to export  | $ f$ c $ k $     |             |                          |  |
|                           |             | d irg                    | Interrupt Receiver                             | Double-click to export  | $ f$ c $ k $     | IRQ 0       | IRQ $31 \leftrightarrow$ |  |
|                           |             | jtag debug mod           | Reset Output                                   | Double-click to export  | $ f$ c $ k $     |             |                          |  |
|                           |             | jtag debug mod           | Avalon Memory Mapped Slave                     | Double-click to export  | $ _{[}$ clk $]$  | 0x0800 0800 | 0x0800 Offf              |  |
|                           |             | custom instructi         | Custom Instruction Master                      | Double-click to export  |                  |             |                          |  |
| $\overline{\mathbf{r}}$   |             | sysid<br>$\Box$          | System ID Peripheral                           |                         |                  |             |                          |  |
|                           |             | clk                      | Clock Input                                    | Double-click to export  | pll 0 ou         |             |                          |  |
|                           |             | reset                    | Reset Input                                    | Double-click to export  | $ f$ c $ k $     |             |                          |  |
|                           |             | control slave            | Avalon Memory Mapped Slave                     | Double-click to export  | $ f$ c $ k $     | 0x0800 1020 | Ox0800 1027              |  |
| $\boldsymbol{\mathsf{v}}$ |             | $\boxminus$ jtag_uart_0  | <b>ITAG UART</b>                               |                         |                  |             |                          |  |
|                           |             | clk                      | Clock Input                                    | Double-click to export  | pll 0 ou         |             |                          |  |
|                           |             | reset                    | Reset Input                                    | Double-click to export  | [clk]            |             |                          |  |
|                           |             | avalon jtag slave        | Avalon Memory Mapped Slave                     | Double-click to export  | $ f$ c $ k $     | 0x0800 1028 | 0x0800 102f              |  |
|                           |             | irq                      | Interrupt Sender                               | Double-click to export  | [clk]            |             |                          |  |
| $\overline{\mathbf{r}}$   |             | $\Box$<br>leds 0         | PIO (Parallel I/O)                             |                         |                  |             |                          |  |
|                           |             | clk                      | Clock Input                                    | Double-click to export  | pll 0 ou         |             |                          |  |
|                           |             | reset                    | Reset Input                                    | Double-click to export  | [c k]            |             |                          |  |
|                           |             | s1                       | Avalon Memory Mapped Slave                     | Double-click to export  | [c k]            | 0x0800 1010 | Ox0800 101f              |  |
|                           | ↷           | external connec          | Conduit                                        | leds 0 external conne   |                  |             |                          |  |
| $\boldsymbol{\nu}$        |             | switches 0<br>Θ          | PIO (Parallel I/O)                             |                         |                  |             |                          |  |
|                           |             | clk                      | Clock Input                                    | Double-click to export  | pll 0 ou         |             |                          |  |
|                           |             | reset                    | Reset Input                                    | Double-click to export  | $ f$ c $ k $     |             |                          |  |
|                           |             | s1                       | Avalon Memory Mapped Slave                     | Double-click to export  | $ f$ c $ k $     | 0x0800 1000 | 0x0800 100f              |  |
|                           | ≻∝          | external connec Conduit  |                                                | switches 0 external c   |                  |             |                          |  |

*Figure 9-3. Adding LEDs and Switches to the System*

<span id="page-34-3"></span>At this stage, we have created a system that satisfies goals [1](#page-29-3) an[d 2](#page-29-4) defined in [8.4.](#page-29-1)

## <span id="page-34-0"></span>**9.3 SYSTEM DESIGN WITH QSYS – HPS**

In this section, we assemble all system components needed to allow the HPS to access a button and LED connected directly to itself, as well as a button and the 7-segment displays connected to the FPGA portion of the device.

Note: When using *Qsys* to manipulate any signal or menu item related to the HPS, the GUI will seem as though it is not responding, but this is not the case. The GUI is just checking all parameters in the background, which makes the interface hang momentarily. It is working correctly behind the scenes.

#### <span id="page-34-1"></span>**9.3.1 Instantiating the HPS Component**

- 15. To use the HPS, add an "Arria V/Cyclone V Hard Processor System" to the system.
- 16. Open the HPS' parameters and have a look around. There are 4 tabs that control various aspects of the HPS' behaviour, as shown on [Figure 9-4.](#page-34-4)

| System Contents &                                     |  |  | Address Map $\[\mathbb{X}\]$ Interconnect Requirements $\[\mathbb{X}\]$ Device Family $\[\mathbb{X}\]$ Parameters $\[\mathbb{X}\]$ |  |  |  | - 1 |
|-------------------------------------------------------|--|--|----------------------------------------------------------------------------------------------------|--|--|--|-----|
| soc system $>$ hps 0                                  |  |  |                                                                                                    |  |  |  |     |
| Arria V/Cyclone V Hard Processor System<br>altera hps |  |  |                                                                                                    |  |  |  |     |
| FPGA Interfaces Peripheral Pins HPS Clocks SDRAM      |  |  |                                                                                                    |  |  |  |     |
| General<br>TV Enable MPU standby and event signals    |  |  |                                                                                                    |  |  |  |     |
| Enable general purpose signals                        |  |  |                                                                                                    |  |  |  |     |

*Figure 9-4. HPS Component Parameters*

### <span id="page-34-4"></span><span id="page-34-2"></span>*9.3.1.1 FPGA Interfaces Tab*

This tab configures everything related to the interfaces between the HPS and the FPGA. You can configure which bridges to use, interrupts, …

- 17. We want to use the HPS to access FPGA peripherals, so we need to enable one of the following buses:
	- a. HPS-to-FPGA AXI bridge
	- b. Lightweight HPS-to-FPGA AXI bridge

Since we are not going to be using any high performance FPGA peripherals in this demo, we'll choose to enable the Lightweight HPS-to-FPGA AXI bridge.

Set the FPGA-to-HPS interface width to "Unused".

• Set the HPS-to-FPGA interface width to "Unused".

By default, *Qsys* checks "Enable MPU standby and event signals", but we are not going to use this feature, so

- Uncheck "Enable MPU standby and event signals".
- *Qsys* also adds an FPGA-to-HPS SDRAM port by default, which we are not going to use either, so
	- Remove the port listed under "FPGA-to-HPS SDRAM Interface".

#### <span id="page-35-0"></span>*9.3.1.2 Peripheral Pins Tab*

This tab configures the physical pins that are available on the device. Most device pins have various sources, and are *multiplexed*. The pins can be configured to be sourced by the FPGA, or by various HPS peripherals.

#### <span id="page-35-1"></span>*9.3.1.2.1 Theory*

We want to use the HPS to access the button and LED that are directly connected to it. These HPS peripherals correspond to pins "HPS\_KEY\_N" and "HPS\_LED" on the device's top-level entity. We need to know how these 2 pins are connected to the HPS to access them. To find out this information, we have to look at the board's schematics. You can find the schematics in DE1-SoC.pdf [8].

The right side of [Figure 9-5](#page-35-2) shows the area of interest on the DE1-SoC's schematics. We see that "HPS\_KEY\_N" and "HPS LED" are respectively connected to pins G21 and A24.

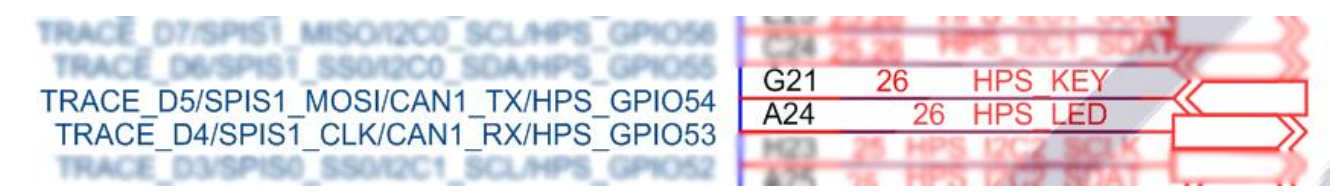

*Figure 9-5. HPS\_KEY & HPS\_LED on DE1-SoC Schematic*

<span id="page-35-2"></span>[Figure 9-5](#page-35-2) allows us to explain what *Qsys*' *Peripheral Pins* tab does. The *Qsys* GUI doesn't make any reference to pins G21 and A24, as they depend on the device being used, and cannot be generalized to other Cyclone V devices. However, the GUI does have references to what is displayed on the left side o[f Figure 9-5.](#page-35-2) We will examine the details of pin G21, to which "HPS\_KEY\_N" is connected. The schematic shows that pin G21 is connected to 4 sources:

- c. TRACE\_D5
- d. SPIS1\_MOSI
- e. CAN1\_TX
- f. HPS\_GPIO54

This can be seen in *Qsys*, as shown in [Figure 9-6.](#page-35-3)

<span id="page-35-3"></span>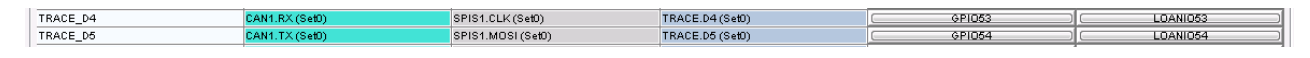

*Figure 9-6. HPS\_KEY & HPS\_LED on Qsys Peripheral Pins Tab*
Depending on how you configure the Peripheral Pins tab, you can configure pin G21 to use any of the sources above. For example, if you want to use this pin as an SPI slave control signal, you would use the configuration shown i[n Figure 9-7.](#page-36-0)

Ī

| <b>SPI Controllers</b> |               |
|------------------------|---------------|
| SPIMO pin:             | <b>Unused</b> |
| SPIM0 mode:            | N/A           |
| SPIM1 pin:             | Linused       |
| SPIM1 mode:            | N/A —         |
| SPIS0 pin:             | Housed        |
| SPIS0 mode:            | N/A –         |
| SPIS1 pin:             | HPS I/O Set 0 |
| SPIS1 mode:            | <b>SPI</b>    |

*Figure 9-7. Using Pin G21 for SPI*

<span id="page-36-0"></span>However, if you don't want to use any of the peripherals available at the top of the *Peripheral Pins* tab, then you can always use one of the 2 buttons on the right side of [Figure 9-6:](#page-35-0)

- *GPIOXY*: Configures the pin to be connected to the *HPS' GPIO* peripheral.
- *LOANIOXY*: Configures the pin to be connected to the *FPGA* fabric. This pin can be exported from *Qsys* to be used by the FPGA.

#### *9.3.1.2.2 Configuration*

- 18. We want the HPS to directly control the "HPS\_KEY\_N" and "HPS\_LED" pins. To do this, we will connect pins G21 and A24 to the HPS' GPIO peripheral.
	- a. Click on the "GPIO53" button. This corresponds to pin A24, which is connected to "HPS\_LED".
	- b. Click on the "GPIO54" button. This corresponds to pin G21, which is connected to "HPS\_KEY\_N".
- 19. We want to connect to our DE1-SoC with an SSH connection later in the tutorial, so we need to enable the Ethernet MAC interface.
	- a. Configure "EMAC1 pin" to "HPS I/O Set 0" and the "EMAC 1 mode" to "RGMII", as shown in [Figure 9-8.](#page-36-1)
	- b. Click on the "GPIO35" button. This corresponds to pin C19, which is connected to "HPS\_ENET\_INT\_N".

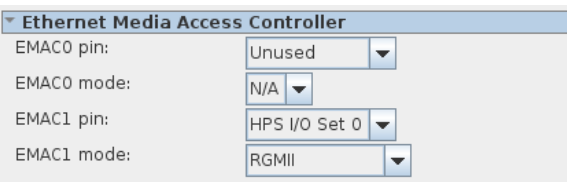

*Figure 9-8. Ethernet MAC configuration*

- <span id="page-36-2"></span><span id="page-36-1"></span>20. Our system will boot from the microSD card slot, so we need to enable the SD/MMC controller.
	- a. Configure "SDIO pin" to "HPS I/O Set 0" and "SDIO mode" to "4-bit Data", as shown in [Figure 9-9.](#page-36-2)

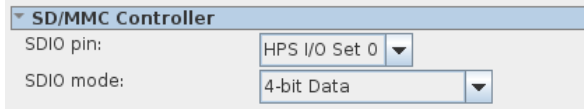

*Figure 9-9. SD/MMC configuration*

- 21. When initially configuring our system, we will need to connect a keyboard to our system. We will do this through a serial UART connection, so we need to enable the UART controller.
	- a. Configure "UART0 pin" to "HPS I/O Set 0" and "UART0 mode" to "No Flow Control", as shown i[n Figure 9-10.](#page-37-0)

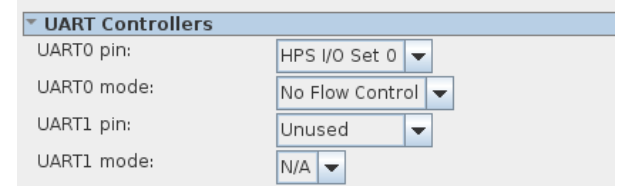

*Figure 9-10. UART configuration*

<span id="page-37-0"></span>At this stage, you should have the same configuration shown i[n Figure 9-11.](#page-37-1)

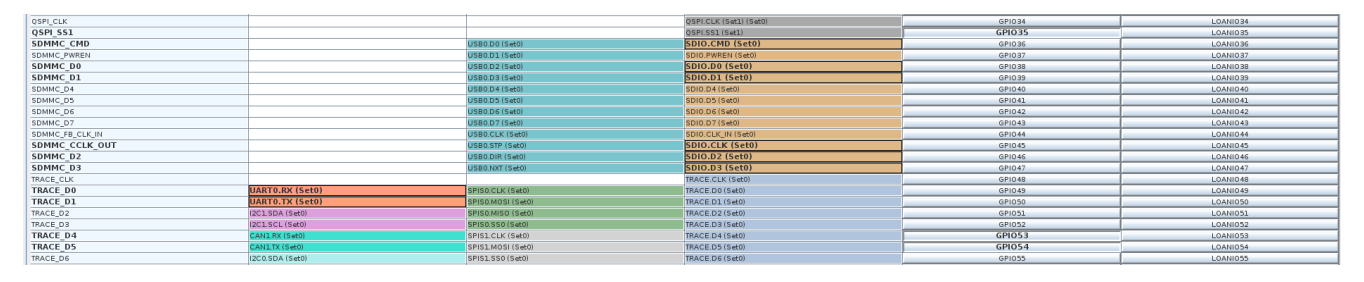

*Figure 9-11. Exported peripheral pins*

- <span id="page-37-1"></span>22. Although not needed to satisfy the design goals defined in [8.4,](#page-29-0) we enable all the remaining HPS peripherals so future designs can use any of them if needed. Adding these peripherals does not increase FPGA resource usage as they are all hard peripherals connected directly to the HPS.
	- a. Configure the Quad SPI Flash controller, USB controllers, SPI controllers, and the I<sup>2</sup>C controllers as shown in [Figure 9-12.](#page-38-0)
	- b. Click on the "GPIO09" button. This corresponds to pin B15, which is connected to "HPS\_CONV\_USB\_N".
	- c. Click on the "GPIO40" button. This corresponds to pin H17, which is connected to "HPS\_LTC\_GPIO".
	- d. Click on the "GPIO48" button. This corresponds to pin B26, which is connected to "HPS I2C CONTROL".
	- e. Click on the "GPIO61" button. This corresponds to pin B22, which is connected to "HPS\_GSENSOR\_INT".

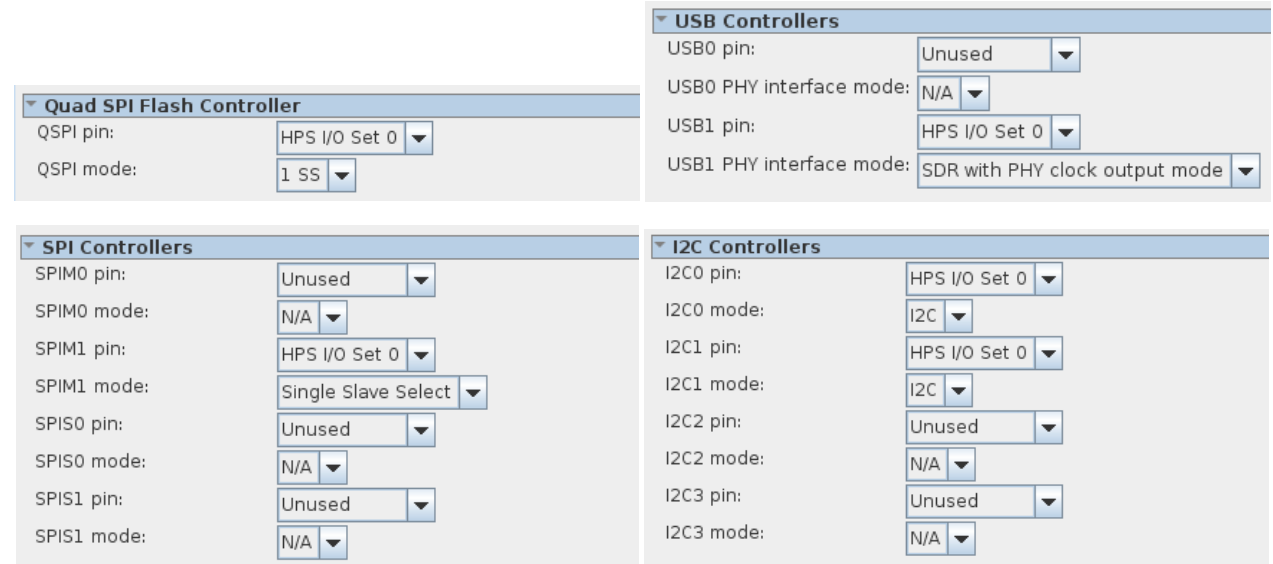

- <span id="page-38-0"></span>23. In *Qsys*' "System Contents" tab:
	- Export "hps\_0.hps\_io" under the name "hps\_0\_io". This is a conduit that contains all the pins configured in the *Peripheral Pins* tab. We will connect these to our top-level entity later.

## *9.3.1.3 HPS Clocks Tab*

This tab configures the clocking system of the HPS. We will generally use the default settings here, so no need to change anything.

## *9.3.1.4 SDRAM Tab*

This tab configures the memory subsystem of the HPS.

- 24. We need to configure all clocks and timings related to the memory used on our system. The DE1-SoC uses DDR3 memory, so we need to consult its datasheet to find all the settings. The datasheet is available at 43TR16256A-85120AL(ISSI).pdf [9] . Based on the memory's datasheet, we can fill in the following memory settings (you will soon see that it is quite tedious to enter these values):
	- SDRAM Protocol: DDR3
	- PHY Settings:
		- **Clocks:** 
			- Memory clock frequency: 400.0 MHz
			- PLL reference clock frequency: 25.0 MHz
		- Advanced PHY Settings:
			- Supply Voltage: 1.5V DDR3
	- Memory Parameters:
		- **Memory vendor: Other**
		- Memory device speed grade: 800.0 MHz
		- **Total interface width: 32**
		- Number of chip select/depth expansion: 1
		- Number of clocks: 1
		- Row address width: 15
		- Column address width: 10
		- Bank-address width: 3
		- Enable DM pins
		- DQS# Enable
		- Memory Initialization Options:
			- Mirror Addressing: 1 per chip select: 0
			- Mode Register 0:
				- o Burst Length: Burst chop 4 or 8 (on the fly)
				- o Read Burst Type: Sequential
				- o DLL precharge power down: DLL off
				- o Memory CAS latency setting: 11
			- Mode Register 1:
				- o Output drive strength setting: RZQ/7
				- o ODT Rtt nominal value: RZQ/4
			- Mode Register 2:
				- o Auto selfrefresh method: Manual
				- o Selfrefresh temperature: Normal
				- o Memory write CAS latency setting: 8
				- o Dynamic ODT (Rtt\_WR) value: RZQ/4
	- Memory Timing:
		- $\blacksquare$  tIS (base): 180 ps
- $\blacksquare$  tlH (base): 140 ps
- UDS (base): 30 ps
- $\blacksquare$  tDH (base): 65 ps
- UP tDQSQ: 125 ps
- **tQH: 0.38 cycles**
- **tDQSCK: 255 ps**
- **tDQSS: 0.25 cycles**
- **tQSH: 0.4 cycles**
- **tDSH: 0.2 cycles**
- **tDSS: 0.2 cycles**
- $\blacksquare$  tINIT: 500 us
- **tMRD: 4 cycles**
- tRAS: 35.0 ns
- tRCD: 13.75 ns
- $\blacksquare$  tRP: 13.75 ns
- $\blacksquare$  tREFI: 7.8 us
- **tRFC: 260.0 ns**
- $\blacksquare$  tWR: 15.0 ns
- **u** tWTR: 4 cycles
- $\blacksquare$  tFAW: 30.0 ns
- $\blacksquare$  tRRD: 7.5 ns
- $\blacksquare$  tRTP: 7.5 ns
- Board Settings:
	- Setup and Hold Derating:
		- Use Altera's default settings
	- **EXECHANNEL Signal Integrity:** 
		- Use Altera's default settings
	- Board Skews:
		- Maximum CK delay to DIMM/device: 0.03 ns
		- Maximum DQS delay to DIMM/device: 0.02 ns
		- Minimum delay difference between CK and DQS: 0.06 ns
		- Maximum delay difference between CK and DQS: 0.12 ns
		- Maximum skew within DQS group: 0.01 ns
		- Maximum skew between DQS groups: 0.06 ns
		- Average delay difference between DQ and DQS: 0.05 ns
		- Maximum skew within address and command bus: 0.02 ns
		- Average delay difference between address and command and CK: 0.01 ns
- 25. In *Qsys*' "System Contents" tab:
	- Export "hps\_0.memory" under the name "hps\_0\_ddr".

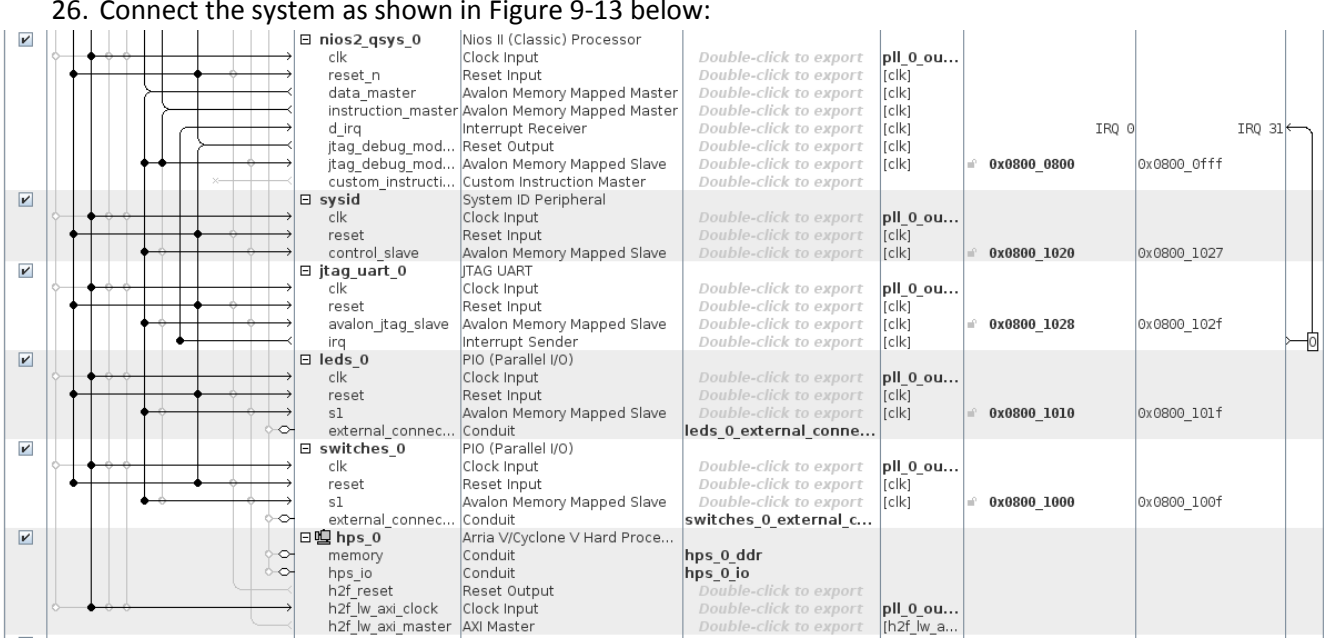

*Figure 9-13. Adding the "Standalone" HPS to the System*

<span id="page-40-0"></span>At this stage, we have a functional HPS unit that can be programmed and that satisfies goal[s 1,](#page-29-1) [2,](#page-29-2) [3,](#page-29-3) [5,](#page-29-4) and [6](#page-29-5) defined in [8.4.](#page-29-0) In our current system however, the HPS can only be used "standalone" and cannot access any FPGA peripherals.

#### <span id="page-40-2"></span>**9.3.2 Interfacing with FPGA Peripherals**

The next step is to connect the HPS to FPGA peripherals through one of its interface bridges. The setup we have uses the Lightweight HPS-to-FPGA bridge to communicate with the FPGA.

- 27. Add a PIO component to the system for the buttons. The DE1-SoC has 4 buttons, so we will use a 4-bit PIO component.
	- Width: 4 bits
	- Direction: Input

In *Qsys*' "System Contents" tab:

- Rename the component to "buttons 0"
- Export "buttons 0.external connection"
- <span id="page-40-1"></span>28. Add a PIO component for one of the 7-segment displays. We will use a 7-bit PIO component.
	- Width: 7 bits
	- Direction: Output
	- Output Port Reset Value: 0x7f

In *Qsys*' "System Contents" tab:

- Rename the component to "hex 0"
- Export "hex\_0.external\_connection"
- 29. Repeat ste[p 28](#page-40-1) five more times to obtain a total of six 7-segment displays "hex  $0$ ", "hex  $1$ ", "hex\_2", "hex\_3", "hex\_4", and "hex\_5".
- 30. Connect the system as shown i[n Figure 9-14](#page-41-0) below. Notice that we use "hps 0.h2f reset" as the reset signal for the components connected to the HPS. This is a design choice so we can separately reset FPGA-only peripherals, and FPGA peripherals connected to the HPS.

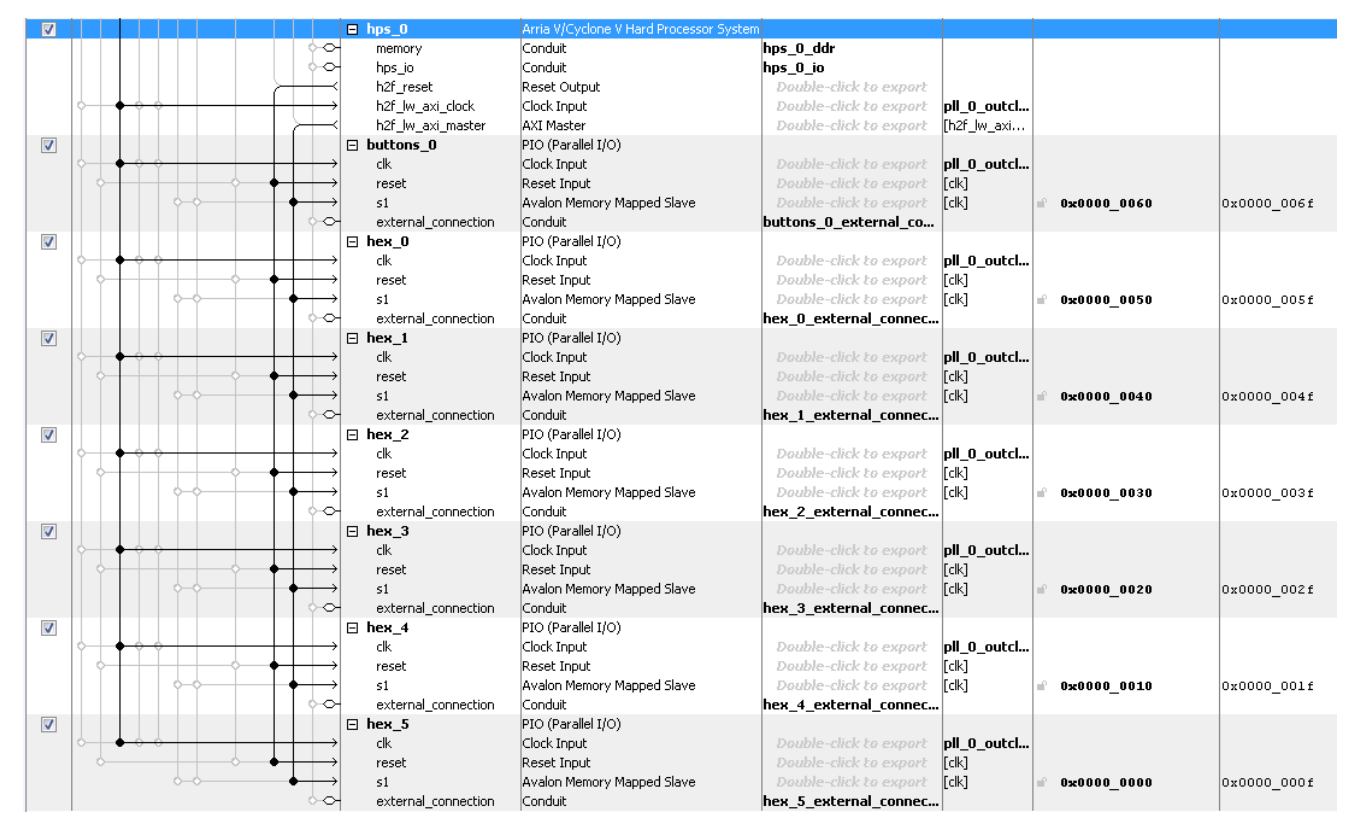

*Figure 9-14. Adding Buttons and 7-segment Displays to the Lightweight HPS-to-FPGA Bridge*

<span id="page-41-0"></span>31. In the main *Qsys* window, select "System > Assign Base Addresses" to get rid of any error messages regarding memory space overlaps among the different components in the system.

At this stage, we finally have a system that satisfies all goals defined in [8.4.](#page-29-0) Our design work with *Qsys* is now done.

## **9.4 GENERATING THE QSYS SYSTEM**

- 32. Click on the "Generate HDL" button.
- 33. Select "VHDL" for "Create HDL design files for synthesis".
- 34. Click on the "Generate" button to generate the system.
- 35. Save the design and exit *Qsys*. When asked if you want to generate the design, select "No", as we have already done it in the previous step.

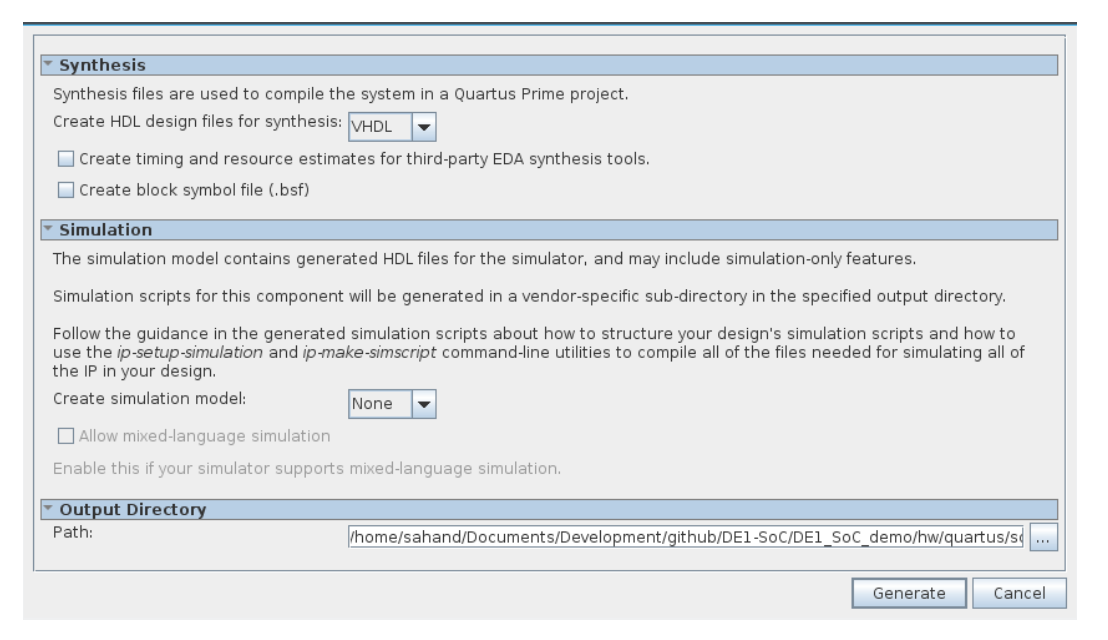

*Figure 9-15. Generate Qsys System*

## **9.5 INSTANTIATING THE QSYS SYSTEM**

You now have a complete *Qsys* system. The system will be available as an instantiable component in your design files. However, in order for *Quartus Prime* to see the *Qsys* system, you will have to add the system's files to your *Quartus Prime* project.

- 36. Add "DE1\_SoC\_demo/hw/quartus/soc\_system/synthesis/soc\_system.qip" to the *Quartus Prime* project by using "Project > Add/Remove Files in Project…".
- 37. To use the *Qsys* system in your design, you have to declare its component, and then instantiate it. Qsys already provides you with a component declaration. You can find it among the numerous files that were generated. The one we are looking for is

"DE1\_SoC\_demo/hw/quartus/soc\_system/soc\_system.cmp".

38. Copy the component declaration code in "DE1\_SoC\_demo/hw/hd1/DE1\_SoC\_top\_level.vhd". Be sure to instantiate the component and assign all the correct pins of the DE1-SoC board. For our demo project, we would use the instantiation shown in [Figure 9-16.](#page-44-0)

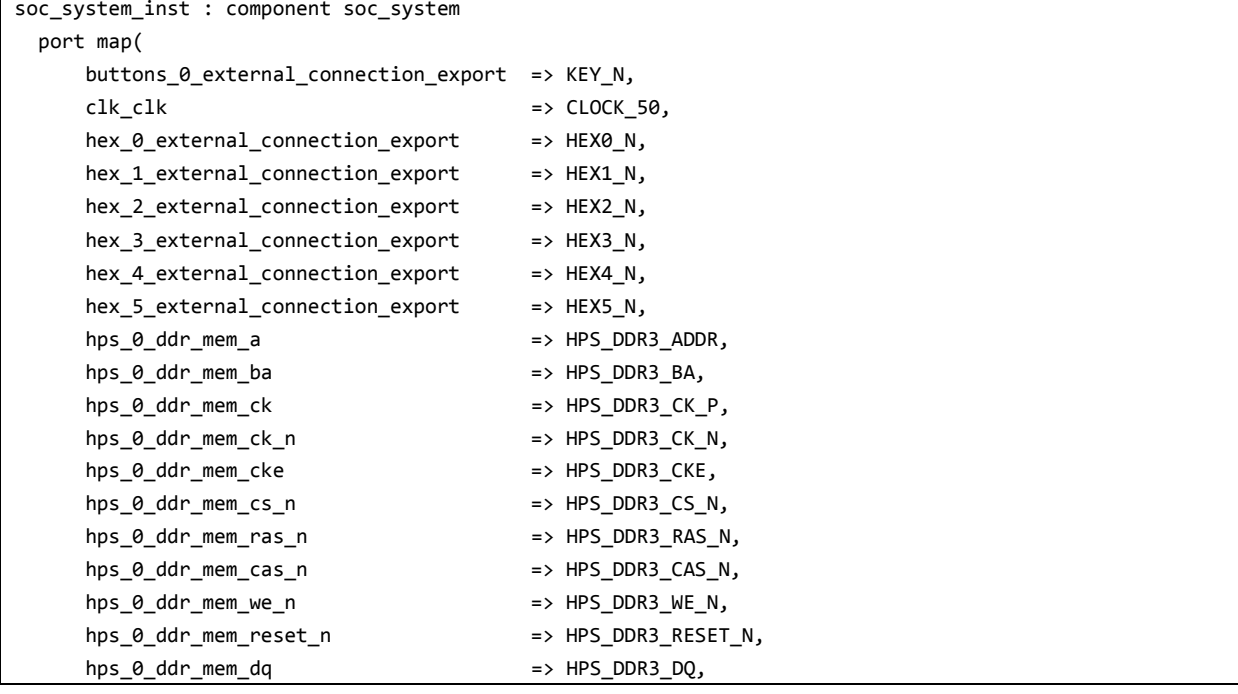

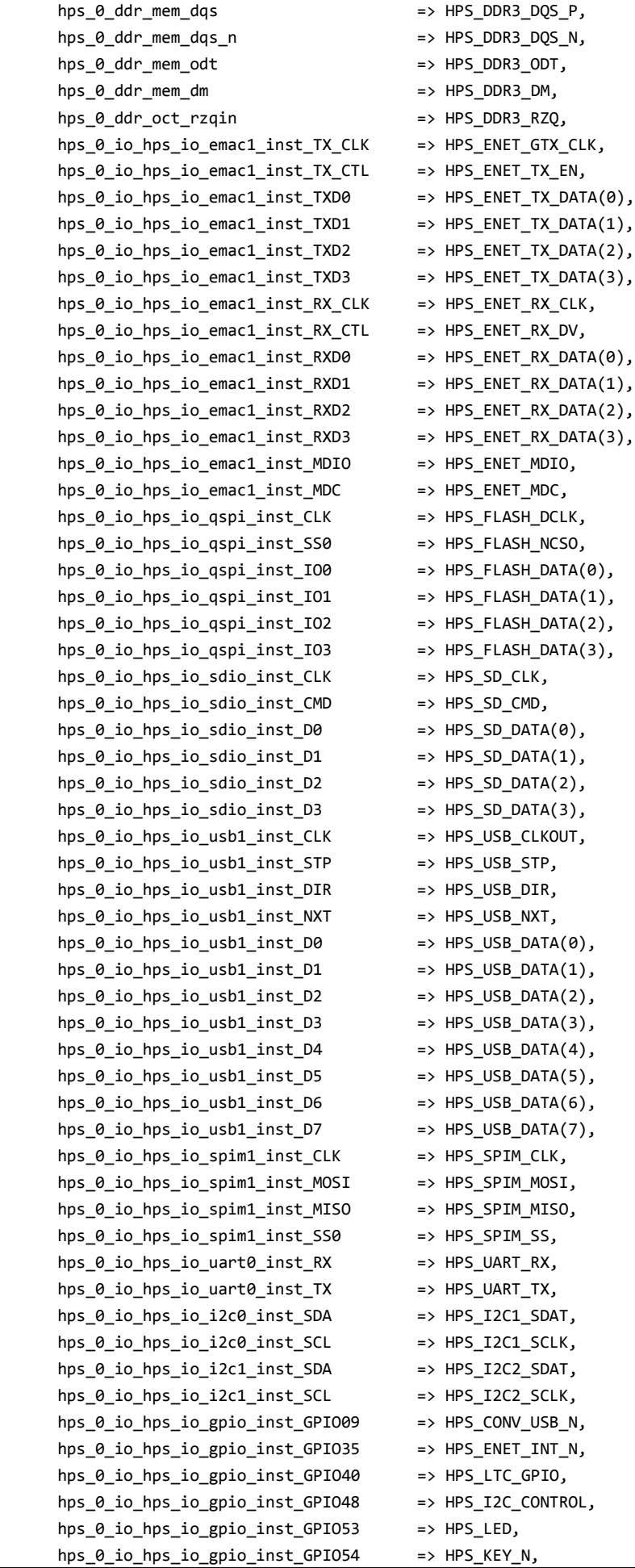

|       | hps 0 io hps io gpio inst GPI061                | => HPS GSENSOR INT,       |
|-------|-------------------------------------------------|---------------------------|
|       | leds 0 external connection export               | $\Rightarrow$ LEDR,       |
|       | pll 0_sdram_clk                                 | $\Rightarrow$ DRAM CLK,   |
|       | reset reset n                                   | $\Rightarrow$ '1',        |
|       | sdram controller 0 wire addr                    | $\Rightarrow$ DRAM ADDR,  |
|       | sdram controller 0 wire ba                      | $\Rightarrow$ DRAM BA,    |
|       | sdram_controller_0_wire_cas_n                   | $\Rightarrow$ DRAM CAS N, |
|       | sdram controller 0 wire cke                     | $\Rightarrow$ DRAM CKE,   |
|       | sdram controller 0 wire cs n                    | $\Rightarrow$ DRAM CS N,  |
|       | sdram_controller_0_wire_dq                      | $\Rightarrow$ DRAM DQ,    |
|       | sdram controller 0 wire dqm(1)                  | $\Rightarrow$ DRAM UDQM,  |
|       | sdram_controller_0_wire_dqm(0)                  | $\Rightarrow$ DRAM LDQM,  |
|       | sdram controller 0 wire ras n                   | $\Rightarrow$ DRAM RAS N, |
|       | sdram_controller_0_wire_we_n                    | $\Rightarrow$ DRAM WE N,  |
|       | $switches$ $0$ external connection export => SW |                           |
| $)$ ; |                                                 |                           |

*Figure 9-16. Qsys Component Instantiation*

<span id="page-44-0"></span>39. After finishing the design, *REMOVE* all unused pins from the top-level VHDL file. Your top-level entity should look like the one shown in [Figure 9-17.](#page-45-0)

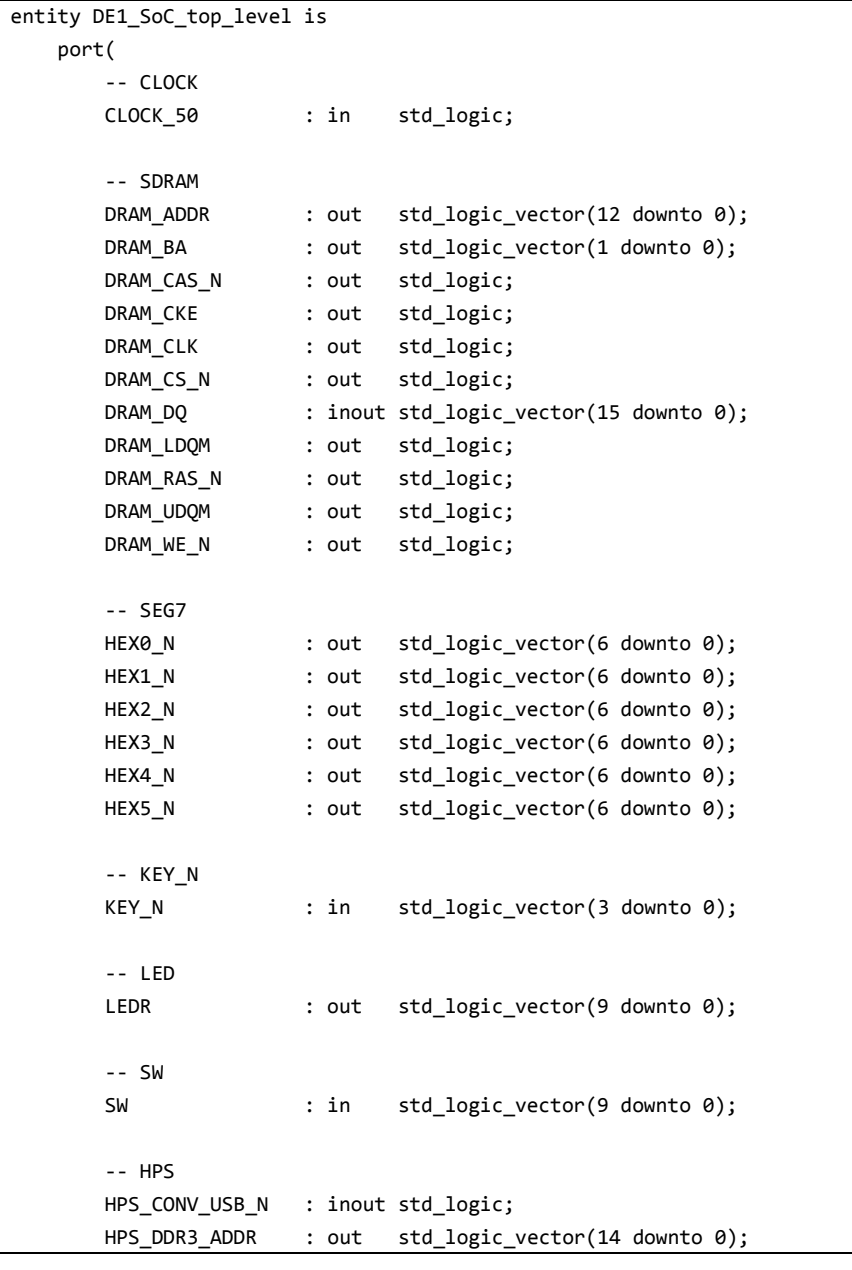

HPS DDR3 BA : out std logic vector(2 downto 0); HPS\_DDR3\_CAS\_N : out std\_logic; HPS\_DDR3\_CK\_N : out std\_logic; HPS\_DDR3\_CK\_P : out std\_logic; HPS\_DDR3\_CKE : out std\_logic; HPS\_DDR3\_CS\_N : out std\_logic; HPS\_DDR3\_DM : out std\_logic\_vector(3 downto 0); HPS\_DDR3\_DQ : inout std\_logic\_vector(31 downto 0); HPS\_DDR3\_DQS\_N : inout std\_logic\_vector(3 downto 0); HPS\_DDR3\_DQS\_P : inout std\_logic\_vector(3 downto 0); HPS DDR3 ODT : out std logic; HPS\_DDR3\_RAS\_N : out std\_logic; HPS\_DDR3\_RESET\_N : out std\_logic; HPS\_DDR3\_RZQ : in std\_logic; HPS DDR3 WE N : out std logic; HPS ENET\_GTX\_CLK : out std\_logic; HPS\_ENET\_INT\_N : inout std\_logic; HPS\_ENET\_MDC : out std\_logic; HPS\_ENET\_MDIO : inout std\_logic; HPS\_ENET\_RX\_CLK : in std\_logic; HPS\_ENET\_RX\_DATA : in std\_logic\_vector(3 downto 0); HPS\_ENET\_RX\_DV : in std\_logic; HPS\_ENET\_TX\_DATA : out std\_logic\_vector(3 downto 0); HPS\_ENET\_TX\_EN : out std\_logic; HPS\_FLASH\_DATA : inout std\_logic\_vector(3 downto 0); HPS\_FLASH\_DCLK : out std\_logic; HPS\_FLASH\_NCSO : out std\_logic; HPS\_GSENSOR\_INT : inout std\_logic; HPS\_I2C\_CONTROL : inout std\_logic; HPS\_I2C1\_SCLK : inout std\_logic; HPS\_I2C1\_SDAT : inout std\_logic; HPS\_I2C2\_SCLK : inout std\_logic; HPS\_I2C2\_SDAT : inout std\_logic; HPS\_KEY\_N : inout std\_logic; HPS\_LED : inout std\_logic; HPS\_LTC\_GPIO : inout std\_logic; HPS\_SD\_CLK : out std\_logic; HPS\_SD\_CMD : inout std\_logic; HPS\_SD\_DATA : inout std\_logic\_vector(3 downto 0); HPS\_SPIM\_CLK : out std\_logic; HPS\_SPIM\_MISO : in std\_logic; HPS\_SPIM\_MOSI : out std\_logic; HPS\_SPIM\_SS : inout std\_logic; HPS\_UART\_RX : in std\_logic; HPS UART TX : out std logic; HPS\_USB\_CLKOUT : in std\_logic; HPS\_USB\_DATA : inout std\_logic\_vector(7 downto 0); HPS\_USB\_DIR : in std\_logic; HPS\_USB\_NXT : in std\_logic; HPS\_USB\_STP : out std\_logic ); end entity DE1\_SoC\_top\_level;

<span id="page-45-0"></span>*Figure 9-17. Final Top-level Entity*

## **9.6 HPS DDR3 PIN ASSIGNMENTS**

In a normal FPGA design flow, you would be able to compile your design at this stage. However, this isn't possible at the moment in our design. The reason is that the HPS' DDR3 pins assignments have not been performed yet.

How is this possible? We said earlier that our TCL script assigns pin locations and I/O standards to all pins names in "DE1\_SoC\_top\_level.vhd". The truth is that it assigns values for all pin names, except those related to the HPS' DDR3 memory. The reason is that the DDR3 pin assignments depend on how you parameterize the HPS memory timings in *Qsys*. Our TCL script could not have known what timings you were going to use, so it doesn't set those pin locations and I/O standards.

However, *Qsys* knows what the parameters are (since you provided it with all the necessary information), and it has generated a custom TCL script for the HPS DDR3 pin assignments.

40. Start the "Analysis and Synthesis" flow to perform a preliminary analysis of the system. 41. Go to "Tools > Tcl Scripts…" in *Quartus Prime*.

## *IF AT THIS POINT YOU DO NOT SEE THE SAME THING AS ON* [Figure 9-18](#page-46-0)*, THEN CLOSE AND RELAUNCH QUARTUS PRIME AGAIN. SOME VERSIONS OF QUARTUS PRIME SUFFER FROM A BUG, WHERE THE PROGRAM DOESN'T CORRECTLY DETECT TCL FILES GENERATED BY QSYS. YOU SHOULD SEE THE SAME THING AS ON* [Figure 9-18](#page-46-0)*.*

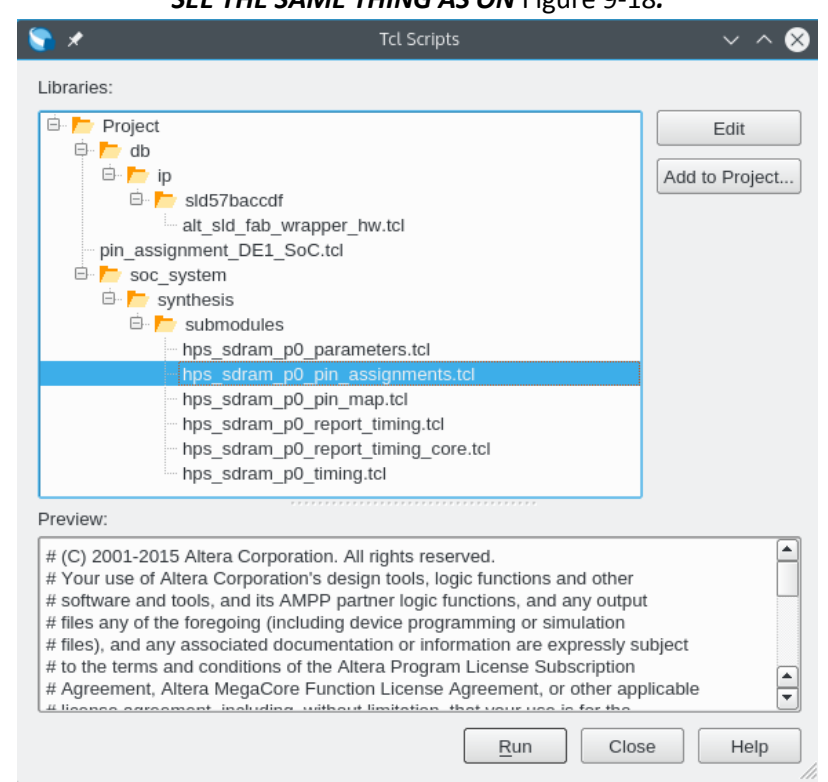

*Figure 9-18. Correct HPS DDR3 Pin Assignment TCL Script Selection*

<span id="page-46-0"></span>42. Execute "hps sdram p0 pin assignments.tcl".

43. You can now start the full compilation of your design with the "Start Compilation" flow.

At this point, we have finished the hardware design process and can proceed to programming the FPGA.

## **9.7 WIRING THE DE1-SOC**

Connect the DE1-SoC as shown i[n Figure 9-19.](#page-47-0) We connect the

Power cable

- USB-Blaster cable
- Ethernet cable
- UART cable

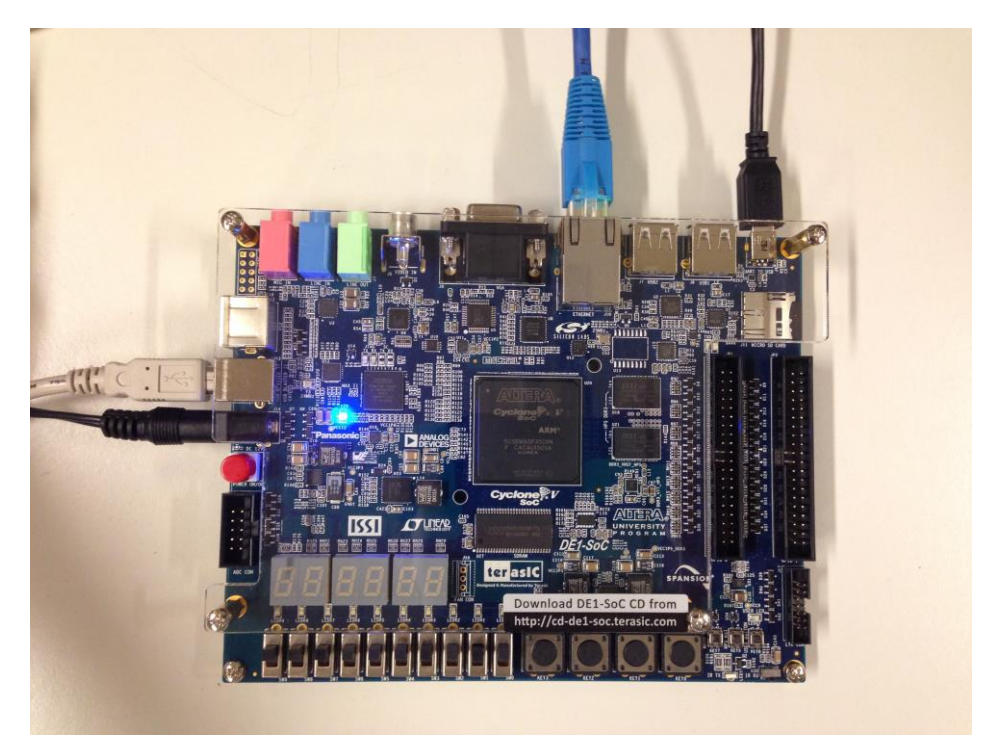

*Figure 9-19. DE1-SoC Wiring*

<span id="page-47-0"></span>Note that the microSD card is *NOT* plugged in at this point.

# **9.8 PROGRAMMING THE FPGA**

44. Open the *Quartus Prime Programmer*.

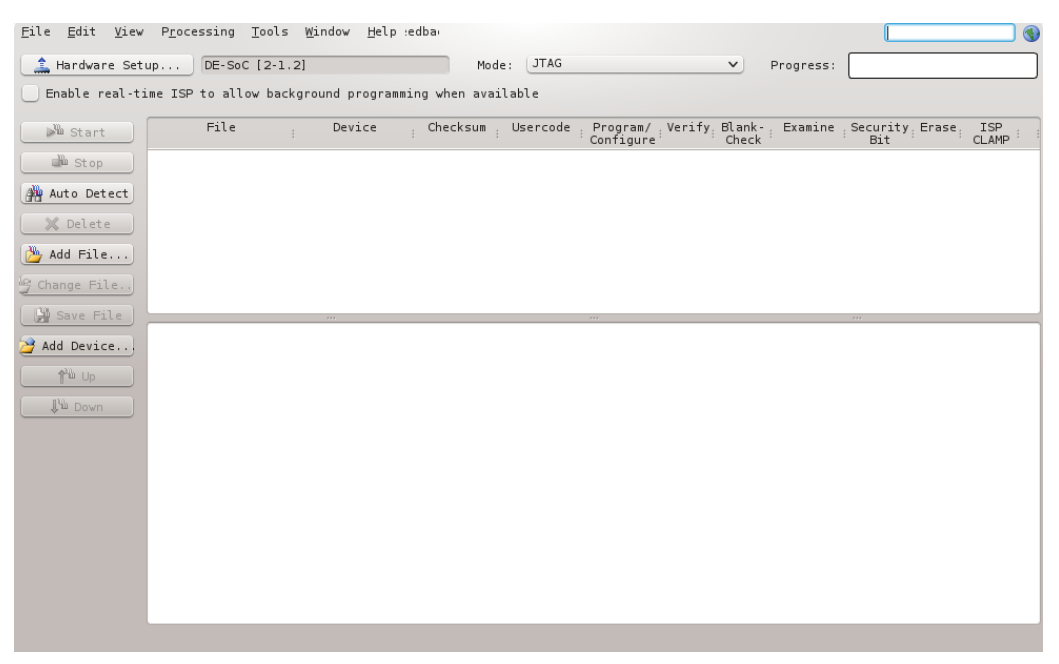

*Figure 9-20. Quartus Prime Programmer*

<span id="page-47-1"></span>45. Choose the "Auto Detect" button on the left of [Figure 9-20,](#page-47-1) then choose "5CSEMA5", as shown in [Figure 9-21.](#page-48-0)

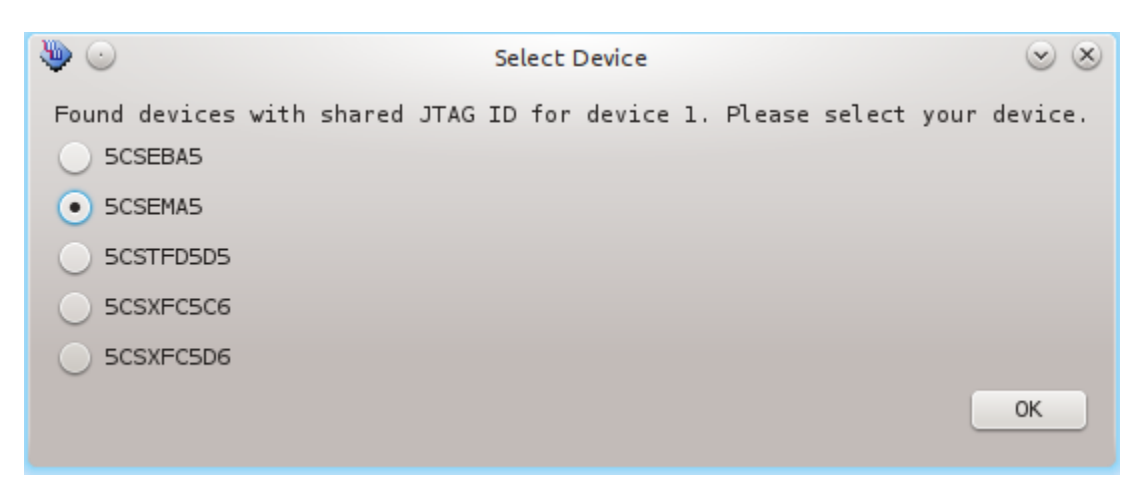

*Figure 9-21. FPGA Selection*

<span id="page-48-0"></span>You should now see 2 devices on the JTAG scan chain, as shown in [Figure 9-22.](#page-48-1)

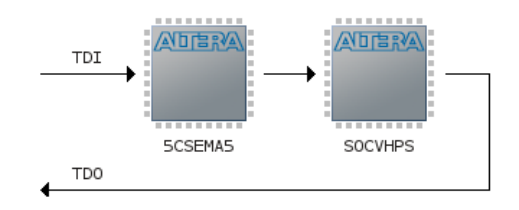

*Figure 9-22. JTAG Scan Chain*

- <span id="page-48-1"></span>46. Right-click on the "5CSEMA5" device shown in [Figure 9-22](#page-48-1) and choose "Edit > Change File". Then, select "DE1\_SoC\_demo/hw/quartus/output\_files/DE1\_SoC\_demo.sof" through the file browser.
- 47. Enable the "Program/Configure" checkbox for device "5CSEMA5F31", then press the "Start" button, as shown in [Figure 9-23.](#page-48-2)

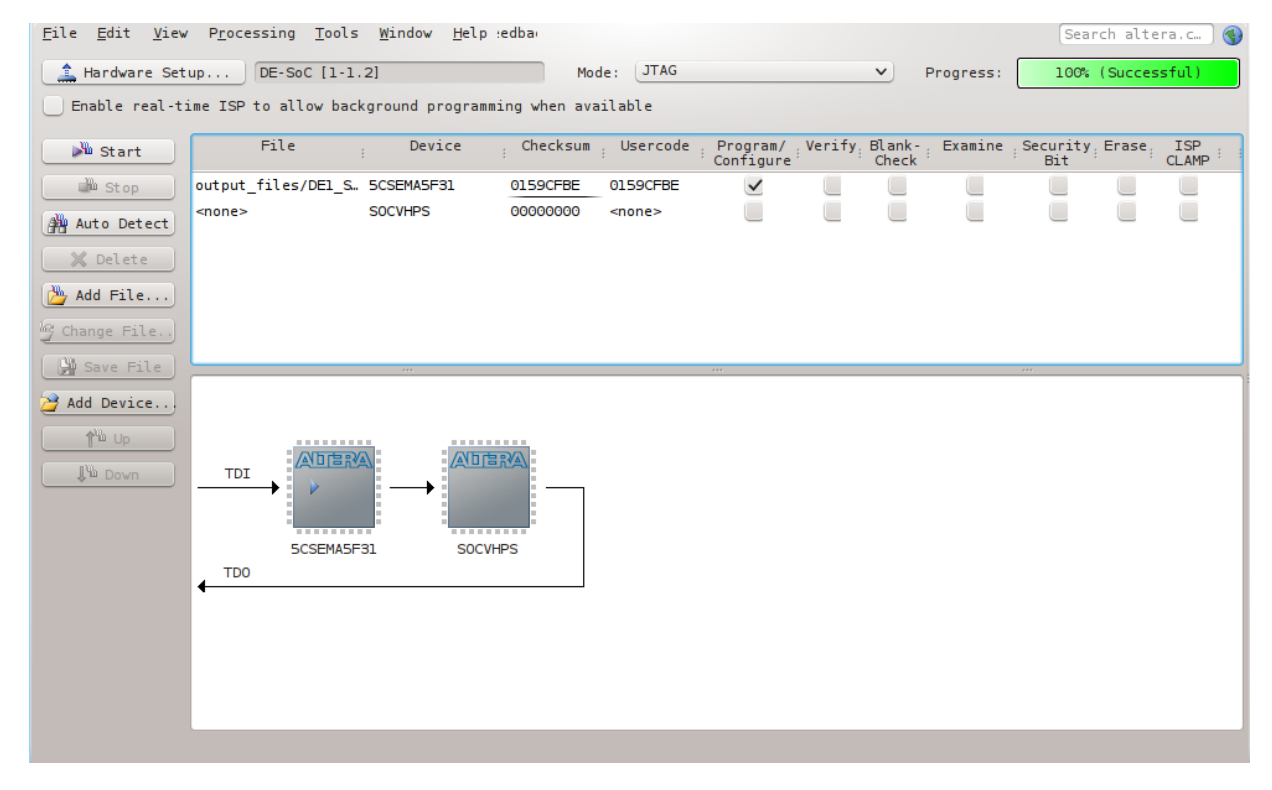

*Figure 9-23. Programming the FPGA*

<span id="page-48-2"></span>We are now done with the *Quartus Prime* program, and will no longer need it for the rest of this tutorial.

## **9.9 CREATING TARGET SDCARD ARTIFACTS**

Later in this tutorial, we will sometimes want to avoid having to manually program the FPGA through the *Quartus Prime* programmer, and would instead like the HPS to take care of this programmatically.

*Quartus Prime* generates an *SRAM Object File* (.sof) as its default FPGA target image. However, the HPS can only program the FPGA by using a *Raw Binary File* (.rbf). Therefore, we must convert our .sof file to a .rbf to later satisfy this requirement.

- 48. Execute the following command to convert the . sof file to a . rbf file.
	- $$$  quartus cpf –c  $\setminus$ DE1\_SoC\_demo/hw/quartus/output\_files/DE1\_SoC\_demo.sof \ DE1\_SoC\_demo/sdcard/fat32/socfpga.rbf

# **10USING THE CYCLONE V – FPGA – NIOS II – BARE-METAL**

## **10.1PROJECT SETUP**

- 1. Launch the *Nios II SBT* IDE by executing the following command. \$ eclipse-nios2
- 2. Choose "File > New > Nios II Application and BSP from Template".
	- a. All the information needed to program a Nios II processor is contained within the ".sopcinfo" file created by *Qsys*. For the "SOPC Information File name" use "DE1\_SoC\_demo/hw/quartus/soc\_system.sopcinfo".
	- b. Use "DE1 SoC demo nios" as the project name.
	- c. Disable the "Use default location" checkbox
	- d. Use "DE1\_SoC\_demo/sw/nios/application/DE1\_SoC\_demo\_nios" as the project location.
	- e. Choose the "Blank Project" template.
	- f. Click on the "Finish" button to create the project.
- 3. Right-click on the "DE1\_SoC\_demo\_nios" project folder and select "New > Source file". Use the default C source template, and set "nios.c" as the file name.
- 4. Right-click on the "DE1\_SoC\_demo\_nios\_bsp" project, and select "Build Project". Once the build is completed, a number of files will be generated, the most useful of which is the "system.h" file. This file contains all the details related to the Nios II processor's various peripherals, as defined in *Qsys* in [9.2.](#page-31-0)

## **10.2NIOS II PROGRAMMING THEORY – ACCESSING PERIPHERALS**

The Nios II processor can be programmed in C similarly to any other microcontroller. However, care must be taken when accessing any of the processor's peripherals. Depending on which version of the Nios II you instantiated in *Qsys*, you may not be able to correctly read data at a peripheral's address space using pointers. The issue arises when your Nios II processor has a *data cache*.

Suppose we use the code in [Figure 10-1](#page-50-0) to read data from the switches of our *Qsys* design.

```
#include <stdbool.h>
#include <inttypes.h>
#include "system.h"
int main() {
    uint32_t *p_switches = SWITCHES_0_BASE;
     while (true) {
         alt_u32 switches_value = *p_switches;
         printf("switches_value = %" PRIx32 "\n", switches_value);
     }
     return 0;
}
```
*Figure 10-1. Incorrect Nios II Peripheral Access in C*

<span id="page-50-0"></span>When this code is run, the initial value of the "switches value" variable, as obtained from the first iteration of the while loop, will be the correct representation of the switches' state. However, at each iteration of the while loop, the "switches value" variable will *NEVER* change again, even if the switches are flipped between each iteration. The issue is that each successive access is being served by the data cache, which doesn't see that the switches have been modified.

The solution to this issue is to use special instructions that bypass the data cache when reading or writing to peripherals. These instructions are part of the IO family of load and store instructions and bypass all caches.

#### DE1-SoC Guide

The available instructions are listed below, and an example of how to correctly access Nios II peripherals is shown i[n Figure 10-2.](#page-51-0)

- Reading
	- IORD\_8DIRECT(BASE, OFFSET)
	- **B** IORD\_16DIRECT(BASE, OFFSET)<br>• TORD 32DIRECT(BASE OFFSET)
	- IORD\_32DIRECT(BASE, OFFSET)
- Writing
	- IOWR\_8DIRECT(BASE, OFFSET, DATA)
	- IOWR\_16DIRECT(BASE, OFFSET, DATA)
	- IOWR\_32DIRECT(BASE, OFFSET, DATA)

```
#include <stdbool.h>
#include <inttypes.h>
#include "system.h"
#include "io.h"
int main() {
    while (true) {
         uint32_t switches_value = IORD_32DIRECT(SWITCHES_0_BASE, 0);
        printf("switches_value = %" PRIx32 "\n", switches_value); }
     return 0;
}
```
*Figure 10-2. Correct Nios II Peripheral Access in C*

## <span id="page-51-0"></span>**10.3NIOS II PROGRAMMING PRACTICE**

5. Write the code provided in [Figure 10-3](#page-52-0) in "nios.c". The code instructs the Nios II processor to create a strobing light effect on its 10 peripheral LEDs. The processor's 10 peripheral switches are used as enable signals for each corresponding LED. This corresponds to specification [1](#page-29-1) in [8.4.](#page-29-0)

```
#include <stdio.h>
#include <stdint.h>
#include <unistd.h>
#include "io.h"
#include "altera_avalon_pio_regs.h"
#include "system.h"
#define LEDS_MAX_ITERATION (1000)
#define SLEEP_DELAY_US (100 * 1000)
void rotate_leds() {
    int loop_count = 0;int leds mask = 0x01;
     // 0/1 = left/right direction
     int led_direction = 0;
     while (loop_count < LEDS_MAX_ITERATION) {
         uint32_t switches_value = IORD_ALTERA_AVALON_PIO_DATA(SWITCHES_0_BASE);
         uint32_t leds_value = ~leds_mask;
         // only turn on leds which have their corresponding switch enabled
         IOWR_ALTERA_AVALON_PIO_DATA(LEDS_0_BASE, leds_value & switches_value);
        usleep(SLEEP_DELAY_US);
        if (led direction == 0) {
```

```
leds mask \lt\lt= 1;
            if (leds\_mask == (0x01 << (LEDS_0\_DATA\_WIDTH - 1))) {
                  led_direction = 1;
             }
         } else {
            leds_mask \gg= 1;
             if (leds_mask == 0x01) {
                  led_direction = 0;
                  loop_count++;
 }
         }
     }
}
int main() {
     rotate_leds();
     return 0;
}
```
#### *Figure 10-3. nios.c*

- <span id="page-52-0"></span>6. Right-click on "DE1\_SoC\_demo\_nios" project, and select "Build Project".
- 7. The code is now ready to be run on the FPGA. Right-click on "DE1\_SoC\_demo\_nios" project, and select "Run As > Nios II Hardware". You should be able to see a strobing light effect on the 10 FPGA LEDs. You can use the 10 FPGA switches as enable signals for the corresponding LED.
- 8. In some cases, it is possible that the program will not immediately run on the Nios II processor, and you will be prompted with a "Target Connection" dialog, as shown in [Figure 10-4.](#page-52-1) If your Nios II CPU doesn't appear in the list of available processors, then
	- a. Click on the "Refresh Connections" button on the right of [Figure 10-4.](#page-52-1)
	- b. Click on the "Run" button to finish.

```
Name: DE1_SoC_demo_nios Nios II Hardware configuration
```
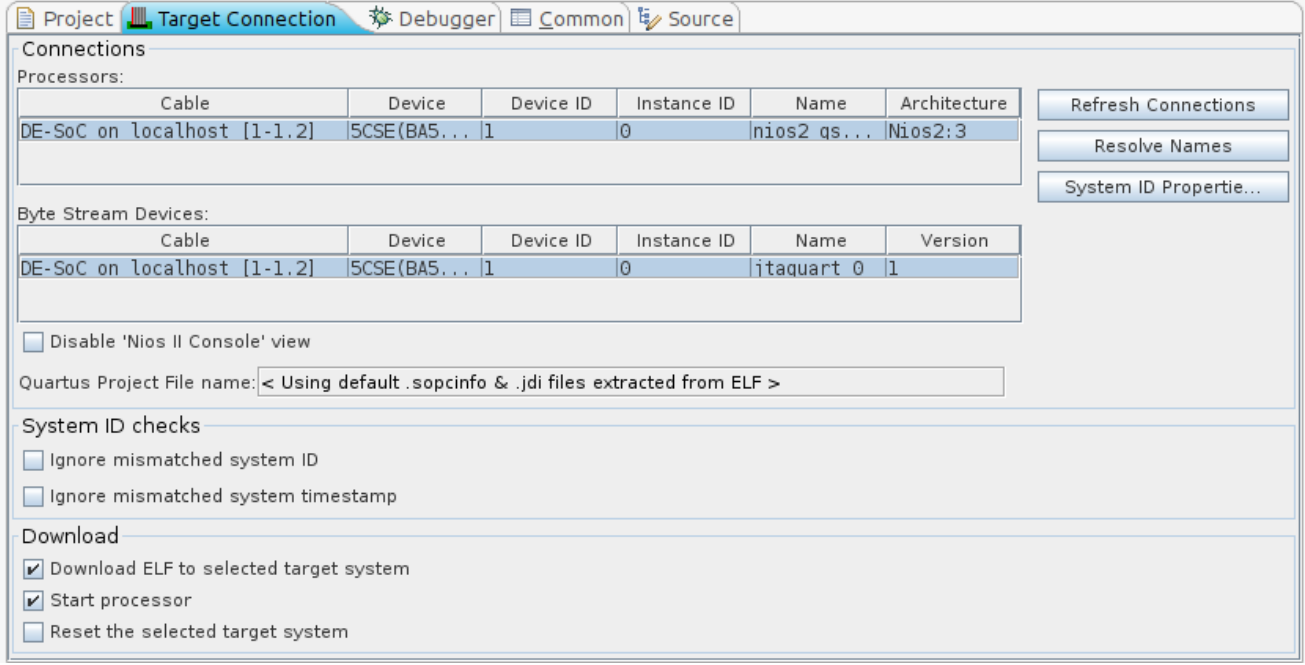

*Figure 10-4. Nios II Target Connection Dialog*

<span id="page-52-1"></span>We now have a programmed Nios II processor on the FPGA. Of course, the design we had specified didn't require the power of a Nios II processor, and could have easily been done in pure VHDL. Nevertheless, the idea was to show that one can have a secondary programmable processor functioning on the FPGA parallely to the HPS. We are now done with the *Nios II SBT* IDE, and will no longer need it for the rest of this tutorial.

# **11USING THE CYLONE V – HPS – ARM – GENERAL**

### **11.1PARTITIONING THE SDCARD**

The DE1-SoC needs to boot off of a microSD card, so we need to partition it appropriately before we can write to it.

- 1. Plug your sdcard into your computer.
- 2. Find out the device's identifier. When writing this tutorial, the sdcard was recognized as entry "/dev/sdb" on my computer.

*Please be careful and choose the correct /dev/sdX or /dev/mmcblkX entry for your sdcard. Failure to do so will ensure that the following commands will WIPE THE WRONG PARTITION OFF OF YOUR MACHINE, which will be a most unfortunate outcome!*

- 3. Wipe the partition table of the sdcard by executing the following command. \$ sudo dd if=/dev/zero of=/dev/sdb bs=512 count=1
- 4. Manually partition the device by using the "fdisk" command. "fdisk" is an interactive program, so you have to interactively provide the configuration of your device. You can do this by using the following sequence of commands whenever "fdisk" prompts you for what to do.

*The fdisk commands shown below were executed on version 2.27.1 of the fdisk utility. Other versions of fdisk have different interfaces, and you will have to adapt the commands accordingly.*

```
$ sudo fdisk /dev/sdx
# use the following commands
    # n p 3 <default> 4095 t a2 (2048 is default first sector)
    # n p 1 <default> +32M t 1 b (4096 is default first sector)
    # n p 2 <default> +512M t 2 83 (69632 is default first sector)
    # w
```
*Figure 11-1. Partitioning the sdcard*

- 5. Create the required filesystems on the device. We need a FAT32 partition for various boot-time files (FPGA raw binary file, linux kernel zImage file, U-Boot configuration script …), and an EXT3 partition for the linux root filesystem.
	- \$ sudo mkfs.vfat /dev/sdb1
	- \$ sudo mkfs.ext3 -F /dev/sdb2

## **11.2GENERATING A HEADER FILE FOR HPS PERIPHERALS**

We need the HPS to be able to programmatically access peripherals that are part of the FPGA fabric. In order to do this, we must generate a header file.

- 1. Execute the following command.
	- \$ sopc-create-header-files \ DE1\_SoC\_demo/hw/quartus/soc\_system.sopcinfo \ --single DE1\_SoC\_demo/sw/hps/application/hps\_soc\_system.h --module hps\_0

[Figure 11-2](#page-55-0) shows a short extract of the generated "hps\_soc\_system.h" header file. At the top of the file, it says that macros for devices connected to master port "h2f\_lw\_axi\_master" of module "hps\_0" have been generated.

```
/*
```

```
* This file contains macros for module 'hps_0' and devices
```

```
* connected to the following master:
    h2f_lw_axi_master
 * 
 * Do not include this header file and another header file created for a
 * different module or master group at the same time.
 * Doing so may result in duplicate macro names.
 * Instead, use the system header file which has macros with unique names.
 */
/*
 * Macros for device 'hex_5', class 'altera_avalon_pio'
 * The macros are prefixed with 'HEX_5_'.
 * The prefix is the slave descriptor.
 */
#define HEX_5_COMPONENT_TYPE altera_avalon_pio
#define HEX 5 COMPONENT NAME hex 5
#define HEX_5_BASE 0x0
#define HEX_5_SPAN 16
#define HEX_5_END 0xf
```
*Figure 11-2. hps\_soc\_system.h*

## <span id="page-55-2"></span><span id="page-55-0"></span>**11.3HPS PROGRAMMING THEORY**

The HPS works just like any other "microcontroller".

- If you want to access a peripheral, you have to read/write at its address.
- If a peripheral is connected to a bus, its address is obtained by adding its offset in the bus to the bus' address.

Altera provides useful utility functions in

"<altera\_install\_directory>/<version>/embedded/ip/altera/hps/altera\_hps/hwlib/include/soc \_cv\_av/socal/socal.h", a few of which are listed below. Most functions exist for multiple sizes. These sizes are summarized in [Table 11-1](#page-55-1). Note that "socal" means "SoC Abstraction Layer".

- alt\_write\_byte(dest\_addr, byte\_data)
- alt read byte(src addr)
- alt\_setbits\_byte(dest\_addr, byte\_data)
- alt\_clrbits\_byte(dest\_addr, byte\_data)
- alt\_xorbits\_byte(dest\_addr, byte\_data)
- alt\_replbits\_byte(dest\_addr, msk, byte\_data)

|       | Name Size (bits) |
|-------|------------------|
| byte  | 8                |
| hword | 16               |
| word  | 32               |
| dword | 64               |

*Table 11-1. Predefined Data Sizes in socal.h*

<span id="page-55-1"></span>Up until this point, the hardware and software design process has been *IDENTICAL* for both *BARE-METAL* and *LINUX HPS* applications. This is where the design process *DIVERGES* between bare-metal and linux HPS applications. If you want to write a bare-metal application for the HPS, then read section [12.](#page-56-0) If instead you want to write a linux application for the HPS, then read section [13.](#page-70-0)

*Note:* In addition to the example used in this tutorial, you can find many more in "<altera\_install\_directory>/<version>/embedded/examples/software/"

# <span id="page-56-0"></span>**12USING THE CYCLONE V – HPS – ARM – BARE-METAL**

## **12.1PRELOADER**

In [Figure 7-8](#page-26-0), we saw that a bare-metal application can only be launched after the preloader has setup the HPS. So, the first thing that needs to be done for bare-metal applications is to generate and compile a preloader for the HPS.

#### **12.1.1 Preloader Generation**

- 1. Execute the following command to launch the preloader generator. \$ bsp-editor
- 2. Choose "File > New BSP…".
	- a. The preloader will need to know which of the HPS' peripherals were enabled so it can appropriately initialize them in the boot process. Under "Preloader settings directory", select the "DE1\_SoC\_demo/hw/quartus/hps\_isw\_handoff/soc\_system\_hps\_0" directory. This directory contains settings relative to the HPS' *HARD* peripherals, as configured in the "Arria V/Cyclone V Hard Processor System" component in *Qsys*.
	- b. Disable the "Use default locations" checkbox and under the "BSP target directory", select the "DE1\_SoC\_demo/sw/hps/preloader" directory. You should have something similar t[o Figure 12-1.](#page-56-1)

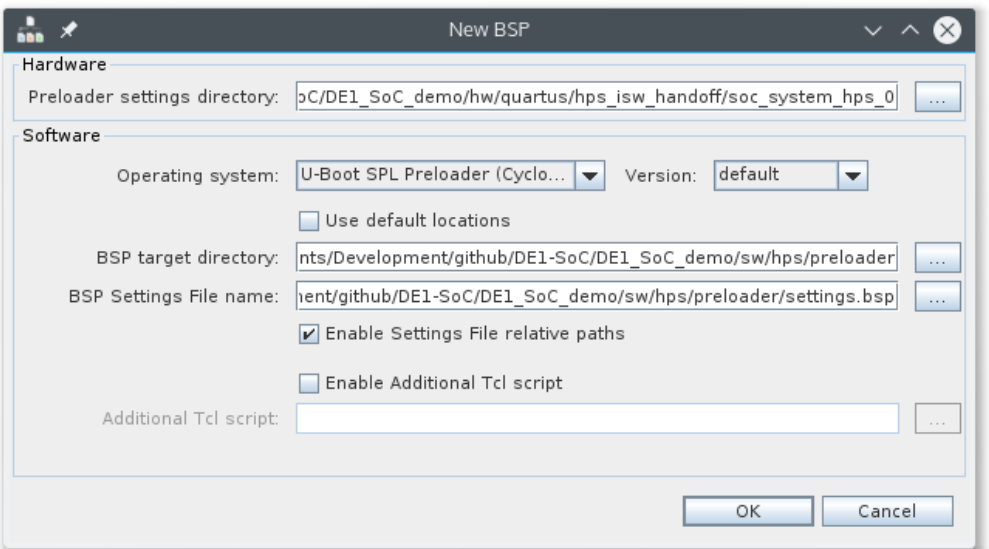

*Figure 12-1. New BSP Dialog*

<span id="page-56-1"></span>c. Press the "OK" button. You should then arrive on a page with many settings, as shown on [Figure 12-2.](#page-57-0) Take some time to read through them to see what the preloader has the ability to do.

| File Help                                                                                                    |                                                                                                    |
|----------------------------------------------------------------------------------------------------|----------------------------------------------------------------------------------------------------|
| Main                                                                                                    |                                                                                                    |
| SOPC Information<br>CPU name:<br>Operating system: Preloader<br>BSP target directory: ./                                                                                                    | default<br>Version:<br>$\blacktriangledown$                                                                                                    |
| $P$ Settings<br>$\div$ Common<br>$\frac{1}{2}$ spl<br>PRELOADER TGZ<br>- CROSS COMPILE<br>$9$ -boot<br>BOOT FROM QSPI<br>BOOT FROM SDMMC<br>BOOT FROM NAND<br>BOOT FROM RAM<br>QSPI NEXT BOOT IMAGE<br>SDMMC_NEXT_BOOT_IMAGE<br>NAND NEXT BOOT IMAGE<br>FAT SUPPORT<br>FAT BOOT PARTITION<br>FAT LOAD PAYLOAD NAME<br>$\div$ Advanced<br>$\bullet$ spl | spl.reset assert<br>L4WD1<br><b>OSCITIMER1</b><br><b>SPTIMER0</b><br>SPTIMER1<br>GPIO0<br>GPIO1<br>GPI02<br><b>DMA</b><br>SDR<br>spl.warm_reset_handshake<br>$V$ FPGA<br>$V$ ETR<br>SDRAM |
| Information<br>Problems<br>Processing                                                                                                    |                                                                                                    |
| Searching for BSP components with category: driver element<br>Searching for BSP components with category: software package element<br>Added operating system component "spl:1.0".                                                                                                    |                                                                                                    |

*Figure 12-2. Preloader Settings Dialog*

- <span id="page-57-0"></span>3. On the main settings page o[f Figure 12-2,](#page-57-0) we will only need to modify 2 parameters for our design.
	- a. Under "spl.boot", disable the "WATCHDOG ENABLE" checkbox. This is necessary to prevent the system from being automatically reset after a certain time has elapsed. Note that we only disable this option since we intend on writing a bare-metal program and want to simplify the code. Any operating system would periodically write to the watchdog timer to avoid it from resetting the system, and this is a good thing.
	- b. Under "spl.boot", enabled the "FAT\_SUPPORT" checkbox. This option configures the preloader to load the image of the next boot stage from the *FAT32* partition of the sdcard (instead of from a *binary* partition located immediately after the preloader on the sdcard). The image of the next boot stage is named "u-boot.img" by default, but can be modified by editing "spl.boot.FAT\_LOAD\_PAYLOAD\_NAME". We will leave the default name for this tutorial.
	- c. Press the "Generate" button to finish. You can then exit the bsp-editor.
- 4. Execute the following command to build the preloader.
	- \$ cd DE1\_SoC\_demo/sw/hps/preloader
	- \$ make

## *IF YOU EVER DECIDE TO MOVE THE* "DE1\_SoC\_demo" *PROJECT DIRECTORY DEFINED IN [FIGURE 8-1,](#page-30-0) YOU WILL HAVE TO REGENERATE THE PRELOADER. UNFORTUNATELY, THE SCRIPT PROVIDED BY ALTERA WHICH GENERATES THE PRELOADER HARD-CODES MULTIPLE ABSOLUTE PATHS DIRECTLY IN THE RESULTING FILES, RENDERING THEM USELESS ONCE MOVED.*

#### **12.1.2 Creating Target sdcard Artifacts**

5. Copy the preloader binary to the sdcard target directory. Execute the following command.  $$$  cp  $\backslash$ 

 DE1\_SoC\_demo/sw/hps/preloader/preloader-mkpimage.bin \ DE1\_SoC\_demo/sdcard/a2/preloader-mkpimage.bin

## **12.2ARM DS-5**

- 6. Launch the *ARM DS-5* IDE by executing the following command.
	- \$ eclipse

## **12.2.1 Setting Up a New C Project**

- 7. Create a new C project by going to "File > New > Project >  $C/C++$  > C Project".
	- a. Use "DE1 SoC demo hps baremetal" as the project name.
	- b. Disable the "Use default location" checkbox.
	- c. Set "DE1\_SoC\_demo/sw/hps/application/DE1\_SoC\_demo\_hps\_baremetal" as the target location for the project.
	- d. We want to create a single output executable for our project, so choose "Executable  $\rightarrow$ Empty Project" as the project type.
	- e. Choose "Altera Baremetal GCC" as the Toolchain.
	- f. You should have something similar t[o Figure 12-3.](#page-58-0) Then, press the "Finish" button to create the project.

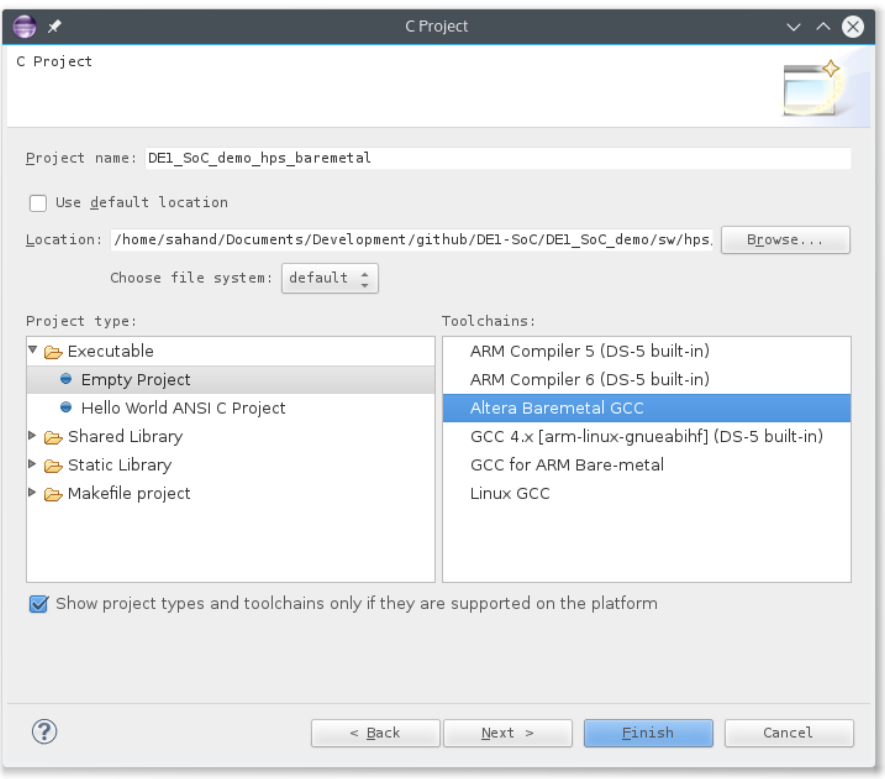

*Figure 12-3. New C Project Dialog*

- <span id="page-58-0"></span>8. When programming the HPS, we will need access to a few standard header and linker files provided by Altera. We need to add these files to the *ARM DS-5* project.
	- a. Right-click on the "DE1\_SoC\_demo\_hps\_baremetal" project, and go to "Properties".
	- b. We are going to use Altera's HWLIB to develop our bare-metal application, so we need to define a macro that is needed by the library to know which board is being targetted. Under "C/C++ Build > Settings > GCC C Compiler > Symbols", add "soc\_cv\_av" to the "Defined symbols (-D)" list.
	- c. Under "C/C++ Build > Settings > GCC C Compiler > Includes", add "<altera\_install\_directory>/<version>/embedded/ip/altera/hps/altera\_hps/hwli b/include" to the "Include paths (-I)" list.
	- d. Under "C/C++ Build > Settings > GCC C Compiler > Includes", add "<altera\_install\_directory>/<version>/embedded/ip/altera/hps/altera\_hps/hwli b/include/soc\_cv\_av" to the "Include paths (-I)" list.
	- e. Since we are not going to be running any operating system, we will need to use a linker script in order to correctly layout our bare-metal program in memory. Altera provides linker scripts for the HPS' on-chip memory, as well as for it's DDR3 memory. We want our code to be loaded in the HPS' DDR3 memory and will not use any on-chip memory in our design, so we

will use the DDR3 linker script.

Under "C/C++ Build > Settings > GCC C Linker > Image", set the linker script to "<altera\_install\_directory>/<version>/embedded/host\_tools/mentor/gnu/arm/bar emetal/arm-altera-eabi/lib/cycloneV-dk-ram-*HOSTED*.ld". The "hosted" script allows the bare-metal application to use some of the host's functionality. In this case, we use the "hosted" script to be able to see the output of the printf() function on the host's console.

f. Click on the "Apply" button, then on the "Ok" button to close the project properties dialog.

#### <span id="page-59-0"></span>**12.2.2 Writing a DS-5 Debug Script**

In [Figure 7-8](#page-26-0), we saw that a bare-metal application cannot run immediately upon boot, and that the HPS must first go through the preloader. The preloader executes, and, before terminating, it jumps to the next stage of the user software. In the case of a bare-metal application, the preloader jumps to the start of the bare-metal code.

Jumping directly to the bare-metal code is useful for production environments, but it would be great if we could use a debugger when testing our bare-metal code. To do this, we will use a *DS-5 DEBUG SCRIPT* to instruct the DS-5 debugger exactly how to load our application in the HPS' memory. This debugger script will load and execute the preloader, then jump to our bare-metal code.

- 9. Create a new file for our *DS-5* debug script and save it under "DE1\_SoC\_demo/sw/hps/application/DE1\_SoC\_demo\_hps\_baremetal/debug\_setup.ds".
- 10. Populate the file with the code shown i[n Figure 12-4.](#page-60-0) This script tells the debugger to load the prealoder, then to load our bare-metal application. This is performed by placing a breakpoint at the very last function executed by the preloader prior to handing control of the cpu to the next boot stage. This function is "sp1\_boot\_device()", which is responsible for choosing the next boot medium on the DE1-SoC and jumping to it's address. For bare-metal applications, we don't want the boot process to continue on towards another device. Instead, we want to load our bare-metal code and jump to it's address. This is exactly what the debug script in [Figure 12-4](#page-60-0) does.

```
# Reset and stop the system.
stop
wait 5s
reset system
wait 5s
# Delete all breakpoints.
delete breakpoints
# Disable semihosting
set semihosting enabled false
# Load the preloader.
loadfile "$sdir/../../preloader/uboot-socfpga/spl/u-boot-spl" 0x0
# Enable semihosting to allow printing even if you don't have a uart module
# available.
set semihosting enabled true
# Set a breakpoint at the "spl_boot_device()" function. This function is the
# last step of the preloader. It looks for a boot device (qspi flash, sdcard,
# fpga), and jumps to that address. For our bare-metal programs, we don't want
# to use any boot device, but want to run our own program, so we want the
# processor to stop here. Then, we will modify its execution to make it run our
# program.
tbreak spl_boot_device
```

```
# Set the PC register to the entry point address previously recorded by the
# "load" or "loadfile" command and start running the target.
run
# Instruct the debugger to wait until either the application completes or a
# breakpoint is hit. In our case, it will hit the breakpoint.
wait
# Load our bare-metal program.
loadfile "$sdir/Debug/DE1_SoC_demo_hps_baremetal.axf"
# Set a breakpoint at our program's "main()" function.
tbreak main
# Start running the target.
run
# wait at main().
Wait
```
*Figure 12-4. debug\_setup.ds*

<span id="page-60-0"></span>For a comprehensive list of commands supported by the *DS-5* debugger, please refer to [10].

#### <span id="page-60-1"></span>**12.2.3 Setting Up the Debug Configuration**

- 11. Right-click on the "DE1\_SoC\_demo\_hps\_baremetal" project, and go to "Debug As  $>$  Debug Configurations…".
- 12. Choose to create a new debugger configuration by right-clicking on "DS-5 Debugger" on the left and selecting "New". Use "DE1\_SoC\_demo\_hps\_baremetal" as the name of the new debug configuration.
- 13. Under the "Connection" tab:
	- a. Use "Altera > Cyclone V SoC (Dual Core) > Bare Metal Debug > Debug Cortex-A9  $0$ " as the target platform.
	- b. Set the "Target Connection" to "USB-Blaster".
	- c. Use the "Browse" button to select the DE1-SoC that is connected to your machine.
	- d. You should have something similar t[o Figure 12-5.](#page-61-0)

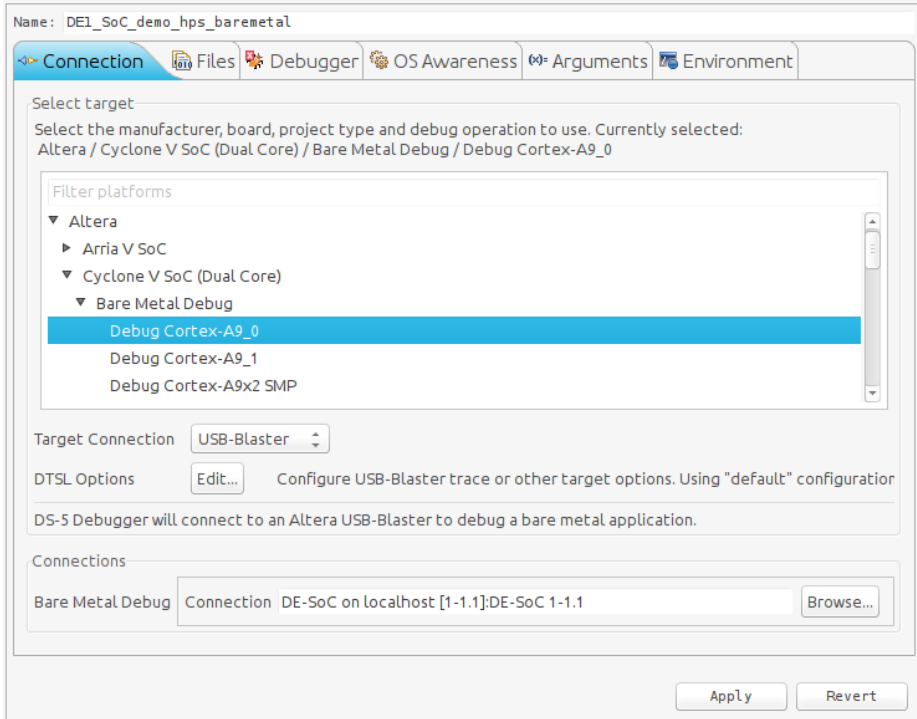

- <span id="page-61-0"></span>14. Under the "Files" tab:
	- a. Leave the "Application on host to download" empty. We do this since we are using a debug script to instruct the debugger how to load our application.
	- b. I[n 9.3.2,](#page-40-2) we configured our HPS to use some FPGA peripherals. We can instruct the debugger about this so it can show more detailed information when debugging. To do this, set the combobox to "Add peripheral description files from directory" and set it to the "DE1\_SoC\_demo/hw/quartus/soc\_system/synthesis" directory, as shown i[n Figure 12-6.](#page-61-1) This directory contains a file called "soc\_system\_hps\_0\_hps.svd" which has information on all of the HPS' peripherals which are in the FPGA fabric.

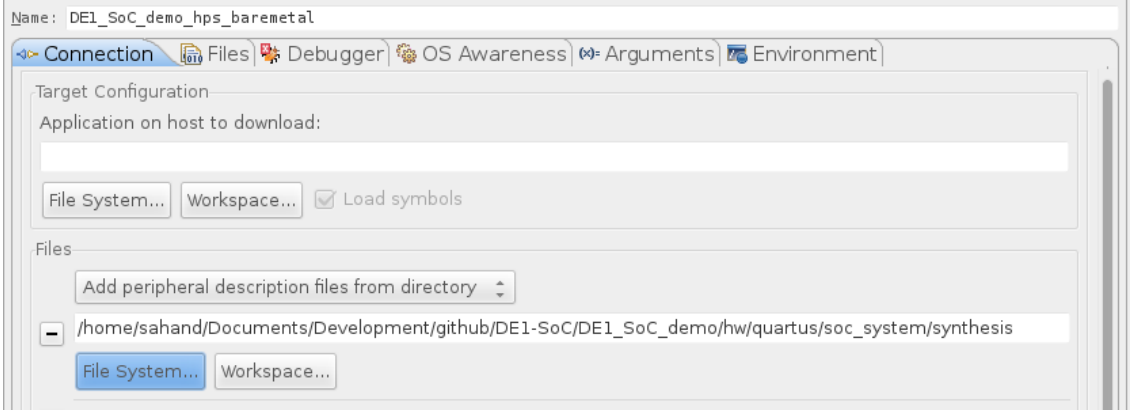

*Figure 12-6. Debug Configuration "Files" Tab*

- <span id="page-61-1"></span>15. Under the "Debugger" tab:
	- a. Since we are going to use a debug script to launch the application, we don't need to specify any function to be loaded by the debugger. So, choose "Connect only" under "Run control".
	- b. Enable the "Run *DEBUG* initialization debugger script (.ds / .py)" checkbox. Set the debug script to the one we defined for the project in [12.2.2.](#page-59-0) You should have something similar to [Figure 12-7.](#page-61-2)
- 16. Click on the "Apply" button, then on the "Close" button to save the debug configuration.

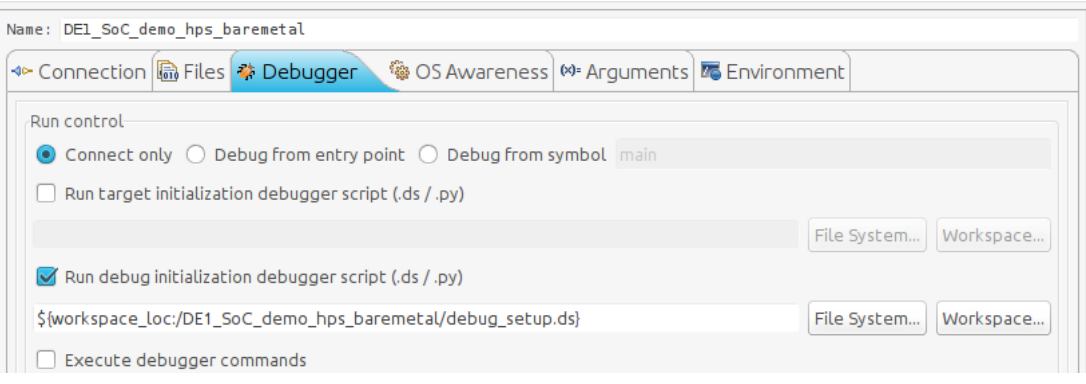

*Figure 12-7. Debug Configuration "Debugger" Tab*

## <span id="page-61-2"></span>**12.2.4 Bare-metal Programming**

We can now start writing bare-metal code for the HPS.

- 17. Right-click on the "DE1\_SoC\_demo\_hps\_baremetal" project, and go to "New > Source File". Use "hps baremetal.c" as the file name, and click on the "Finish" button to create the new source file.
- 18. Right-click on the "DE1\_SoC\_demo\_hps\_baremetal" project, and go to "New > Header File". Use "hps\_baremetal.h" as the file name, and click on the "Finish" button to create the new header file.

The code for this part of the application is quite large to be inserted in this document. Therefore, we will just go over a few practical aspects of the code which are worth paying attention to. The full source can be found in DE1\_SoC\_demo.zip [5].

We are not going to implement any interrupts for the various buttons on the board at this time. Therefore, in order to satisfy the HPS-related goals specified i[n 8.4,](#page-29-0) we will need to use an infinite loop and do some polling.

This can be seen in our application's "main()" function, which is shown i[n Figure 12-8.](#page-62-0)

```
int main() {
     printf("DE1-SoC bare-metal demo\n");
     setup_peripherals();
    uint32_t hex_counter = 0;
     while (true) {
         handle_hex_displays(&hex_counter);
         handle_hps_led();
         delay_us(ALT_MICROSECS_IN_A_SEC / 10);
     }
     return 0;
}
```
*Figure 12-8. hps\_baremetal.c main() function*

#### <span id="page-62-2"></span><span id="page-62-0"></span>*12.2.4.1 Accessing FPGA Peripherals*

Accessing the FPGA peripherals connected to the HPS' *lightweight* HPS-to-FPGA bridge is quite simple, as no libraries are needed. One can simply use the low-level functions listed in [11.3](#page-55-2) to address the peripherals at an offset from the *lightweight* HPS-to-FPGA bridge's base address.

[Figure 12-9](#page-62-1) shows an example where the HPS accesses the buttons on the FPGA.

```
// fpga buttons can be found at an offset from the base of the lightweight HPS-to-FPGA bridge
void *fpga_buttons = ALT_LWFPGASLVS_ADDR + BUTTONS_0_BASE;
bool is fpga button pressed(uint32 t button number) {
    // buttons are active-low
    return ((~alt_read_word(fpga_buttons)) & (1 << button_number));
}
```
*Figure 12-9. Accessing FPGA Buttons from the HPS*

<span id="page-62-1"></span>A more sophisticated example can be found in [Figure 12-10,](#page-63-0) where the HPS sets the value to be displayed on the FPGA's 7-segment displays.

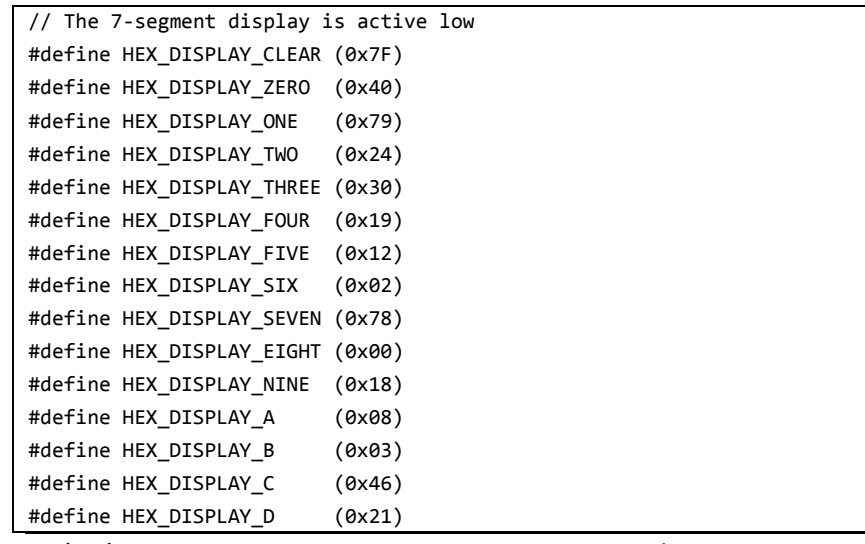

DE1-SoC Guide

```
#define HEX_DISPLAY_E (0x06)
#define HEX_DISPLAY_F (0x0E)
// The HPS will only use HEX_DISPLAY_COUNT of the 6 7-segment displays
#define HEX_DISPLAY_COUNT (6)
#define HEX COUNTER MASK ((1 << (4 * HEX DISPLAY COUNT)) - 1)
void *fpga_hex_displays[HEX_DISPLAY_COUNT] = {ALT_LWFPGASLVS_ADDR + HEX_0_BASE,
                                               ALT_LWFPGASLVS_ADDR + HEX_1_BASE,
                                               ALT_LWFPGASLVS_ADDR + HEX_2_BASE,
                                              ALT_LWFPGASLVS_ADDR + HEX_3_BASE,
                                              ALT_LWFPGASLVS_ADDR + HEX_4_BASE,
                                              ALT_LWFPGASLVS_ADDR + HEX_5_BASE};
uint32_t hex_display_table[16] = {HEX_DISPLAY_ZERO , HEX_DISPLAY_ONE,
                                   HEX_DISPLAY_TWO , HEX_DISPLAY_THREE,
                                  HEX_DISPLAY_FOUR , HEX_DISPLAY_FIVE,
                                  HEX_DISPLAY_SIX , HEX_DISPLAY_SEVEN,
                                  HEX DISPLAY EIGHT, HEX DISPLAY NINE,
                                  HEX_DISPLAY_A , HEX_DISPLAY_B,
                                  HEX_DISPLAY_C , HEX_DISPLAY_D,
                                  HEX_DISPLAY_E , HEX_DISPLAY_F};
void set_hex_displays(uint32_t value) {
   char current_char[2] = "\sqrt{0}";
    char hex_counter_hex_string[HEX_DISPLAY_COUNT + 1];
     // get hex string representation of input value on HEX_DISPLAY_COUNT 7-segment displays
     snprintf(hex_counter_hex_string, HEX_DISPLAY_COUNT + 1, "%0*x", HEX_DISPLAY_COUNT, (unsigned int) value);
   uint32_t hex_display_index = 0;
     for (hex_display_index = 0; hex_display_index < HEX_DISPLAY_COUNT; hex_display_index++) {
         current_char[0] = hex_counter_hex_string[HEX_DISPLAY_COUNT - hex_display_index - 1];
         // get decimal representation for this 7-segment display
         uint32_t number = (uint32_t) strtol(current_char, NULL, 16);
         // use lookup table to find active-low value to represent number on the 7-segment display
         uint32_t hex_value_to_write = hex_display_table[number];
        alt_write_word(fpga_hex_displays[hex_display_index], hex_value_to_write);
     }
}
```
*Figure 12-10. Setting the 7-Segment Displays from the HPS*

# <span id="page-63-2"></span><span id="page-63-0"></span>*12.2.4.2 Accessing HPS Peripherals*

It is possible to do everything with the low-level functions listed i[n 11.3.](#page-55-2) However, a better way would be to use Altera's *HWLIB*, as discussed I[n 7.5.2.](#page-22-0) You can easily use *HWLIB* to access all the HPS' *HARD* peripherals.

Note that some things may not be available in *HWLIB*, and you will then have to resort to using the low-level functions. One example of this scenario which we have already seen is when accessing any FPGA peripherals through the *lightweight* or *heavyweight* HPS-to-FPGA bus (as there is no standard header file for any FPGA peripherals).

Since we already demonstrated how to use low-level functions to access peripherals in [12.2.4.1,](#page-62-2) we will instead use Altera's *HWLIB* to access the HPS' hard peripherals.

# <span id="page-63-1"></span>*12.2.4.2.1 Using Altera's HWLIB - Prerequisites*

In order to be able to use *HWLIB* to configure a peripheral, 2 steps need to be performed:

- You need to *INCLUDE* the HPS peripheral's *HWLIB HEADER FILE* to your code.
- You must *COPY* the HPS peripheral's *HWLIB SOURCE FILE* in your *DS-5* project directory. The *HWLIB* source files can be found in directory "<altera\_install\_directory>/<version>/embedded/ip/altera/hps/altera\_hps/hwlib/src", and must be copied to "DE1\_SoC\_demo/sw/hps/application/DE1\_SoC\_demo\_hps\_baremetal".

### *12.2.4.2.2 Global Timer & Clock Manager*

If you look closely at the code i[n Figure 12-8](#page-62-0), you'll see that we used a "delay us()" function to slow the counter down. It turns out that among all the code available for the HPS, Altera does not provide any "sleep()" function (unlike for the Nios II processor). Therefore, we will have to write the "delay us()" function ourselves.

The easiest way to create a delay in the HPS is to use one of it's timers. There are numerous timers on Cyclone V SoCs:

- One such timer is the *GLOBAL TIMER*. This timer is actually shared by both HPS cores, as well as by the FPGA.
- In addition to the unique global timer, each HPS core also has 7 other timers which it can use exclusively, if needed.

For simplicity, we will use the global timer to implement the "delay\_us()" function.

As described i[n 12.2.4.2.1,](#page-63-1) we need to add the required *HWLIB* sources to our project, and their headers to our code. To program the global timer, we will need information regarding the clock frequency, as well as any timer-specific functions. We can access this information by using the following source and header files:

- alt\_clock\_manager.c
- alt\_clock\_manager.h
- alt globaltmr.c
- alt\_globaltmr.h

[Figure 12-11](#page-64-0) shows how we implement the "delay us()" function using the global timer.

```
#include "alt_clock_manager.h"
#include "alt_globaltmr.h"
void setup_hps_timer() {
     assert(ALT_E_SUCCESS == alt_globaltmr_init());
}
/* The HPS doesn't have a sleep() function like the Nios II, so we can make one
 * by using the global timer. */
void delay_us(uint32_t us) {
   uint64_t start_time = alt_globaltmr_get64();
   uint32 t timer prescaler = alt globaltmr prescaler get() + 1;
     uint64_t end_time;
    alt freq t timer clock;
     assert(ALT_E_SUCCESS == alt_clk_freq_get(ALT_CLK_MPU_PERIPH, &timer_clock));
     end_time = start_time + us * ((timer_clock / timer_prescaler) / ALT_MICROSECS_IN_A_SEC);
     // polling wait
     while(alt_globaltmr_get64() < end_time);
}
```
<span id="page-64-0"></span>*Figure 12-11. Programming the HPS Global Timer*

DE1-SoC Guide

### *12.2.4.2.3 GPIO*

[Figure 12-12](#page-66-0) shows how we implement the "handle\_hps\_led()" function. This function uses the HPS\_KEY\_N button to toggle HPS LED.

Once again, we need to add the *HWLIB* source file for the GPIO peripheral to our *DS-5* project directory. The files we will use are listed below:

- alt generalpurpose io.c
- alt generalpurpose io.h

As stated in [12.2.4.2](#page-63-2) previously, *HWLIB* is quite a broad library, but it sometimes lacks certain "obvious" things. In such cases, you have to fall back on using lower-level functions to implement whatever you are missing.

In our case, we see that *HWLIB* has functions that allow us to write to the GPIO peripheral's "data" register, but it doesn't have any function to read the it back. We get around this issue by directly reading the register with "alt\_read\_word(ALT\_GPIO1\_SWPORTA\_DR\_ADDR)".

Note that we also need to include the "socal/alt\_gpio.h" header file to have access to the lower-level ALT\_GPIO1\_SWPORTA\_DR\_ADDR macro.

```
#include "alt generalpurpose io.h"
#include "socal/alt_gpio.h"
// |=============|==========|==============|==========|
// | Signal Name | HPS GPIO | Register/bit | Function |
// |=============|==========|==============|==========|
// | HPS_LED | GPIO53 | GPIO1[24] | I/O |
// | HPS_KEY_N | GPIO54 | GPIO1[25] | I/O |
// |=============|==========|==============|==========|
#define HPS_LED_IDX (ALT_GPIO_1BIT_53) // GPIO53
#define HPS_LED_PORT (alt_gpio_bit_to_pid(HPS_LED_IDX)) // ALT_GPIO_PORTB
#define HPS_LED_PORT_BIT (alt_gpio_bit_to_port_pin(HPS_LED_IDX)) // 24 (from GPIO1[24])
#define HPS_LED_MASK (1 << HPS_LED_PORT_BIT)
#define HPS_KEY_N_IDX (ALT_GPIO_1BIT_54) // GPIO54
#define HPS_KEY_N_PORT (alt_gpio_bit_to_pid(HPS_KEY_N_IDX)) // ALT_GPIO_PORTB
#define HPS_KEY_N_PORT_BIT (alt_gpio_bit_to_port_pin(HPS_KEY_N_IDX)) // 25 (from GPIO1[25])
#define HPS KEY N MASK (1 << HPS KEY N PORT BIT)
void setup_hps_gpio() {
    uint32_t hps_gpio_config_len = 2;
   ALT GPIO CONFIG RECORD t hps gpio config[] = {
        {HPS_LED_IDX , ALT_GPIO_PIN_OUTPUT, 0, 0, ALT_GPIO_PIN_DEBOUNCE, ALT_GPIO_PIN_DATAZERO},
        {HPS_KEY_N_IDX, ALT_GPIO_PIN_INPUT , 0, 0, ALT_GPIO_PIN_DEBOUNCE, ALT_GPIO_PIN_DATAZERO}
    };
    assert(ALT_E_SUCCESS == alt_gpio_init());
    assert(ALT_E_SUCCESS == alt_gpio_group_config(hps_gpio_config, hps_gpio_config_len));
}
void handle_hps_led() {
    uint32_t hps_gpio_input = alt_gpio_port_data_read(HPS_KEY_N_PORT, HPS_KEY_N_MASK);
   // HPS KEY N is active-low
    bool toggle_hps_led = (~hps_gpio_input & HPS_KEY_N_MASK);
    if (toggle_hps_led) {
       uint32 t hps led value = alt read word(ALT GPIO1 SWPORTA DR ADDR);
        hps_led_value >>= HPS_LED_PORT_BIT;
```

```
 hps_led_value = !hps_led_value;
        hps_led_value <<= HPS_LED_PORT_BIT;
         assert(ALT_E_SUCCESS == alt_gpio_port_data_write(HPS_LED_PORT, HPS_LED_MASK, hps_led_value));
    }
}
```
*Figure 12-12. Programming the HPS GPIO Peripheral*

### <span id="page-66-0"></span>*12.2.4.3 Launching the Bare-metal Code in the Debugger*

- 19. Once you have finished writing all the application's code, right-click on the "DE1\_SoC\_demo\_hps\_baremetal" project, and select "Build Project".
- 20. Switch to the *DS-5 Debug* perspective, as shown in [Figure 12-13.](#page-66-1)

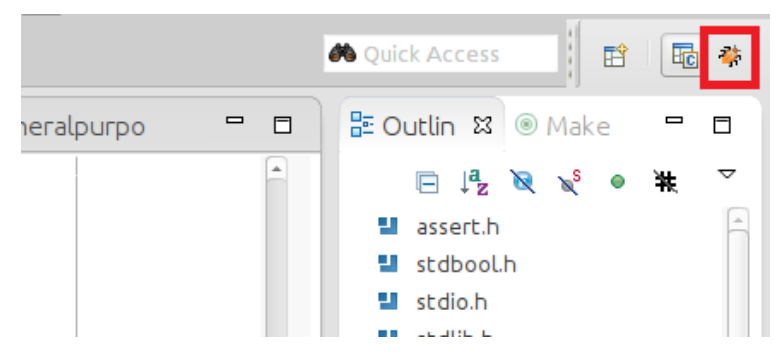

*Figure 12-13. Switching to the DS-5 Debug Perspective*

<span id="page-66-1"></span>21. In the "Debug Control" view, click on the "DE1\_SoC\_demo\_hps\_baremetal" entry, then click on the "Connect to Target" button, as shown o[n Figure 12-14.](#page-66-2) Our debug script will load and execute the preloader, then it will load and wait at our application's "main()" function.

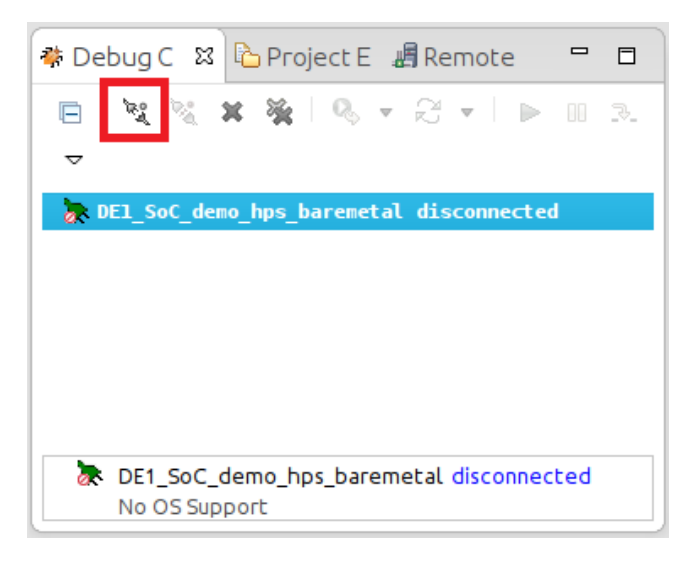

*Figure 12-14. Debug Control View*

<span id="page-66-2"></span>22. You can the use the buttons in the "Debug Control" view to control the application's execution.

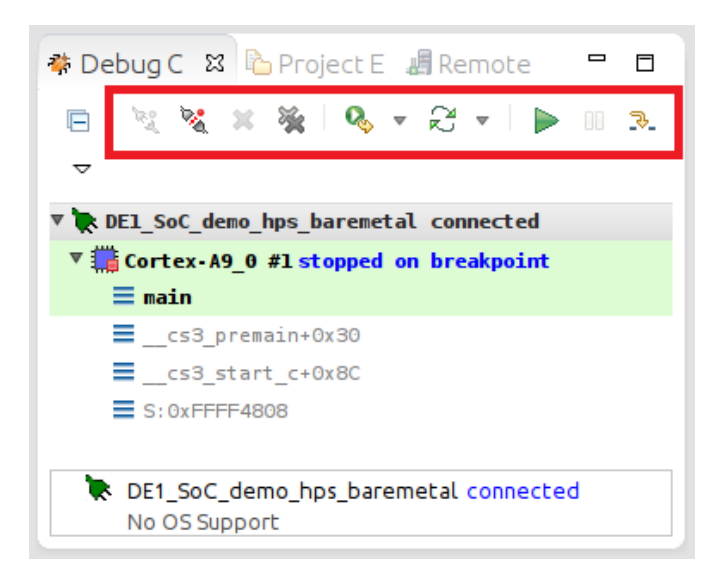

*Figure 12-15. DS-5 Debugger Controls*

## *12.2.4.4 DS-5 Bare-metal Debugger Tour*

#### *12.2.4.4.1 "Registers" View*

*DS-5*'s greatest feature is its "Registers" view.

Recall that we provided the debugger with a *PERIPHERAL DESCRIPTION FILE* i[n 12.2.3.](#page-60-1) This file allows the debugger's "Registers" view to display information about all the HPS' internal and FPGA peripherals, as shown i[n Figure 12-16.](#page-68-0)

#### DE1-SoC Guide

| (×)= Variables % Breakpoints   <u>no</u> Registers & |                                                        |            |                   |
|------------------------------------------------------|--------------------------------------------------------|------------|-------------------|
| Name                                                 | Values                                                 |            |                   |
| □ 户 Core                                             |                                                        |            |                   |
| <b>DE CP15</b>                                       | <b>□ ② gpiol</b>                                       |            |                   |
| 中户 VFP                                               | ⊕ © gpiol gpio swporta dr                              | 0x00000000 | 32 R/W            |
| D (A NEON                                            | ⊕ �� gpiol gpio swporta ddr                            | 0x0000000  | 32 R/W            |
| <b>直台 Peripherals</b>                                | $\mathbf{\oplus} \bullet$ gpiol gpio inten             | 0x00000000 | 32 R/W            |
| 中 acpidmap                                           | $\mathbf{\oplus} \mathbf{\Diamond}$ gpiol gpio intmask | 0x00000000 | 32 R/W            |
| <b>国户 can0</b>                                       | <b>D v</b> gpiol gpio inttype level                    | 0x00000000 | 32 R/W            |
| 身合 canl                                              | $\mathbb P\,\blacklozenge$ gpiol gpio int polarity     | 0x00000000 | 32 R/W            |
| □ △ clkmgr                                           | $\mathbb{D}$ $\bullet$ gpiol gpio intstatus            | 0x00000000 | 32 R/W            |
| 中心 dap<br>由 dmanonsecure                             | <b>D</b> gpiol_gpio_raw_intstatus                      | 0x00000000 | 32 R/W            |
| <b>D</b> dmasecure                                   | <b>D v</b> gpiol gpio debounce                         | 0x00000000 | 32 R/W            |
| D <del>C</del> emac0                                 | — ⊕ gpiol gpio porta eoi                               | write only | 32 WO             |
| ⊕ A emacl                                            | $\mathbf{\oplus} \mathbf{\odot}$ gpiol gpio ext porta  | 0x1FF7FFCF | 32 RO             |
| <b>□ → fpga2hpsregs</b>                              | ⊕ �� gpiol gpio ls sync                                | 0x00000000 | 32 R/W            |
| 中 <i>b</i> fpgamgrdata                               | $\mathbf{\oplus} \mathbf{\odot}$ gpiol gpio id code    | 0x00000000 | 32 RO             |
| <b>⊞ → fpgamgrregs</b>                               | $\mathbf{\oplus} \mathbf{\,}$ gpiol gpio ver id code   | 0x3230382A | 32 RO             |
| $\oplus$ gpio0                                       | <b>D v</b> gpiol gpio config reg2                      | 0x00039CFC | 32 RO             |
| $\boxplus \ominus$ gpiol                             | $\mathbb{R}$ opiol gpio config regl                    | 0x001FF0F2 | 32 RO             |
| $\mathbb{P} \trianglerighteq$ gpio2                  |                                                        |            |                   |
| $\Box$ hps2fpgaregs                                  |                                                        |            |                   |
| <b>中心 i2c0</b>                                       |                                                        |            |                   |
| 身色 i2cl                                              | ● → altera avalon pio hex 0 s1                         |            |                   |
| $\oplus$ $\gtrsim$ 12c2                              | <b>D</b> ● altera avalon pio hex 0 s1 DATA             | 0x0000007F | 32 R/W            |
| <b>⊕ ∂ i2c3</b>                                      | <b>D</b> ● altera avalon pio hex 0 s1 DIRECTION        | 0x00000000 | 32 R/W            |
| □ △ l3regs                                           | <b>D</b> altera avalon pio hex 0 s1 IRQ MASK           | 0x00000000 | 32 R/W            |
| D-C-14wd0                                            | Q altera avalon pio hex 0 s1 EDGE CAP                  | 0x00000000 | 32 R/W            |
| 中户14wd1                                              | altera avalon pio hex 0 sl SET BIT                     | write only | 32 WO             |
| <b>□ → lwhps2fpgaregs</b>                            | A altera avalon pio hex 0 sl CLEAR BITS write only     |            | 32 WO             |
| <b>□ ② mpul2</b>                                     |                                                        |            |                   |
| <b>中心 mpuscu</b>                                     |                                                        |            |                   |
| <b>⊕ nandregs</b>                                    |                                                        |            |                   |
| <b>D</b> -coscltimer0                                | □ ② gpiol                                              |            |                   |
| 中 ascltimerl                                         | <b>D o</b> gpiol gpio swporta dr                       | 0x00000000 | 32 R/W            |
| $\boxplus \bigoplus$ qspiregs                        | <b>D</b> gpiol gpio swporta ddr                        | 0x01000000 | 32 R/W            |
| □ ② rstmgr                                           | $\mathbf{\oplus} \mathbf{\odot}$ gpiol gpio inten      | 0x00000000 | 32 R/W            |
| $\boxplus \ominus$ scanngr                           | $\mathbf{\oplus} \mathbf{\odot}$ gpiol gpio intmask    | 0x00000000 | 32 R/W            |
| <b>国户 sdmmc</b>                                      | $\mathbb{P}$ $\bullet$ gpiol gpio inttype level        | 0x00000000 | 32 R/W            |
| 电后 sdr                                               | $\mathbb P$ opiol gpio int polarity                    | 0x00000000 | 32 R/W            |
| $\boxplus \ominus$ spim $0$                          | $\mathbb{D}$ opiol gpio intstatus                      | 0x00000000 | 32 R/W            |
| $\boxplus \triangleright$ spiml                      | <b>D</b> gpiol_gpio_raw_intstatus                      | 0x00000000 | 32 R/W            |
| $\oplus$ spis0<br>日 户 spisl                          | $\oplus$ gpiol gpio debounce                           | 0x03000000 | 32 R/W            |
| $\boxplus \ominus$ sptimer0                          | – ⊜ gpiol_gpio_porta_eoi                               | write only | 32 WO             |
| 中心 sptimerl                                          | $\mathbb{D}$ opiol gpio ext porta                      | Ox1EF7FFCF | 32 R <sub>0</sub> |
| 电户stm                                                | $\mathbf{\oplus} \mathbf{\odot}$ gpiol gpiols sync     | 0x00000000 | 32 R/W            |
| 电 C sysmar                                           | $\oplus$ gpiol gpio id code                            | 0x00000000 | 32 RO             |
| <b>中心 uart0</b>                                      | 中 → gpiol_gpio_ver_id_code                             | 0x3230382A | 32 RO             |
| ⊕ Buart1                                             | $\mathbb{P}$ opiol gpio config reg2                    | 0x00039CFC | 32 R <sub>0</sub> |
| D → usb0                                             | $\mathbb{D}$ opiol gpio config regl                    | 0x001FF0F2 | 32 R <sub>0</sub> |
| ⊕ asb1                                               |                                                        |            |                   |
| <b>D</b> altera avalon pio buttons 0 sl              |                                                        |            |                   |
| <b>D</b> altera avalon pio hex 0 sl                  |                                                        |            |                   |
| 中心 altera_avalon_pio_hex_1_s1                        |                                                        |            |                   |
| 中心 altera avalon pio hex 2 sl                        |                                                        |            |                   |
| 中心 altera avalon pio hex 3 sl                        |                                                        |            |                   |
| <b>D</b> altera_avalon_pio_hex_4_sl                  |                                                        |            |                   |
| altera avalon pio hex 5 sl                           |                                                        |            |                   |

*Figure 12-16. DS-5 Debugger Registers View*

<span id="page-68-0"></span>You can *MODIFY* any value in this view, and they will automatically be applied to the corresponding peripheral. For example, you can manually switch on one of the 7-segment displays, or manually trigger a button press of HPS\_KEY\_N (assuming you write the correct bit in the correct place).

The view also highlights the values that changed when stepping through the code while debugging, which helps you track down invalid peripheral writes, side-effects, …

However, there is one downside with the "Registers" view. With so many details in this view, one would normally start browsing through each peripheral's registers (much easier than reading the Cyclone V manual, isn't it?).

The problem occurs when you expand a peripheral that *has not been enabled* in the preloader, or that has *side-effects* when some of its registers are accessed.

Indeed, *DS-5* will try to access an invalid address, and it will crash the debugging session, therefore leaving the software on the board in an unrecoverable state. You will have to *SWITCH OFF THE BOARD* and reprogram it to relaunch the application. Don't forget to *REPROGRAM THE FPGA FABRIC* with your design as well.

## *12.2.4.4.2 App Console*

Data sent to standard output is shown in the "App Console" view[. Figure 12-17](#page-69-0) shows the result of a "printf()" call in our demo code shown i[n Figure 12-8.](#page-62-0)

<span id="page-69-0"></span>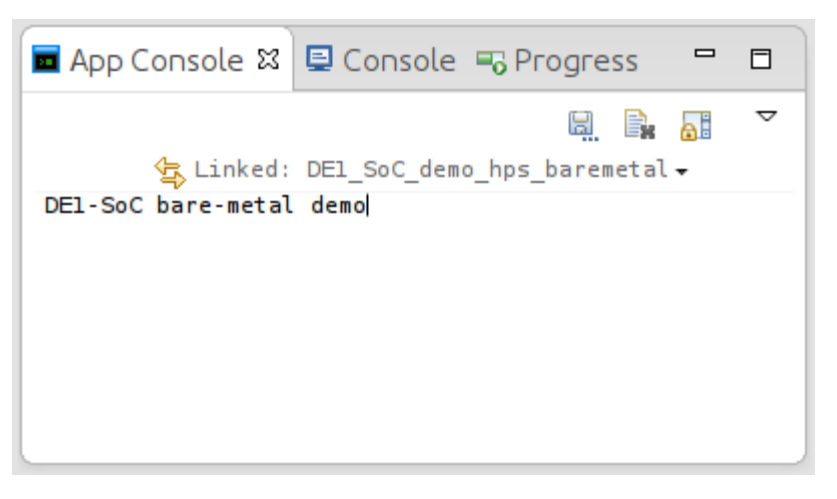

*Figure 12-17. DS-5 App Console View*

# <span id="page-70-0"></span>**13USING THE CYCLONE V – HPS – ARM – LINUX**

In [Figure 7-8](#page-26-0), we saw that there are 3 stages before a linux application can be launched:

- Preloader
- Bootloader
- Operating System

In this section, we detail each step needed to create such a linux system from scratch.

## **13.1PRELOADER**

The first step is to generate and compile the preloader which sets up the HPS.

### **13.1.1 Preloader Generation**

- 1. Execute the following command to launch the preloader generator. \$ bsp-editor
- 2. Choose "File > New BSP…".
	- a. The preloader will need to know which of the HPS' peripherals were enabled so it can appropriately initialize them in the boot process. Under "Preloader settings directory", select the "DE1\_SoC\_demo/hw/quartus/hps\_isw\_handoff/soc\_system\_hps\_0" directory. This directory contains settings relative to the HPS' *HARD* peripherals, as configured in the "Arria V/Cyclone V Hard Processor System" component in *Qsys*.
	- b. Disable the "Use default locations" checkbox and under the "BSP target directory", select the "DE1\_SoC\_demo/sw/hps/preloader" directory. You should have something similar to [Figure 13-1.](#page-70-1)

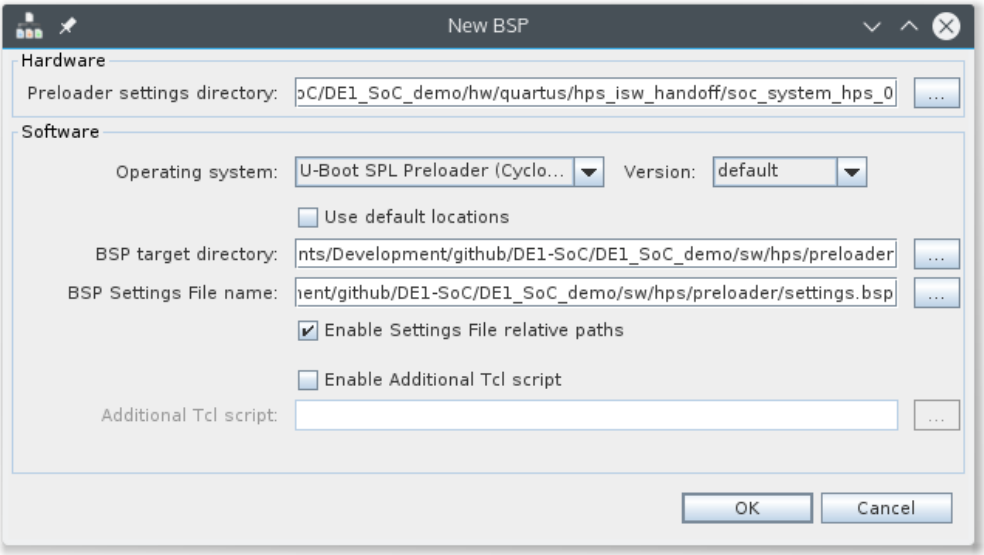

*Figure 13-1. New BSP Dialog*

<span id="page-70-1"></span>c. Press the "OK" button. You should then arrive on a page with many settings, as shown on [Figure 13-2.](#page-71-0) Take some time to read through them to see what the preloader has the ability to do.

| File Help                                                            |                          |   |  |  |  |  |
|----------------------------------------------------------------------|--------------------------|---|--|--|--|--|
| Main                                                                 |                          |   |  |  |  |  |
| SOPC Information                                                     |                          |   |  |  |  |  |
| CPU name:                                                            |                          |   |  |  |  |  |
| Operating system: Preloader                                          | default<br>Version:<br>▼ |   |  |  |  |  |
| BSP target directory: ./                                             |                          |   |  |  |  |  |
| $P$ Settings                                                         | spl.reset assert         |   |  |  |  |  |
| $\bullet$ Common                                                     | L4WD1                    |   |  |  |  |  |
| $9$ -spl                                                             | OSC1TIMER1               |   |  |  |  |  |
| PRELOADER TGZ<br>- CROSS COMPILE                                     | SPTIMER0                 |   |  |  |  |  |
| $\phi$ -boot                                                         | SPTIMER1                 |   |  |  |  |  |
| BOOT FROM QSPI                                                       |                          |   |  |  |  |  |
| BOOT FROM SDMMC                                                      | GPIO0                    |   |  |  |  |  |
| BOOT FROM NAND                                                       | GPI01                    |   |  |  |  |  |
| BOOT FROM RAM                                                        | GPI02                    |   |  |  |  |  |
| QSPI NEXT BOOT IMAGE                                                 | <b>DMA</b>               |   |  |  |  |  |
| SDMMC NEXT BOOT IMAGE                                                | SDR                      |   |  |  |  |  |
| NAND NEXT BOOT IMAGE<br>FAT SUPPORT                                  | spl.warm_reset_handshake |   |  |  |  |  |
| FAT BOOT PARTITION                                                   | $V$ FPGA                 |   |  |  |  |  |
| - FAT LOAD PAYLOAD NAME                                              | $V$ ETR                  |   |  |  |  |  |
| <b>.</b> Advanced<br>$\bullet$ spl                                   | SDRAM                    |   |  |  |  |  |
|                                                                      |                          | ٠ |  |  |  |  |
| Information<br>Problems<br>Processing                                |                          |   |  |  |  |  |
| Searching for BSP components with category: driver_element           |                          |   |  |  |  |  |
| Searching for BSP components with category: software package element |                          |   |  |  |  |  |
| Added operating system component "spl:1.0".                          |                          |   |  |  |  |  |

*Figure 13-2. Preloader Settings Dialog*

- <span id="page-71-0"></span>3. On the main settings page of [Figure 13-2,](#page-71-0) we will only need to modify 1 parameter for our design.
	- a. Under "spl.boot", enabled the "FAT SUPPORT" checkbox. This option configures the preloader to load the image of the next boot stage from the *FAT32* partition of the sdcard (instead of from a *binary* partition located immediately after the preloader on the sdcard). The image of the next boot stage is named "u-boot.img" by default, but can be modified by editing "spl.boot.FAT\_LOAD\_PAYLOAD\_NAME". We will leave the default name for this tutorial.
	- b. Press the "Generate" button to finish. You can then exit the bsp-editor.
- 4. Execute the following command to build the preloader.
	- \$ cd DE1\_SoC\_demo/sw/hps/preloader
		- \$ make

## *IF YOU EVER DECIDE TO MOVE THE* "DE1\_SoC\_demo" *PROJECT DIRECTORY DEFINED IN [FIGURE 8-1,](#page-30-0) YOU WILL HAVE TO REGENERATE THE PRELOADER. UNFORTUNATELY, THE SCRIPT PROVIDED BY ALTERA WHICH GENERATES THE PRELOADER HARD-CODES MULTIPLE ABSOLUTE PATHS DIRECTLY IN THE RESULTING FILES, RENDERING THEM USELESS ONCE MOVED.*

## **13.1.2 Creating Target sdcard Artifacts**

- 5. Copy the preloader binary to the sdcard target directory. Execute the following command.
	- $$ cp \setminus$

DE1 SoC demo/sw/hps/preloader/preloader-mkpimage.bin \ DE1 SoC demo/sdcard/a2/preloader-mkpimage.bin

## **13.2BOOTLOADER**

The second step is to obtain a bootloader that is capable of loading the linux kernel. Altera provides a copy of the U-Boot bootloader alongside the preloader. However, this copy is quite old as it dates back to 2013. Instead, we will download the official U-Boot sources online and use a more recent version.

## **13.2.1 Getting & Compiling U-Boot**

6. Download the latest version of the U-Boot bootloader by executing the following command. This command downloads the latest U-Boot sources and saves it to the "DE1\_SoC\_demo/sw/hps/u-boot" directory.
\$ git clone \ git://git.denx.de/u-boot.git \ DE1\_SoC\_demo/sw/hps/u-boot

- 7. Change your current working directory to the U-Boot directory. \$ cd DE1\_SoC\_demo/sw/hps/u-boot
- 8. We need to compile U-Boot for an ARM machine, but are compiling on an x86-64 machine, so we must *cross-compile* the bootloader. To cross-compile U-Boot, define the following environment variable:

\$ export CROSS\_COMPILE=arm-linux-gnueabihf-

- 9. Clean up the source tree to be sure it is in a clean state before we compile it. \$ make distclean
- 10. Checkout the following U-Boot commit. This corresponds to the last commit against which the instructions in this guide were tested. You can skip this step if you want to use a more recent version of U-Boot, but keep in mind that there may be regressions that make some things not work.
	- # commit b104b3dc1dd90cdbf67ccf3c51b06e4f1592fe91 # Author: Tom Rini [trini@konsulko.com](mailto:trini@konsulko.com) # Date: Mon Jun 6 17:43:54 2016 -0400 # # Prepare v2016.07-rc1 # # Signed-off-by: Tom Rini [trini@konsulko.com](mailto:trini@konsulko.com)
	- \$ git checkout b104b3dc1dd90cdbf67ccf3c51b06e4f1592fe91
- 11. Configure U-Boot for the Cyclone V SoC architecture. \$ make socfpga\_cyclone5\_config

By default, U-Boot loads some environment variables from a specific flash sector on the sdcard, then continues executing the commands specified in the macro called "CONFIG\_BOOTCOMMAND" (defined in the U-Boot source code). If this flash sector is empty, then U-Boot emits the following error message.

\*\*\* Warning - bad CRC, using default environment

To get around this issue, we are going to patch U-Boot's source code to ignore the empty flash sector (if it exists), and instruct it to always load and execute the contents of a user-defined *script* that we will provide. As we will see in [13.2.2,](#page-73-0) U-Boot can be scripted to perform steps of your choosing.

- 12. Open "DE1\_SoC\_demo/sw/hps/u-boot/include/configs/socfpga\_cyclone5\_socdk.h" with a text editor.
- 13. Replace the value of the "CONFIG\_BOOTCOMMAND" macro with the following definition. This macro contains the first instruction that will be executed by U-Boot when it boots. In our case, we are telling U-Boot to execute the contents of the environment variable called "callscript".

```
#define CONFIG BOOTCOMMAND "run callscript"
```
The "callscript" environment variable does not yet exist in U-Boot, so we are going to set it in the source code as an extra environment variable.

14. Replace the value of the "CONFIG\_EXTRA\_ENV\_SETTINGS" macro with the following definition. We define the environment variables needed to load a user-defined script called "u-boot.scr" from partition 1 of the sdcard (FAT32 partition) into memory, and to execute it.

```
#define CONFIG EXTRA ENV SETTINGS \
     "scriptfile=u-boot.scr" "\0" \
     "fpgadata=0x2000000" "\0" \
     "callscript=fatload mmc 0:1 $fpgadata $scriptfile;" \
         "source $fpgadata" "\0"
```
15. At this point, we have finished modifying U-Boot's source code, and we can compile the bootloader. \$ make

## <span id="page-73-0"></span>**13.2.2 Scripting U-Boot**

U-Boot can be scripted to perform steps of your choosing. We will use this ability to automate a few steps before booting into linux.

- 16. Create a new file for our U-Boot script and save it under "DE1\_SoC\_demo/sw/hps/u-boot/uboot.script".
- 17. Populate the file with the code shown i[n Figure 13-3.](#page-74-0) This script instructs U-Boot to
	- a. Define some environment variables.
	- b. Load the FPGA .rbf file from the FAT32 partition into memory.
	- c. Program the FPGA.
	- d. Enable the FPGA2HPS and HPS2FPGA bridges.
	- e. Load linux kernel image and devicee tree into memory.
	- f. Boot linux.

In our case, we use such a script to ensure that the FPGA is programmed *BEFORE* linux boots.

```
################################################################################
echo --- Resetting Env variables ---
# reset environment variables to default
env default -a
echo --- Setting Env variables ---
# Set the kernel image
setenv bootimage zImage;
# address to which the device tree will be loaded
setenv fdtaddr 0x00000100
# Set the devicetree image
setenv fdtimage socfpga.dtb;
# set kernel boot arguments, then boot the kernel
setenv mmcboot 'setenv bootargs mem=1024M console=ttyS0,115200 root=${mmcroot} rw rootwait; bootz
${loadaddr} - ${fdtaddr}';
# load linux kernel image and device tree to memory
setenv mmcload 'mmc rescan; ${mmcloadcmd} mmc 0:${mmcloadpart} ${loadaddr} ${bootimage}; ${mmcloadcmd} 
mmc 0:${mmcloadpart} ${fdtaddr} ${fdtimage}'
# command to be executed to read from sdcard
setenv mmcloadcmd fatload
# sdcard fat32 partition number
```

```
setenv mmcloadpart 1
# sdcard ext3 identifier
setenv mmcroot /dev/mmcblk0p2
# standard input/output
setenv stderr serial
setenv stdin serial
setenv stdout serial
# save environment to sdcard (not needed, but useful to avoid CRC errors on a new sdcard)
saveenv
################################################################################
echo --- Programming FPGA ---
# load rbf from FAT partition into memory
fatload mmc 0:1 ${fpgadata} socfpga.rbf;
# program FPGA
fpga load 0 ${fpgadata} ${filesize};
# enable HPS-to-FPGA, FPGA-to-HPS, LWHPS-to-FPGA bridges
bridge enable;
################################################################################
echo --- Booting Linux ---
# load linux kernel image and device tree to memory
run mmcload;
# set kernel boot arguments, then boot the kernel
run mmcboot;
```

```
Figure 13-3. U-Boot Script
```
<span id="page-74-0"></span>18. Convert the U-Boot script to binary form.

```
$ mkimage \
  -A arm \setminus-0 linux \setminus -T script \
   -C none \
  -a 0 \ \backslash-e \theta \
  -n DE1 SoC demo \
   -d DE1_SoC_demo/sw/hps/u-boot/u-boot.script \
   DE1_SoC_demo/sw/hps/u-boot/u-boot.scr
```
#### **13.2.3 Creating Target sdcard Artifacts**

19. Copy the U-Boot image to the sdcard target directory.

 $$$  cp  $\setminus$ 

- DE1\_SoC\_demo/sw/hps/u-boot/u-boot.img \ DE1 SoC demo/sdcard/fat32/u-boot.img
- 20. Copy the binary U-Boot script to the sdcard target directory.

```
$ cp \setminus
```

```
 DE1_SoC_demo/sw/hps/u-boot/u-boot.scr \
 DE1_SoC_demo/sdcard/fat32/u-boot.scr
```
## **13.3LINUXKERNEL**

The third step is to obtain and compile the linux kernel.

## **13.3.1 Getting & Compiling Linux**

21. Download the latest version of the linux kernel by executing the following command. This command downloads the latest linux sources and saves it to the "DE1\_SoC-demo/sw/hps/linux/source" directory.

Note that we are not going to use the sources directly from the mainline kernel branch, as it is generally behind the various development branches maintained by Altera (which contain drivers for most of the FPGA-related components specific to the socfpga architecture). Once Altera's branches are merged back into the mainline kernel, we can switch to that source tree, but for the moment, we will continue to use Altera's branch.

- \$ git clone \ https://github.com/altera-opensource/linux-socfpga.git \ DE1\_SoC\_demo/sw/hps/linux/source
- 22. Change your current working directory to the linux directory. \$ cd DE1\_SoC\_demo/sw/hps/linux/source
- 23. We need to compile linux for an ARM machine, but are compiling on an x86-64 machine, so we must *cross-compile* the kernel. To cross-compile linux, define the following environment variables:
	- \$ export ARCH=arm
	- \$ export CROSS\_COMPILE=arm-linux-gnueabihf-
- 24. Clean up the source tree to be sure it is in a clean state before we compile it. \$ make distclean
- 25. Checkout the following linux commit. This corresponds to the last commit against which the instructions in this guide were tested. You can skip this step if you want to use a more recent version of linux, but remember that there may be regressions that make some things not work.

```
# commit ffea805b5209e0e6ad8645217f5ab742455a066b
 dinguyen@opensource.altera.com
# Date: Tue May 3 08:59:01 2016 -0500
#
# ARM: dts: socfpga: add ethernet alias on Arria10
# 
# Without having an ethernet alias, ethernet will have a random MAC address,
# versus take an address that was provided from the bootloader.
# 
 dinguyen@opensource.altera.com
```
- \$ git checkout ffea805b5209e0e6ad8645217f5ab742455a066b
- 26. Configure linux for the Cyclone V SoC architecture. \$ make socfpga\_defconfig
- 27. Compile the linux kernel "zImage" binary, which corresponds to a self-extracting compressed version of the linux kernel image. \$ make zImage
- 28. Compile the device tree blob for the Cyclone V Development Kit. This device tree does not exactly correspond to the device tree needed for the DE1-SoC, but given that there are no predefined device

trees available for the DE1-SoC, we will use the one provided for the (more feature-rich) Cyclone V Development Kit.

\$ make socfpga\_cyclone5\_socdk.dtb

## **13.3.2 Creating Target sdcard Artifacts**

29. Copy the linux zImage binary to the sdcard target directory

 $$ cp \setminus$ 

 DE1\_SoC\_demo/sw/hps/linux/source/arch/arm/boot/zImage DE1\_SoC\_demo/sdcard/fat32/zImage

30. Copy the linux device tree blob to the sdcard target directory.

 $$ cp \setminus$ 

```
DE1 SoC demo/sw/hps/linux/source/arch/arm/boot/dts/socfpga cyclone5 socdk.dtb \
 DE1_SoC_demo/sdcard/fat32/socfpga.dtb
```
## **13.4UBUNTU CORE ROOT FILESYSTEM**

At this stage, we technically have everything needed to have a fully-working linux machine. The machine, however, is quite minimal. This is normal, as we merely have the linux *KERNEL* available at this point. If we want to have more functionality, we need to install a linux *DISTRIBUTION*.

In this guide, we will install *Ubuntu Core* on our DE1-SoC. Ubuntu Core is the minimal *root filesystem* (rootfs) needed to run Ubuntu. It consists of a very basic command-line version of the distribution, and can be customized to eventually ressemble the desktop version of Ubuntu most people are familiar with. Most importantly, it comes with a package manager.

## **13.4.1 Obtaining Ubuntu Core**

31. Download the Ubuntu Core 14.04.4 rootfs for the *armhf* architecture from Canonical's servers.  $$$  wget  $\setminus$ 

 [http://cdimage.ubuntu.com/ubuntu-base/releases/14.04/release/ubuntu-base-14.04.4](http://cdimage.ubuntu.com/ubuntu-base/releases/14.04/release/ubuntu-base-14.04.4-core-armhf.tar.gz) [core-armhf.tar.gz](http://cdimage.ubuntu.com/ubuntu-base/releases/14.04/release/ubuntu-base-14.04.4-core-armhf.tar.gz) \

-O DE1\_SoC\_demo/sw/hps/linux/rootfs/ubuntu-base-14.04.4-core-armhf.tar.gz

- 32. Create a directory where we will extract the root filesystem. \$ mkdir –p DE1\_SoC\_demo/sw/hps/linux/rootfs/ubuntu-core-rootfs
- 33. Change your working directory to the previously created directory and extract the root filesystem. Note that you need to extract the archive with root permissions to allow the "mknod" commands to work.
	- \$ cd DE1\_SoC\_demo/sw/hps/linux/rootfs/ubuntu-core-rootfs
	- \$ sudo tar –xzpf ../ubuntu-base-14.04.4-core-armhf.tar.gz

## **13.4.2 Customizing Ubuntu Core**

The Ubuntu Core rootfs is not very useful in its current state, as it is completely unconfigured. By unconfigured, we mean that there is no user installed, no DNS configuration, no network interfaces …

We must therefore configure the rootfs before we can use it. We will do this by means of the "chroot" command. This command allows you to obtain an interactive shell in another root directory than is currently available on your host machine. It is very practical for configuring the rootfs, as it will allow us to simulate being in the Ubuntu Core rootfs while we configure it.

But, we will need to set up the environment before using the "chroot" command: the chroot environment uses the resources of your host machine, so we need to make a few of these resources available in the rootfs before we can use them.

Note that most chroot-related commands must be executed with admin rights, as we are manipulating system resources.

### *13.4.2.1 Setup the chroot Environment*

```
34. Mount your host's "/dev", "/sys", and "/proc" directories in the chroot environment.
   $ sudo mount -o bind \
     /dev \setminus DE1_SoC_demo/sw/hps/linux/rootfs/ubuntu-core-rootfs/dev
   $ sudo mount -t sysfs \
     /sys \
     DE1_SoC_demo/sw/hps/linux/rootfs/ubuntu-core-rootfs/sys
   $ sudo mount -t proc \
      /proc \
     DE1 SoC demo/sw/hps/linux/rootfs/ubuntu-core-rootfs/proc
```
35. Copy your host's "/proc/mount" file to the chroot environment. This file contains information about all currently mounted directories on your host (including the 3 directories we just mounted above).

```
$ sudo cp \setminus /proc/mounts \
   DE1_SoC_demo/sw/hps/linux/rootfs/ubuntu-core-rootfs/etc/mtab
```
36. We want network connectivity when using "chroot", so we copy our host's "/etc/resolv.conf" file to the chroot environment so DNS name resolution is available.

```
$ sudo cp \setminus /etc/resolv.conf \
   DE1_SoC_demo/sw/hps/linux/rootfs/ubuntu-core-rootfs/etc/resolv.conf
```
37. The Ubuntu Core rootfs is for *armhf* architectures (not *x86-64*), so we need to use *qemu* to emulate the binaries available in the chroot environment.

```
$ sudo cp \setminus /usr/bin/qemu-arm-static \
   DE1_SoC_demo/sw/hps/linux/rootfs/ubuntu-core-rootfs/usr/bin/
```
- 38. Use the "chroot" command to enter the rootfs.
	- \$ sudo chroot DE1\_SoC\_demo/sw/hps/linux/rootfs/ubuntu-core-rootfs

## <span id="page-77-0"></span>*13.4.2.2 Inside the chroot Environment*

We are now inside the rootfs, and can start customizing the Ubuntu Core root filesystem.

- 39. Configure the locale to have proper language support.
	- \$ localedef -i en\_US -c -f UTF-8 en\_US.UTF-8
	- \$ dpkg-reconfigure locales
- 40. Configure the timezone.
	- \$ echo "Europe/Zurich" > /etc/timezone
	- \$ dpkg-reconfigure -f noninteractive tzdata
- 41. Set the machine's hostname.

```
$ echo DE1-SoC > /etc/hostname
```

```
$ cat <<EOF > /etc/hosts
  127.0.0.1 localhost
  127.0.1.1 DE1-SoC
  EOF
```
42. Create the "/etc/network/interfaces" file that describes the network interfaces available on the board.

```
$ cat <<EOF > /etc/network/interfaces
   # interfaces(5) file used by ifup(8) and ifdown(8)
   # The loopback network interface
   auto lo
   iface lo inet loopback
   # The primary network interface
   auto eth0
   iface eth0 inet dhcp
   EOF
```
43. Configure Ubuntu Core to display a login shell on the serial console once the kernel boots. In [Figure](#page-74-0)  [13-3,](#page-74-0) we had configured U-Boot to supply appropriate command-line arguments to the linux kernel. We can see that we had instructed the kernel to use serial console "ttyS0" as the boot shell, so we choose to use the same one for the login shell.

```
$ cat <<EOF > /etc/init/ttyS0.conf
   # ttyS0 – getty
 #
   # This service maintains a getty on ttyS0
   description "Get a getty on ttyS0"
   start on runlevel [2345]
   stop on runlevel [016]
   respawn
   exec /sbin/getty -L 115200 ttyS0 vt102
   EOF
```
- 44. Edit the "/etc/apt/sources.list" file to configure the package manager. This file contains a list of mirrors that the package manager queries. By default, this file has all fields commented out, so the package manager will not have access to any mirrors. You can either manually edit the file and uncomment some entries, or you can execute the following command which will do it automatically. # uncomment the "deb" lines (no need to uncomment "deb src" lines) \$ perl -pi -e 's/^#+\s+(deb\s+http)/\$1/g' /etc/apt/sources.list
- 45. When writing our linux applications, we want to use *ARM DS-5*'s remote debugging feature to automatically transfer our binaries to the target device and to start a debugging session. The remote debugging feature requires an SSH server and a remote gdb server to be available on the target. These are easy to install as we have a package manager available.

```
$ apt-get update
```
- \$ apt-get install -y ssh gdbserver
- 46. Create a user and a password. In this example, we create a user called "sahand". You will be interactively prompted to input a password of your choice. \$ adduser sahand
- 47. Ubuntu requires administrators to be part of the "adm" and "sudo" groups, so add the previouslycreated user to these 2 groups.
	- \$ addgroup sahand adm
- \$ addgroup sahand sudo
- 48. Set the root password: we do this so we can supply a password to *ARM DS-5* when remote debugging linux applications that require elevated rights.
	- \$ passwd root
- 49. Allow the root user to login through SSH with a password. This is needed so we can use ARM DS-5 for remote debugging linux applications.

```
$ perl -pi -e \
   's/^(PermitRootLogin) without-password$/$1 yes/g' \
   /etc/ssh/sshd_config
```
50. The configuration of Ubuntu Core is done at this point, so we can exit the chroot environment. \$ exit

#### **13.4.3 Cleanup the chroot Environment**

- 51. Unmount the "/dev", "/sys", and "/proc" directories that we had previously mounted.
	- \$ sudo umount DE1\_SoC\_demo/sw/hps/linux/rootfs/ubuntu-core-rootfs/proc
	- \$ sudo umount DE1\_SoC\_demo/sw/hps/linux/rootfs/ubuntu-core-rootfs/sys
	- \$ sudo umount DE1\_SoC\_demo/sw/hps/linux/rootfs/ubuntu-core-rootfs/dev

#### **13.4.4 Creating Target sdcard Artifacts**

- 52. Copy the customized root filesystem to the sdcard target directory. For the previous artifacts, we used to simply copy files with the "cp" command. However, we will create an archive for the rootfs, as there are many special files in some directories that the standard "cp" command does not copy correctly.
	- \$ cd DE1\_SoC\_demo/sw/hps/linux/rootfs/ubuntu-core-rootfs
	- # Note: there is a "." at the end of the next command
	- \$ sudo tar -czpf DE1\_SoC\_demo/sdcard/ext3\_rootfs.tar.gz .

## **13.5WRITING EVERYTHING TO THE SDCARD**

If you have followed all the steps in sections [9](#page-31-0) an[d 13](#page-70-0) until this point, then you should have the file structure shown i[n Figure 13-4](#page-79-0) as your "DE1\_SoC\_demo/sdcard" directory.

```
sdcard/
  ├── a2
   │ └── preloader-mkpimage.bin
  - ext3_rootfs.tar.gz
  - fat32
     ├── socfpga.dtb
     ├── socfpga.rbf
      - u-boot.img
      - u-boot.scr
     └── zImage
```
*Figure 13-4. Target sdcard directory*

<span id="page-79-0"></span>We now have all the files needed to create our final sdcard.

53. Create 2 directories where you will mount the FAT32 and EXT3 partitions of the sdcard.

- \$ mkdir –p DE1\_SoC\_demo/sdcard/mount\_point\_fat32
- \$ mkdir –p DE1\_SoC\_demo/sdcard/mount\_point\_ext3
- 54. Mount the sdcard partitions.
	- \$ sudo mount /dev/sdb1 DE1\_SoC\_demo/sdcard/mount\_point\_fat32
- \$ sudo mount /dev/sdb2 DE1\_SoC\_demo/sdcard/mount\_point\_ext3
- 55. Write the preloader to the custom "a2" partition.

```
$ sudo dd \langleif=DE1 SoC demo/sdcard/a2/preloader-mkpimage.bin \
  of = /dev/sdb3bs=64K \lambda seek=0
```
56. Write the FPGA .rbf file, U-Boot .img file, U-Boot .scr file, linux zImage file, and linux .dtb file to the FAT32 partition.

```
$ sudo cp \
 DE1 SoC demo/sdcard/fat32/* \
  DE1_SoC_demo/sdcard/mount_point_fat32
```
- 57. Write the customized Ubuntu Core root filesystem to the EXT3 partition.
	- \$ cd DE1\_SoC\_demo/sdcard/mount\_point\_ext3
	- \$ sudo tar -xzf ../ext3\_rootfs.tar.gz
- 58. Flush all write buffers to target.
	- \$ sudo sync
- 59. Unmount sdcard partitions.
	- \$ cd DE1\_SoC\_demo
	- \$ sudo umount DE1\_SoC\_demo/sdcard/mount\_point\_fat32
	- \$ sudo umount DE1\_SoC\_demo/sdcard/mount\_point\_ext3
- 60. Delete sdcard mount points.
	- \$ rm –rf DE1\_SoC\_demo/sdcard/mount\_point\_fat32
	- \$ rm –rf DE1\_SoC\_demo/sdcard/mount\_point\_ext3

The sdcard is now finally ready.

## **13.6SCRIPTING THE COMPLETE PROCEDURE**

As previously stated, the full design used in this tutorial is available in DE1\_SoC\_demo.zip [5]. Due to the very large number of steps required to build the current linux system from scratch, we provide a "create\_linux\_system.sh" script that performs all steps described until now automatically. The script performs the following tasks:

Compile the *Quartus Prime* hardware project.

- Generate, configure, and compile the preloader.
- Download, configure, and compile U-Boot.
- Download, configure, and compile Linux.
- Download and configure the Ubuntu Core root filesystem.
- Partition the sdcard.
- Write the sdcard.

The script has a large number of constants at the beginning that you can modify to tailor the process to your needs. The default linux user account created is "sahand" and the password is "1234". The root password is also set to "1234".

```
===================================================================================
usage: create_linux_system.sh [sdcard_device]
positional arguments:
     sdcard_device path to sdcard device file [ex: "/dev/sdb", "/dev/mmcblk0"]
  ===================================================================================
```
*IT IS RECOMMENDED TO USE THE SCRIPT TO AUTOMATE THE FULL SYSTEM CREATION PIPELINE, AND TO GO GET A SNACK WHILE YOU WAIT FOR IT TO FINISH* 

## **13.7TESTING THE SETUP**

- 61. Wire up the DE1-SoC as described i[n Figure 9-19.](#page-47-0)
- 62. Plug in the microSD card.

## *BE SURE YOU ARE PART OF THE* "dialout" *GROUP BEFORE YOU CONTINUE, OTHERWISE YOU WON'T BE ABLE TO ACCESS THE SERIAL CONSOLE ON YOUR MACHINE IN ORDER TO CONNECT TO THE DE1-SOC.*

- 63. Launch a serial console on your host machine by executing the following command. \$ minicom --device /dev/ttyUSB0
- 64. Configure the serial console as shown below.

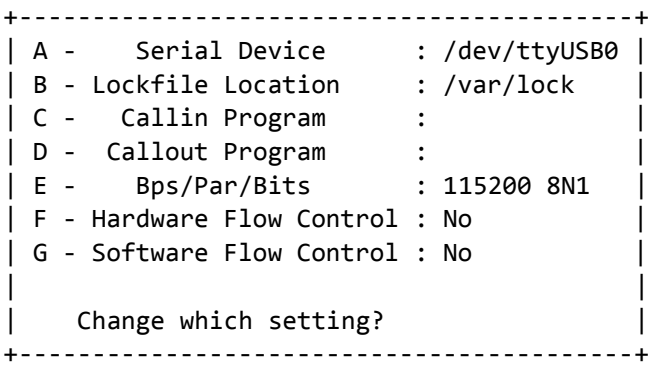

## *BE SURE TO SET THE MSEL SWITCH ON THE BOTTOM SIDE OF THE DE1-SOC TO* "00000" *BEFORE CONTINUING.*

65. Power-on the DE1-SoC.

If *EVERYTHING GOES ON CORRECTLY*, you should see the messages shown i[n Figure 13-5,](#page-87-0) and after roughly 30 seconds you will arrive at the linux login prompt. You can log in with the username and password you set in [13.4.2.2.](#page-77-0)

```
U-Boot SPL 2013.01.01 (Jun 15 2016 - 10:41:25)
BOARD : Altera SOCFPGA Cyclone V Board
CLOCK: EOSC1 clock 25000 KHz
CLOCK: EOSC2 clock 25000 KHz
CLOCK: F2S_SDR_REF clock 0 KHz
CLOCK: F2S_PER_REF clock 0 KHz
CLOCK: MPU clock 925 MHz
CLOCK: DDR clock 400 MHz
CLOCK: UART clock 100000 KHz
CLOCK: MMC clock 50000 KHz
CLOCK: QSPI clock 370000 KHz
RESET: COLD
INFO : Watchdog enabled
SDRAM: Initializing MMR registers
SDRAM: Calibrating PHY
```

```
SEQ.C: Preparing to start memory calibration
SEQ.C: CALIBRATION PASSED
SDRAM: 1024 MiB
ALTERA DWMMC: 0
reading u-boot.img
reading u-boot.img
U-Boot 2016.07-rc1-dirty (Jun 15 2016 - 10:42:03 +0200)
CPU: Altera SoCFPGA Platform
FPGA: Altera Cyclone V, SE/A5 or SX/C5 or ST/D5, version 0x0
BOOT: SD/MMC Internal Transceiver (3.0V)
        Watchdog enabled
I2C: ready
DRAM: 1 GiB
MMC: dwmmc0@ff704000: 0
In: serial
Out: serial
Err: serial
Model: Altera SOCFPGA Cyclone V SoC Development Kit
Net:
Error: ethernet@ff702000 address not set.
No ethernet found.
Hit any key to stop autoboot: 0
reading u-boot.scr
1778 bytes read in 5 ms (346.7 KiB/s)
## Executing script at 02000000
--- Resetting Env variables ---
## Resetting to default environment
--- Setting Env variables ---
Saving Environment to MMC...
Writing to MMC(0)... done
--- Programming FPGA ---
reading socfpga.rbf
7007204 bytes read in 389 ms (17.2 MiB/s)
--- Booting Linux ---
reading zImage
4018912 bytes read in 222 ms (17.3 MiB/s)
reading socfpga.dtb
31348 bytes read in 9 ms (3.3 MiB/s)
Kernel image @ 0x1000000 [ 0x000000 - 0x3d52e0 ]
## Flattened Device Tree blob at 00000100
    Booting using the fdt blob at 0x000100
    reserving fdt memory region: addr=0 size=1000
    Loading Device Tree to 03ff5000, end 03fffa73 ... OK
Starting kernel ...
[ 0.000000] Booting Linux on physical CPU 0x0
    [ 0.000000] Linux version 4.5.0-00160-gffea805 (sahand@thinkpad) (gcc version 4.8.3 20140401 (prerelease) 
(crosstool-NG linaro-1.13.1-4.8-2014.04 - Linaro GCC 4.8-2014.04) ) #1 SMP Wed Jun 15 10:49:49 CEST 2016
[ 0.000000] CPU: ARMv7 Processor [413fc090] revision 0 (ARMv7), cr=10c5387d
[ 0.000000] CPU: PIPT / VIPT nonaliasing data cache, VIPT aliasing instruction cache
[ 0.000000] Machine model: Altera SOCFPGA Cyclone V SoC Development Kit
[ 0.000000] Truncating RAM at 0x00000000-0x40000000 to -0x30000000
[ 0.000000] Consider using a HIGHMEM enabled kernel.
[ 0.000000] Memory policy: Data cache writealloc
     [ 0.000000] PERCPU: Embedded 13 pages/cpu @ef9c3000 s21824 r8192 d23232 u53248
```
[ 0.000000] Built 1 zonelists in Zone order, mobility grouping on. Total pages: 195072 [ 0.000000] Kernel command line: mem=1024M console=ttyS0,115200 root=/dev/mmcblk0p2 rw rootwait [ 0.000000] PID hash table entries: 4096 (order: 2, 16384 bytes) [ 0.000000] Dentry cache hash table entries: 131072 (order: 7, 524288 bytes) [ 0.000000] Inode-cache hash table entries: 65536 (order: 6, 262144 bytes) [ 0.000000] Memory: 770528K/786432K available (6131K kernel code, 423K rwdata, 1532K rodata, 452K init, 140K bss, 15904K reserved, 0K cma-reserved) [ 0.000000] Virtual kernel memory layout: [ 0.000000] vector : 0xffff0000 - 0xffff1000 ( 4 kB) [ 0.000000] fixmap : 0xffc00000 - 0xfff00000 (3072 kB) [ 0.000000] vmalloc : 0xf0800000 - 0xff800000 ( 240 MB) [ 0.000000] lowmem : 0xc0000000 - 0xf0000000 ( 768 MB) [ 0.000000] modules : 0xbf000000 - 0xc0000000 ( 16 MB) [ 0.000000] .text : 0xc0008000 - 0xc078423c (7665 kB) [ 0.000000] .init : 0xc0785000 - 0xc07f6000 ( 452 kB) [ 0.000000] .data : 0xc07f6000 - 0xc085fe3c ( 424 kB) [ 0.000000] .bss : 0xc085fe3c - 0xc0882eb4 ( 141 kB) [ 0.000000] SLUB: HWalign=64, Order=0-3, MinObjects=0, CPUs=2, Nodes=1 [ 0.000000] Hierarchical RCU implementation. [ 0.000000] Build-time adjustment of leaf fanout to 32. [ 0.000000] NR\_IRQS:16 nr\_irqs:16 16 [ 0.000000] L2C: platform provided aux values permit register corruption. [ 0.000000] L2C-310 erratum 769419 enabled [ 0.000000] L2C-310 enabling early BRESP for Cortex-A9 [ 0.000000] L2C-310 full line of zeros enabled for Cortex-A9 [ 0.000000] L2C-310 ID prefetch enabled, offset 1 lines [ 0.000000] L2C-310 dynamic clock gating enabled, standby mode enabled [ 0.000000] L2C-310 cache controller enabled, 8 ways, 512 kB [ 0.000000] L2C-310: CACHE\_ID 0x410030c9, AUX\_CTRL 0x76460001 [ 0.000000] clocksource: timer1: mask: 0xffffffff max\_cycles: 0xffffffff, max\_idle\_ns: 19112604467 ns [ 0.000006] sched\_clock: 32 bits at 100MHz, resolution 10ns, wraps every 21474836475ns [ 0.000017] Switching to timer-based delay loop, resolution 10ns [ 0.000362] Console: colour dummy device 80x30 [ 0.000381] Calibrating delay loop (skipped), value calculated using timer frequency.. 200.00 BogoMIPS (lpj=1000000) [ 0.000394] pid\_max: default: 32768 minimum: 301 [ 0.000481] Mount-cache hash table entries: 2048 (order: 1, 8192 bytes) [ 0.000492] Mountpoint-cache hash table entries: 2048 (order: 1, 8192 bytes) [ 0.001010] CPU: Testing write buffer coherency: ok [ 0.001039] ftrace: allocating 20284 entries in 60 pages [ 0.031702] CPU0: thread -1, cpu 0, socket 0, mpidr 80000000 [ 0.031929] Setting up static identity map for 0x8280 - 0x82d8 [ 0.033308] CPU1: thread -1, cpu 1, socket 0, mpidr 80000001 [ 0.033369] Brought up 2 CPUs [ 0.033384] SMP: Total of 2 processors activated (400.00 BogoMIPS). [ 0.033389] CPU: All CPU(s) started in SVC mode. [ 0.034056] devtmpfs: initialized [ 0.040817] VFP support v0.3: implementor 41 architecture 3 part 30 variant 9 rev 4 [ 0.041100] clocksource: jiffies: mask: 0xffffffff max\_cycles: 0xffffffff, max\_idle\_ns: 19112604462750000 ns [ 0.042050] NET: Registered protocol family 16 [ 0.042772] DMA: preallocated 256 KiB pool for atomic coherent allocations [ 0.049057] hw-breakpoint: found 5 (+1 reserved) breakpoint and 1 watchpoint registers. [ 0.049070] hw-breakpoint: maximum watchpoint size is 4 bytes. [ 0.082040] SCSI subsystem initialized [ 0.082313] usbcore: registered new interface driver usbfs [ 0.082375] usbcore: registered new interface driver hub [ 0.082433] usbcore: registered new device driver usb [ 0.082579] soc:usbphy@0 supply vcc not found, using dummy regulator [ 0.089797] lcd\_load\_custom\_fonts: i2c\_master\_send returns -121 [ 0.090093] lcd\_cmd\_no\_params: i2c\_master\_send returns -121

[ 0.099764] lcd cmd one param: i2c master send returns -121 [ 0.109810] lcd\_cmd\_no\_params: i2c\_master\_send returns -121 [ 0.109838] lcd-comm 0-0028: LCD driver initialized [ 0.110222] pps\_core: LinuxPPS API ver. 1 registered [ 0.110232] pps\_core: Software ver. 5.3.6 - Copyright 2005-2007 Rodolfo Giometti <giometti@linux.it> [ 0.110261] PTP clock support registered [ 0.110413] FPGA manager framework [ 0.111173] clocksource: Switched to clocksource timer1 [ 0.140402] NET: Registered protocol family 2 [ 0.140914] TCP established hash table entries: 8192 (order: 3, 32768 bytes) [ 0.140993] TCP bind hash table entries: 8192 (order: 4, 65536 bytes) [ 0.141098] TCP: Hash tables configured (established 8192 bind 8192) [ 0.141243] UDP hash table entries: 512 (order: 2, 16384 bytes) [ 0.141316] UDP-Lite hash table entries: 512 (order: 2, 16384 bytes) [ 0.141508] NET: Registered protocol family 1 [ 0.141825] RPC: Registered named UNIX socket transport module. [ 0.141835] RPC: Registered udp transport module. [ 0.141841] RPC: Registered tcp transport module. [ 0.141846] RPC: Registered tcp NFSv4.1 backchannel transport module. [ 0.142964] futex hash table entries: 512 (order: 3, 32768 bytes) [ 0.154153] NFS: Registering the id\_resolver key type [ 0.154193] Key type id\_resolver registered [ 0.154201] Key type id legacy registered [ 0.154261] ntfs: driver 2.1.32 [Flags: R/W]. [ 0.154561] jffs2: version 2.2. (NAND) �© 2001-2006 Red Hat, Inc. [ 0.155917] io scheduler noop registered (default) [ 0.162142] Serial: 8250/16550 driver, 2 ports, IRQ sharing disabled [ 0.163373] console [ttyS0] disabled [ 0.163406] ffc02000.serial0: ttyS0 at MMIO 0xffc02000 (irq = 45, base baud = 6250000) is a 16550A [ 0.738234] console [ttyS0] enabled [ 0.742364] ffc03000.serial1: ttyS1 at MMIO 0xffc03000 (irq = 46, base\_baud = 6250000) is a 16550A [ 0.753157] brd: module loaded [ 0.756281] at24 0-0051: 4096 byte 24c32 EEPROM, writable, 32 bytes/write [ 0.763914] cadence-qspi ff705000.spi: Read data capture delay for 100000000 baud calibrated to 8 (0 - 15) [ 0.773564] cadence-qspi ff705000.spi: unrecognized JEDEC id bytes: ff, ff, ff [ 0.780757] cadence-qspi ff705000.spi: Cadence QSPI NOR probe failed -2 [ 0.787386] cadence-qspi: probe of ff705000.spi failed with error -2 [ 0.795617] CAN device driver interface [ 0.800089] c can platform ffc00000.can: c can platform device registered (regs=f08ee000, irq=26) [ 0.809405] stmmac - user ID: 0x10, Synopsys ID: 0x37 [ 0.814461] Ring mode enabled [ 0.817503] DMA HW capability register supported [ 0.822020] Enhanced/Alternate descriptors [ 0.826366] Enabled extended descriptors [ 0.830355] RX Checksum Offload Engine supported (type 2) [ 0.835826] TX Checksum insertion supported [ 0.840076] Enable RX Mitigation via HW Watchdog Timer [ 0.845746] socfpga-dwmac ff702000.ethernet eth0: No MDIO subnode found [ 0.857841] libphy: stmmac: probed [ 0.861267] eth0: PHY ID 00221611 at 1 IRQ POLL (stmmac-0:01) active [ 0.868036] ffb40000.usb supply vusb\_d not found, using dummy regulator [ 0.874687] ffb40000.usb supply vusb\_a not found, using dummy regulator [ 1.161180] dwc2 ffb40000.usb: EPs: 16, dedicated fifos, 8064 entries in SPRAM [ 1.261270] dwc2 ffb40000.usb: DWC OTG Controller [ 1.265979] dwc2 ffb40000.usb: new USB bus registered, assigned bus number 1 [ 1.273035] dwc2 ffb40000.usb: irq 47, io mem 0x00000000 [ 1.278581] usb usb1: New USB device found, idVendor=1d6b, idProduct=0002 [ 1.285355] usb usb1: New USB device strings: Mfr=3, Product=2, SerialNumber=1 1.292554] usb usb1: Product: DWC OTG Controller

[ 1.297238] usb usb1: Manufacturer: Linux 4.5.0-00160-gffea805 dwc2\_hsotg [ 1.304004] usb usb1: SerialNumber: ffb40000.usb [ 1.309123] hub 1-0:1.0: USB hub found [ 1.312905] hub 1-0:1.0: 1 port detected [ 1.317445] usbcore: registered new interface driver usb-storage [ 1.323796] mousedev: PS/2 mouse device common for all mice [ 1.330134] rtc-ds1307: probe of 0-0068 failed with error -5 [ 1.335841] i2c /dev entries driver [ 1.340117] Synopsys Designware Multimedia Card Interface Driver [ 1.346398] dw\_mmc ff704000.dwmmc0: IDMAC supports 32-bit address mode. [ 1.353039] dw mmc ff704000.dwmmc0: Using internal DMA controller. [ 1.359199] dw\_mmc ff704000.dwmmc0: Version ID is 240a [ 1.364360] dw\_mmc ff704000.dwmmc0: DW MMC controller at irq 34,32 bit host data width,1024 deep fifo [ 1.373701] dw\_mmc ff704000.dwmmc0: Got CD GPIO [ 1.411260] dw\_mmc ff704000.dwmmc0: 1 slots initialized [ 1.417148] ledtrig-cpu: registered to indicate activity on CPUs [ 1.423350] usbcore: registered new interface driver usbhid [ 1.428900] usbhid: USB HID core driver [ 1.432987] fpga\_manager fpga0: Altera SOCFPGA FPGA Manager registered [ 1.439884] altera\_hps2fpga\_bridge ff400000.fpga\_bridge: fpga bridge [lwhps2fpga] registered [ 1.448516] altera\_hps2fpga\_bridge ff500000.fpga\_bridge: fpga bridge [hps2fpga] registered [ 1.457125] fpga-region soc:base\_fpga\_region: FPGA Region probed [ 1.463383] oprofile: no performance counters [ 1.467821] oprofile: using timer interrupt. [ 1.473185] NET: Registered protocol family 10 [ 1.478322] sit: IPv6 over IPv4 tunneling driver [ 1.483546] NET: Registered protocol family 17 [ 1.487998] NET: Registered protocol family 15 [ 1.492447] can: controller area network core (rev 20120528 abi 9) [ 1.498653] NET: Registered protocol family 29 [ 1.503108] can: raw protocol (rev 20120528) [ 1.507365] can: broadcast manager protocol (rev 20120528 t) [ 1.513023] can: netlink gateway (rev 20130117) max hops=1 [ 1.518705] 8021q: 802.1Q VLAN Support v1.8 [ 1.522940] Key type dns\_resolver registered [ 1.527269] ThumbEE CPU extension supported. [ 1.531544] Registering SWP/SWPB emulation handler [ 1.537445] of cfs init [ 1.539954] of\_cfs\_init: OK [ 1.544852] ttyS0 - failed to request DMA [ 1.548920] Waiting for root device /dev/mmcblk0p2... [ 1.581562] mmc\_host mmc0: Bus speed (slot 0) = 50000000Hz (slot req 50000000Hz, actual 50000000HZ div = 0) [ 1.591323] mmc0: new high speed SDHC card at address 0007 [ 1.597192] mmcblk0: mmc0:0007 SD8GB 7.42 GiB [ 1.603298] mmcblk0: p1 p2 p3 [ 1.662365] EXT4-fs (mmcblk0p2): mounting ext3 file system using the ext4 subsystem [ 1.721175] usb 1-1: new high-speed USB device number 2 using dwc2 [ 1.931328] usb 1-1: New USB device found, idVendor=0424, idProduct=2512 [ 1.938005] usb 1-1: New USB device strings: Mfr=0, Product=0, SerialNumber=0 [ 1.945687] hub 1-1:1.0: USB hub found [ 1.949494] hub 1-1:1.0: 2 ports detected [ 3.924905] random: nonblocking pool is initialized [ 4.387998] EXT4-fs (mmcblk0p2): recovery complete [ 4.397177] EXT4-fs (mmcblk0p2): mounted filesystem with ordered data mode. Opts: (null) [ 4.405279] VFS: Mounted root (ext3 filesystem) on device 179:2. [ 4.422408] devtmpfs: mounted [ 4.425690] Freeing unused kernel memory: 452K (c0785000 - c07f6000) Mount failed for selinuxfs on /sys/fs/selinux: No such file or directory [ 4.847646] init: plymouth-upstart-bridge main process (639) terminated with status 1

[ 4.855850] init: plymouth-upstart-bridge main process ended, respawning [ 4.890717] init: plymouth-upstart-bridge main process (649) terminated with status 1 [ 4.898831] init: plymouth-upstart-bridge main process ended, respawning [ 4.922300] init: hwclock main process (641) terminated with status 1 [ 4.936132] init: plymouth-upstart-bridge main process (652) terminated with status 1 [ 4.944074] init: plymouth-upstart-bridge main process ended, respawning [ 4.971422] init: plymouth-upstart-bridge main process (654) terminated with status 1 [ 4.979432] init: plymouth-upstart-bridge main process ended, respawning [ 5.046143] init: ureadahead main process (642) terminated with status 5 \* Stopping Send an event to indicate plymouth is up[ OK ] \* Starting Mount filesystems on boot[ OK ] \* Starting Signal sysvinit that the rootfs is mounted[ OK ] \* Starting Populate /dev filesystem[ OK ] \* Stopping Populate /dev filesystem[ OK ] \* Starting Clean /tmp directory[ OK ] \* Starting Populate and link to /run filesystem[ OK ] \* Stopping Clean /tmp directory[ OK ] \* Stopping Populate and link to /run filesystem[ OK ] \* Stopping Track if upstart is running in a container[ OK ] \* Starting Initialize or finalize resolvconf[ OK ] \* Starting set console keymap[ OK ] \* Starting Signal sysvinit that virtual filesystems are mounted[ OK ] \* Starting Signal sysvinit that virtual filesystems are mounted[ OK ] \* Starting Bridge udev events into upstart[ OK ] \* Starting Signal sysvinit that local filesystems are mounted[ OK ] \* Starting device node and kernel event manager[ OK ] \* Starting Signal sysvinit that remote filesystems are mounted[ OK ] \* Stopping set console keymap[ OK ] \* Starting load modules from /etc/modules[ OK ] \* Starting cold plug devices[ OK ] \* Starting log initial device creation[ OK ] \* Stopping load modules from /etc/modules[ OK ] \* Starting flush early job output to logs[ OK ] \* Stopping Mount filesystems on boot[ OK ] \* Stopping cold plug devices[ OK ] \* Stopping log initial device creation[ OK ] \* Stopping flush early job output to logs[ OK ] \* Starting configure network device security[ OK ] \* Starting save udev log and update rules[ OK ] \* Starting userspace bootsplash[ OK ] \* Stopping save udev log and update rules[ OK ] \* Stopping userspace bootsplash[ OK ] \* Starting configure network device security[ OK ] \* Starting Send an event to indicate plymouth is up[ OK ] \* Starting configure network device security[ OK ] \* Stopping Send an event to indicate plymouth is up[ OK ] \* Starting configure network device[ OK ] \* Starting system logging daemon[ OK ] \* Starting configure network device security[ OK ] \* Starting configure network device security[ OK ] \* Starting configure network device[ OK ] \* Starting configure network device[ OK ] \* Starting Mount network filesystems[ OK ] \* Starting Failsafe Boot Delay[ OK ] \* Stopping Mount network filesystems[ OK ] \* Starting Bridge socket events into upstart[ OK ] \* Starting Bridge file events into upstart[ OK ] Waiting for network configuration... Waiting up to 60 more seconds for network configuration..

```
DE1-SoC Guide
```
Booting system without full network configuration... \* Stopping Failsafe Boot Delay[ OK ] \* Starting System V initialisation compatibility[ OK ] \* Stopping System V initialisation compatibility[ OK ] \* Starting System V runlevel compatibility[ OK ] \* Starting save kernel messages[ OK ] \* Starting Get a getty on ttyS0[ OK ] \* Starting regular background program processing daemon[ OK ] \* Stopping System V runlevel compatibility[ OK ] \* Stopping save kernel messages[ OK ] Ubuntu 14.04.4 LTS DE1-SoC ttyS0 DE1-SoC login: sahand Password: Welcome to Ubuntu 14.04.4 LTS (GNU/Linux 4.5.0-00160-gffea805 armv7l) \* Documentation: https://help.ubuntu.com/ The programs included with the Ubuntu system are free software; the exact distribution terms for each program are described in the individual files in /usr/share/doc/\*/copyright. Ubuntu comes with ABSOLUTELY NO WARRANTY, to the extent permitted by applicable law. sahand@DE1-SoC:~\$

*Figure 13-5. Correct DE1-SoC Boot Messages*

<span id="page-87-0"></span>However, if *SOMETHING GOES WRONG* and you end up with an error message similar to the one shown below, then perform the following steps to help fix the problem.

| fatload - load binary file from a dos filesystem                                                                  |
|----------------------------------------------------------------------------------------------------|
|                                                                                                    |
| Usage:                                                                                                    |
| fatload <interface> [<dev[:part]> [<addr> [<filename> [bytes [pos]]]]]</filename></addr></dev[:part]></interface> |
| - Load binary file 'filename' from 'dev' on 'interface'                                                           |
| to address 'addr' from dos filesystem.                                                                            |
| 'pos' gives the file position to start loading from.                                                              |
| If 'pos' is omitted, 0 is used. 'pos' requires 'bytes'.                                                           |
| 'bytes' gives the size to load. If 'bytes' is 0 or omitted,                                                       |
| the load stops on end of file.                                                                                    |
| If either 'pos' or 'bytes' are not aligned to                                                                     |
| ARCH DMA MINALIGN then a misaligned buffer warning will                                                           |
| be printed and performance will suffer for the load.                                                              |
| Kernel image @ 0x1000000 [ 0x000000 - 0x363908 ]                                                                  |
| FDT and ATAGS support not compiled in - hanging                                                                   |
| ### ERROR ### Please RESET the board ###                                                                          |

*Figure 13-6. Incorrect DE1-SoC Boot Messages (from U-Boot)*

- 66. Reset the board and interrupt U-Boot's boot process by pressing any button on the serial console when you see the following message. Hit any key to stop autoboot:
- 67. Overwrite the environment variables stored on the sdcard by executing the following commands on the U-Boot command prompt. \$ env default –a
- \$ saveenv
- 68. Reset the board. The system should now run correctly at this point.

Now that full system is up and running, we can move on towards building a linux application.

## **13.8ARM DS-5**

69. Launch the *ARM DS-5* IDE by executing the following command. \$ eclipse

## **13.8.1 Setting Up a New C Project**

- 70. Create a new C project by going to "File  $>$  New  $>$  C Project".
	- a. Use "DE1\_SoC\_demo\_hps\_linux" as the project name.
	- b. Disable the "Use default location" checkbox.
	- c. Set "DE1\_SoC\_demo/sw/hps/application/DE1\_SoC\_demo\_hps\_linux" as the target location for the project.
	- d. We want to create a single output executable for our project, so choose "Executable > Empty Project" as the project type.
	- e. Choose "GCC 4.x [arm-linux-gnueabihf] (DS-5 built-in)" as the Toolchain.
	- f. You should have something similar to [Figure 13-7.](#page-88-0) Then, press the "Finish" button to create the project.

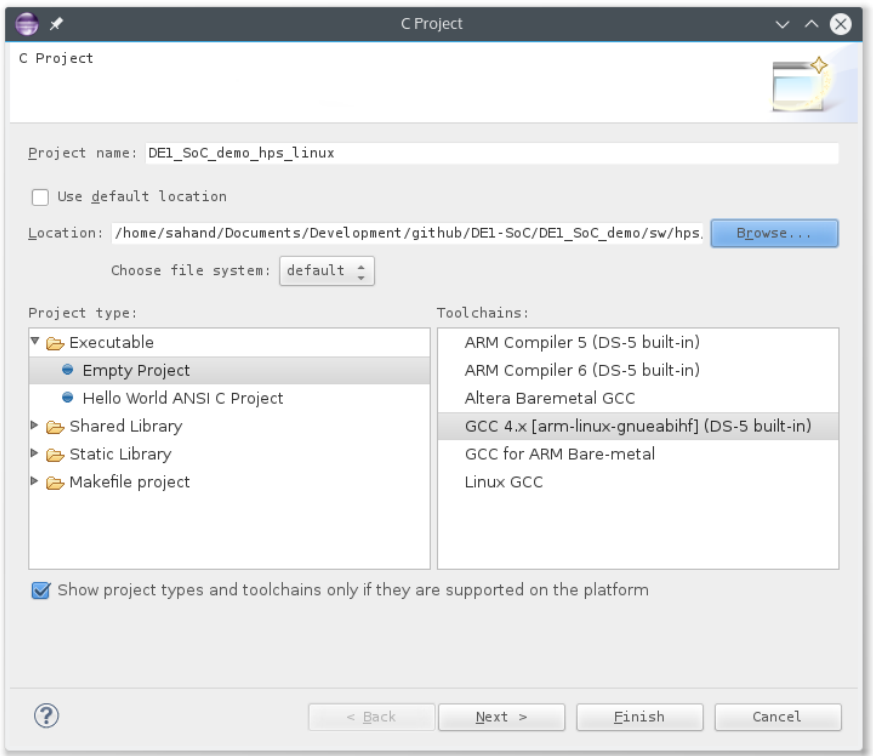

*Figure 13-7. New C Project Dialog*

- <span id="page-88-0"></span>71. When programming the HPS, we will need access to a few standard header and linker files provided by Altera. We need to add these files to the *ARM DS-5* project.
	- a. Right-click on the "DE1\_SoC\_demo\_hps\_linux" project, and go to "Properties".
	- b. We are going to use a *RESTRICTED SUBSET* of Altera's HWLIB to develop our linux application, so we need to define a macro that is needed by the library to know which board is being targetted. The reason we use a restricted subset of the library is due to the fact that the library is not fully usable in a user application, as many physical peripheral addresses are employed. We will only use the library to compute offsets and to use the non-intrusive

functions it has available.

Under "C/C++ Build > Settings > GCC C Compiler > Symbols", add "soc\_cv\_av" to the "Defined symbols (-D)" list.

- c. Under "C/C++ Build > Settings > GCC C Compiler > Includes", add "<altera\_install\_directory>/<version>/embedded/ip/altera/hps/altera\_hps/hwli b/include" to the "Include paths (-I)" list.
- d. Under "C/C++ Build > Settings > GCC C Compiler > Includes", add "<altera\_install\_directory>/<version>/embedded/ip/altera/hps/altera\_hps/hwli b/include/soc\_cv\_av" to the "Include paths (-I)" list.
- e. Click on the "Apply" button, then on the "Ok" button to close the project properties dialog.
- 72. In order to unlock a few settings later in this tutorial, we will create a C file that simply contains an empty "main()" function for the moment.
	- a. Right-click on the "DE1\_SoC\_demo\_linux" project, and go to "New > Source File". Use "hps\_linux.c" as the file name, and click on the "Finish" button to create the new source file.
	- b. Right-click on the "DE1\_SoC\_demo\_linux" project, and go to "New > Header File". Use "hps\_linux.h" as the file name, and click on the "Finish" button to create the new header file.
	- c. Fill "hps\_linux.c" with the code shown i[n Figure 13-8.](#page-89-0)

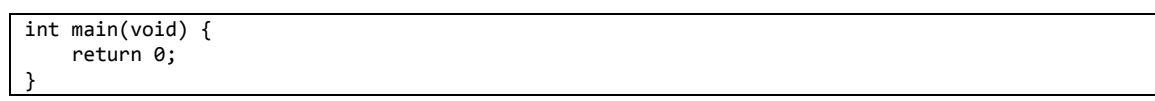

*Figure 13-8. hps\_linux.c with an empty main() function.*

d. Right-click on the "DE1\_SoC\_demo\_linux" project and select "Build Project".

## <span id="page-89-0"></span>**13.8.2 Creating a Remote Debug Connection to the Linux Distribution**

## <span id="page-89-2"></span>*13.8.2.1 Find the Linux Distribution's IP Address*

Later in this tutorial, we will need to know the IP address assigned to the DE1-SoC so *ARM DS-5* can automatically use an SSH connection to transfer linux binaries and launch gdb debug sessions for us. In this step, we will use a serial terminal to manually connect to the linux distribution running on the board and find out its IP address.

73. Although we can continue to use the "minicom" program as we previously did in [Figure 13-5,](#page-87-0) we will use the built-in serial terminal available in *ARM DS-5* to have all development windows in one area. Go to "Window > Show View > Other… > Terminal > Terminal" to open *ARM DS-5*'s the built-in serial terminal. You should see the terminal shown i[n Figure 13-9.](#page-89-1)

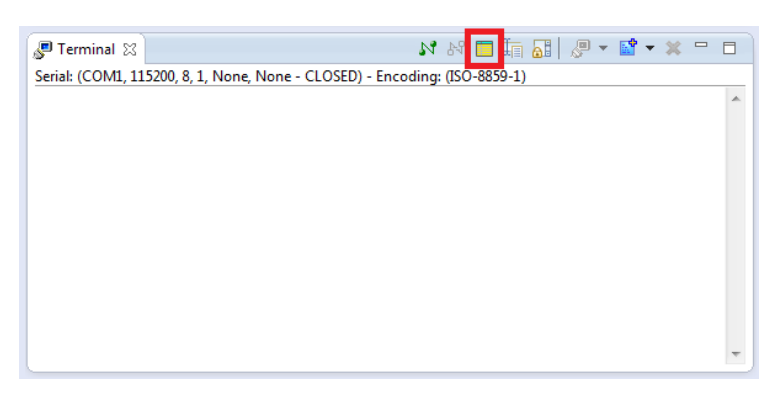

*Figure 13-9. ARM DS-5 Serial Terminal*

<span id="page-89-1"></span>74. Modify the serial terminal's settings to match those shown in [Figure 13-10,](#page-90-0) then press "OK" to start the connection.

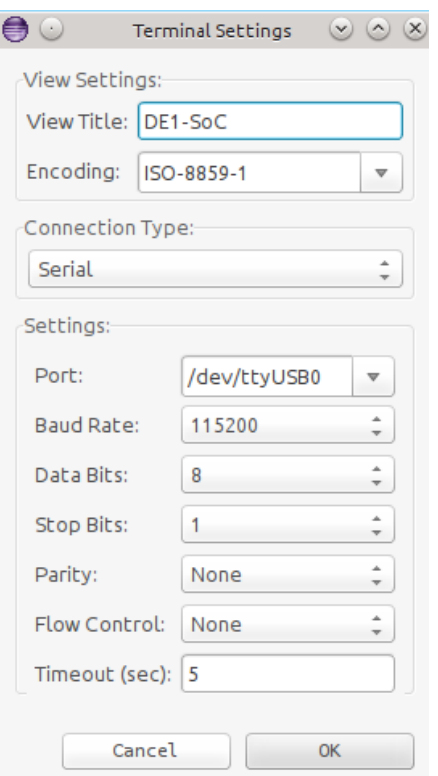

*Figure 13-10. ARM DS-5 Serial Terminal Settings*

<span id="page-90-0"></span>75. You should see the linux login prompt. Log with the username and password we defined in [13.4.2.2.](#page-77-0) You should see something similar a[s Figure 13-11.](#page-90-1)

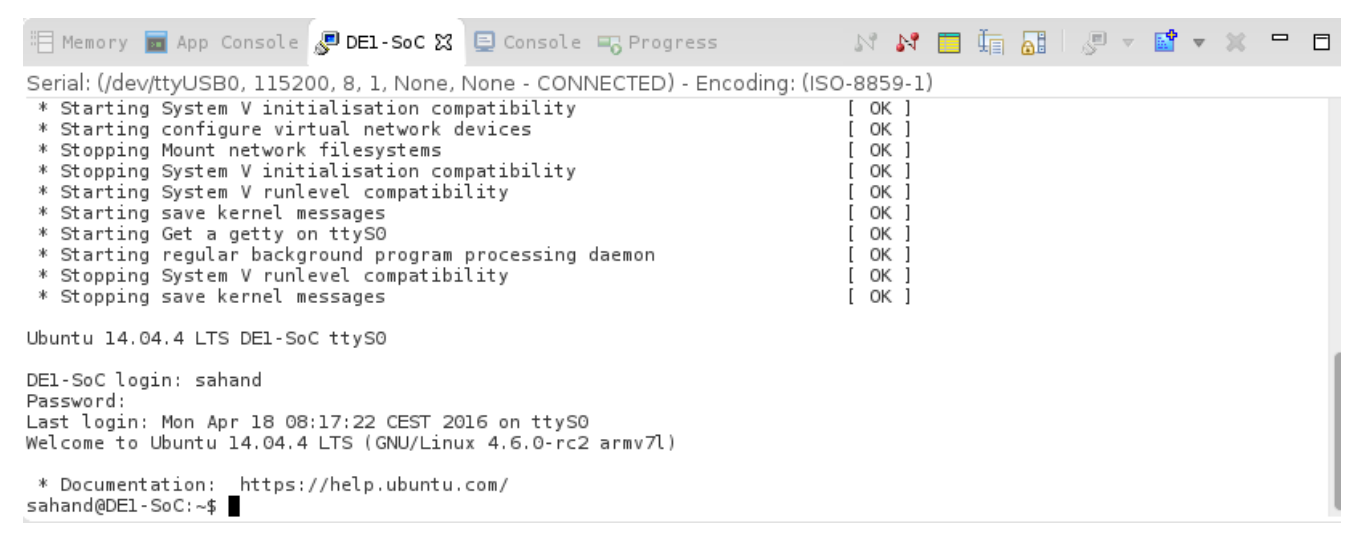

*Figure 13-11. ARM DS-5 Serial Terminal Linux Prompt*

- <span id="page-90-1"></span>76. Type "ifconfig eth0 | grep inet" to obtain the IP address attributed to the device. You should get something similar t[o Figure 13-12](#page-91-0). If you don't see an IP address listed, then run the following command to try to get one automatically through DHCP.
	- \$ sudo dhclient eth0

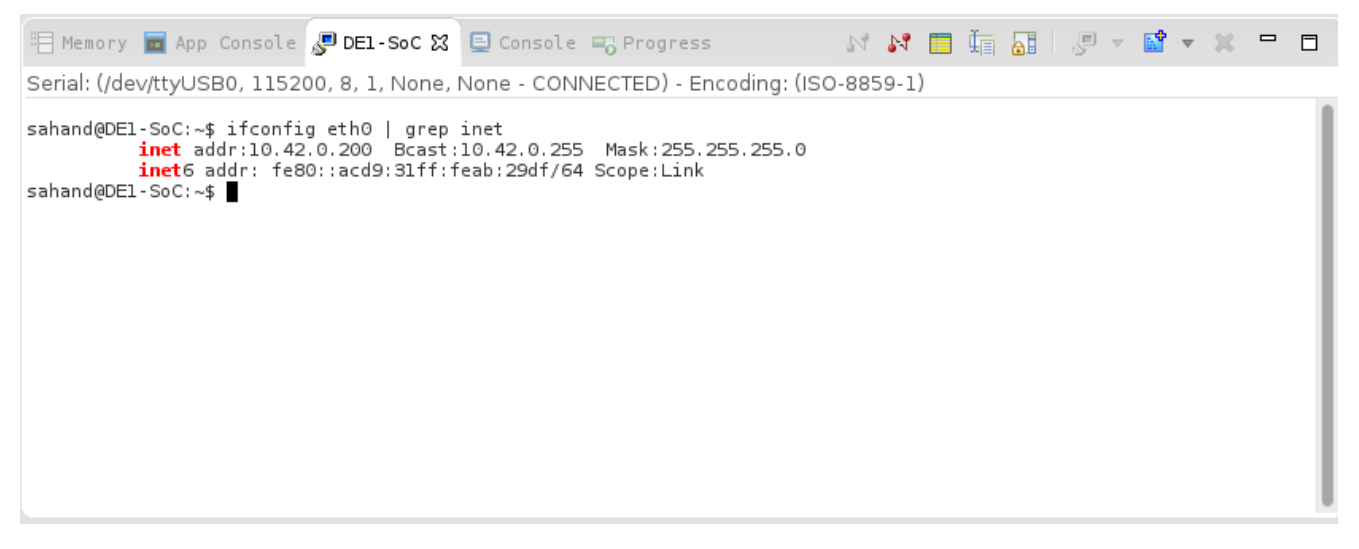

*Figure 13-12. Obtaining the DE1-SoC's IP Address through ARM DS-5's Serial Terminal*

#### <span id="page-91-0"></span>*13.8.2.2 Create an SSH Remote Connection*

- 77. Go to "File > New > Other… > Remote System Explorer > Connection".
- 78. Choose to create an "SSH Only" connection.
- 79. Enter the IP address you found i[n 13.8.2.1](#page-89-2) as the "Host name".
- 80. Enter "DE1-SoC" as the "Connection name". You should have something similar to [Figure 13-13.](#page-91-1)
- 81. Click on "Finish" to create the connection.

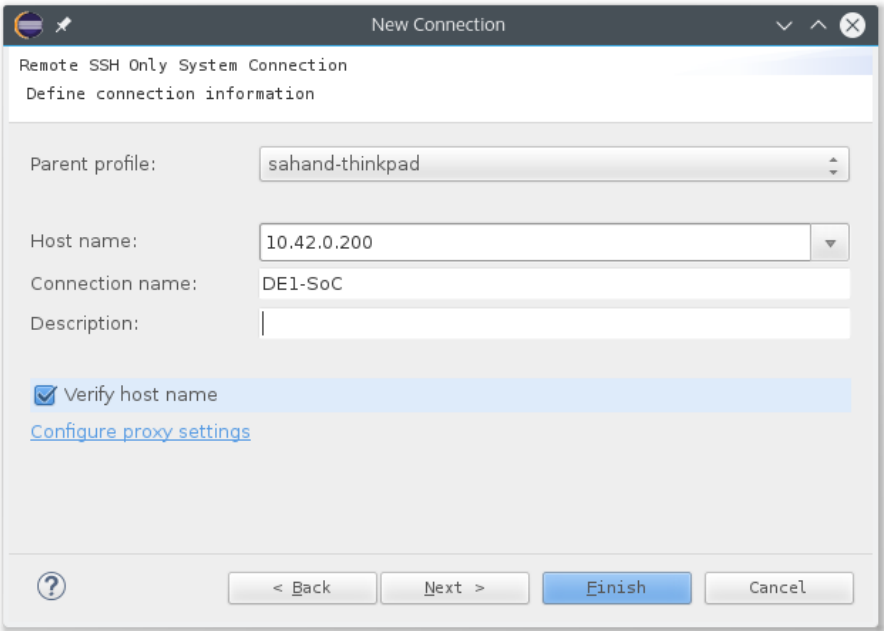

*Figure 13-13. New SSH Only Connection*

<span id="page-91-1"></span>82. You should be able to see the remote system in ARM DS-5's "Remote Systems" view, as shown in [Figure 13-14.](#page-92-0)

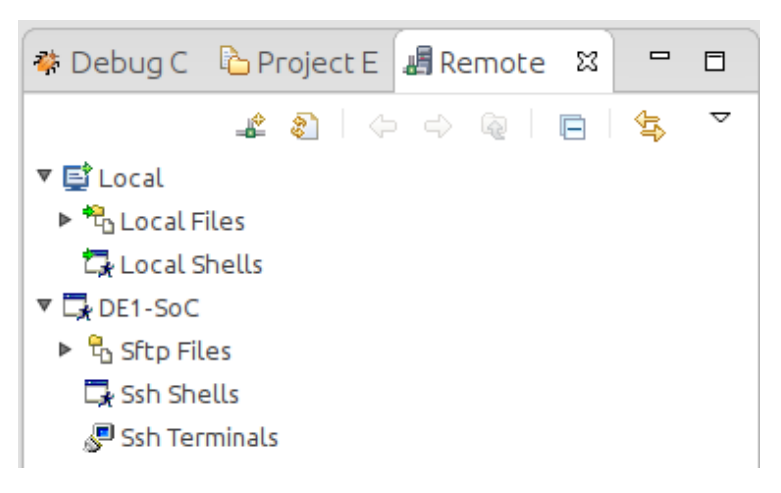

*Figure 13-14. New SSH Connection In "Remote Systems" View*

#### <span id="page-92-0"></span>*13.8.2.3 Setting Up the Debug Configuration*

- 83. Right-click on the "DE1\_SoC\_demo\_linux" project, and go to "Debug As > Debug Configurations…".
- 84. Choose to create a new debugger configuration by right-clicking on "DS-5 Debugger" on the left and selecting "New". Use "DE1\_SoC\_demo\_hps\_linux" as the name of the new debug configuration.
- 85. Under the "Connection" tab:
	- a. Use "Altera > Cyclone V SoC (Dual Core) > Linux Application Debug > Download and debug application" as the target platform.
	- b. Set the "RSE connection" to "DE1-SoC". This is the remote system connection we created earlier. You should have something similar to [Figure 13-15.](#page-92-1)

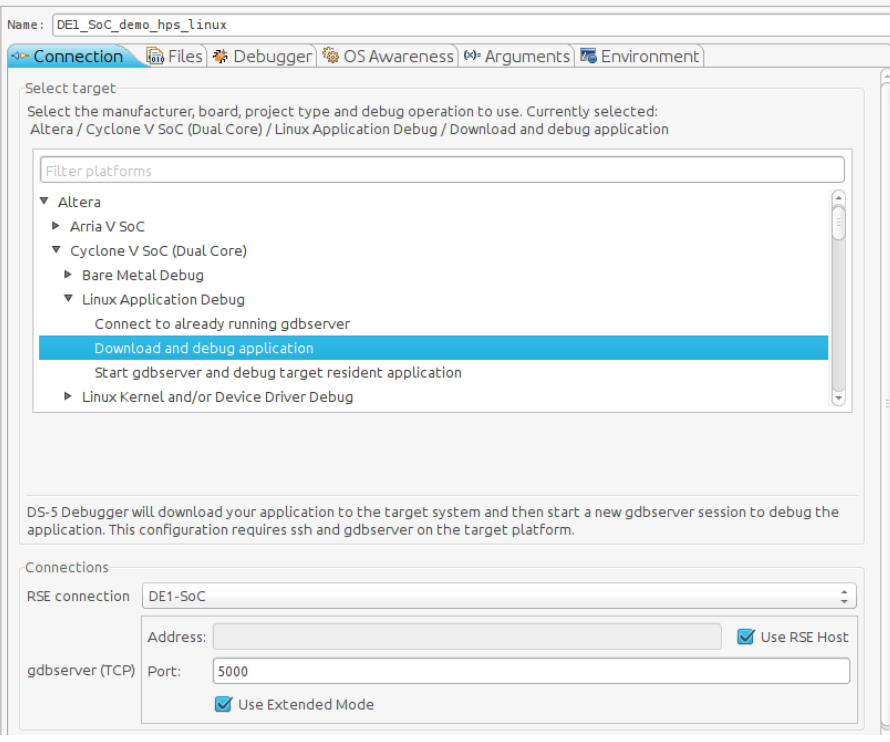

*Figure 13-15. Debug Configuraton "Connection" Tab*

- <span id="page-92-1"></span>86. Under the "Files" tab:
	- a. Set "Application on host to download" to the built binary of our project. Use the "Workspace" button to choose the binary. You should have something similar to "\${workspace\_loc:/DE1\_SoC\_demo\_hps\_linux/Debug/DE1\_SoC\_demo\_hps\_linux}".
- b. Set the "Target download directory" to your user directory. In my case it is "/home/sahand".
- c. Set the "Target working directory" to your user directory. In my case it is "/home/sahand". You should have something similar to [Figure 13-16.](#page-93-0)

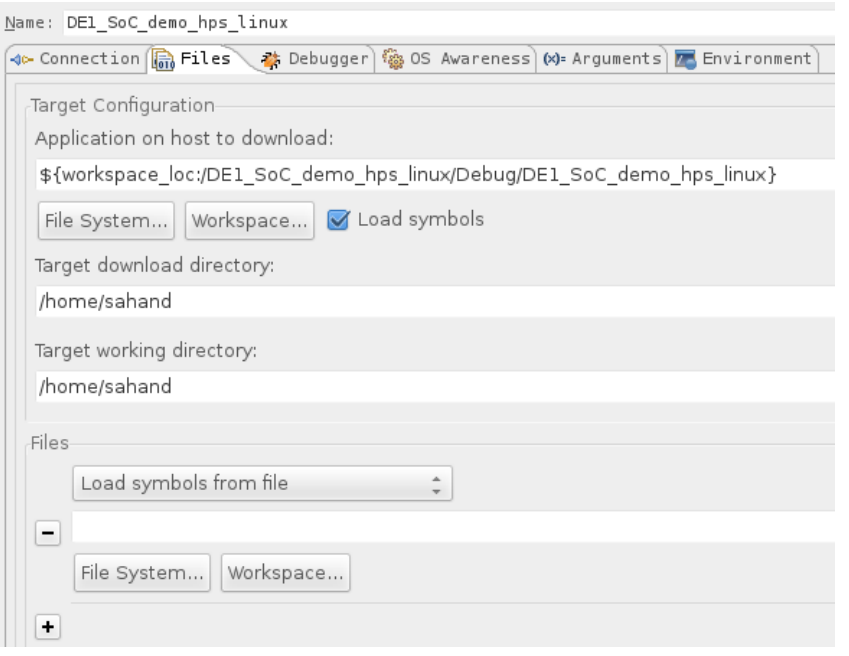

*Figure 13-16. Debug Configuration "Files" Tab*

- <span id="page-93-0"></span>87. Under the "Debugger" tab, make sure that "Debug from symbol" is selected and that "main" is the name of the symbol, as shown in [Figure 13-17.](#page-93-1)
- 88. Click on the "Apply" button, then on the "Close" button to save the debug configuration.

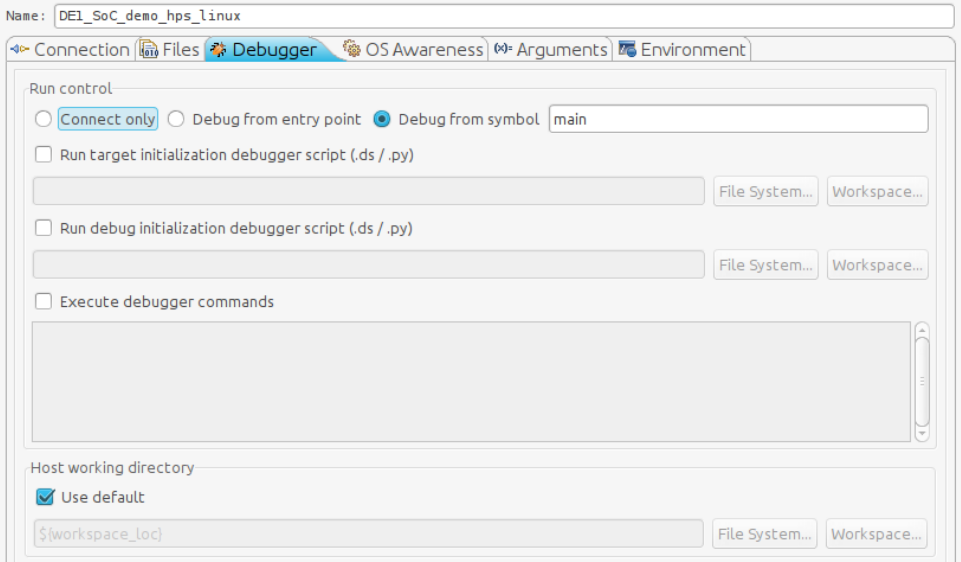

*Figure 13-17. Debug Configuration "Debugger" Tab*

## <span id="page-93-1"></span>**13.8.3 Linux Programming**

The interrupt-driven nature of operating systems requires that error-prone processes be unable to harm the correct operation of the computer. Modern processors provide a hardware solution to this issue by means of a *DUAL-MODE* operating state. CPUs define two *modes* which operating systems can then use to implement protection mechanisms among processes they are handling.

The linux operating system calls these modes *USER MODE* and *KERNEL MODE*. Processors remain in user mode when executing *harmless* code in user applications, whereas they transition to kernel mode when executing potentially *dangerous* code in the system kernel. Examples of dangerous code are handling an interrupt from a peripheral, copying data from a peripheral's registers to main memory, …

User code cannot be executed in kernel mode. When a user process needs to perform an action that is only allowed in kernel mode, it performs a system call and asks the operating system to take care of the task in its place. What this boils down to is that *USER CODE CANNOT ACCESS THE HARDWARE DIRECTLY*, as there is too much of a risk for the code to have an error and cause the system to crash. User code must always ask the operating system to perform dangerous operations in its place.

The main advantage of Cyclone V SoCs is the ability to have the HPS and FPGA communicate with each other easily. This is simple to accomplish in a standard bare-metal application as there are absolutely no protection mechanisms implemented. However, this is not possible while the HPS is running linux, as user code doesn't have the right to access hardware directly.

There are 2 solutions to this problem:

- If developers are knowledgeable enough, they can write a device driver for the target peripheral they want to access in their user code, and package this in a loadable linux kernel module. This is the correct way to access hardware in linux, but it requires that the developer know how to write a device driver. *Administrative* users can load the kernel module, then any *standard* user code can interact with the peripheral.
- A simpler technique often used in embedded linux environments is to leverage the virtual memory system in order to access any *MEMORY-MAPPED* peripherals (peripherals and operations that are only accessible through priviledged machine instructions cannot be accessed with this method). Unfortunately, this method requires code to be run with *root* privileges. However, it does not require any kernel code to be written.

Writing a linux device driver is outside the scope of this tutorial, so we will use the memory mapping technique here.

The code for this part of the application is quite large to be inserted in this document. Therefore, we will just go over a few practical aspects of the code which are worth paying attention to. The full source can be found in DE1\_SoC\_demo.zip [5].

Recall that we cannot handle interrupts in linux user mode. Therefore, in order to satisfy the HPS-related goals specified in [8.4](#page-29-0), we will need to use an infinite loop and do some polling. This can be seen in our application's "main()" function, which is shown in [Figure 13-18.](#page-95-0)

```
int main() {
     printf("DE1-SoC linux demo\n");
     open_physical_memory_device();
    mmap_peripherals();
     setup_hps_gpio();
     setup_hex_displays();
    uint32_t hex_counter = 0;
     while (true) {
         handle_hex_displays(&hex_counter);
         handle_hps_led();
         usleep(ALT_MICROSECS_IN_A_SEC / 10);
     }
```
<span id="page-95-0"></span>}

```
munmap peripherals();
 close_physical_memory_device();
 return 0;
```
*Figure 13-18. hps\_linux.c main() Function*

## *13.8.3.1 Using Altera's HWLIB - Prerequisites*

We will use a *SUBSET* of Altera's *HWLIB* in this tutorial. In order to be able to use *HWLIB* to configure a peripheral, 2 steps need to be performed:

- You need to *INCLUDE* the HPS peripheral's *HWLIB HEADER FILE* to your code.
- You must *COPY* the HPS peripheral's *HWLIB SOURCE FILE* in your *DS-5* project directory. The *HWLIB* source files can be found in directory

"<altera\_install\_directory>/<version>/embedded/ip/altera/hps/altera\_hps/hwlib/src", and must be copied to "DE1\_SoC\_demo/sw/hps/application/DE1\_SoC\_demo\_hps\_linux".

In the example used in this linux programming tutorial, we use some *HWLIB* functions related to the HPS' GPIO peripheral, so you must copy "alt\_generalpurpose\_io.c" to your *DS-5* project directory.

## *13.8.3.2 Accessing Hardware Peripherals from User Space*

## *13.8.3.2.1 Opening the Physical Memory File Descriptor*

In [Figure 7-3](#page-21-0) we saw that the FPGA slaves and HPS peripherals are visible to the MPU unit and are therefore subject to memory-mapped IO. We need to be able to access these peripherals' addresses in order to interact with them.

Unfortunately, a process can only interact with the *virtual address space* it is assigned by the linux kernel. Any attempt to access memory outside this region will cause the process to be terminated. Nevertheless, it is possible for a process to gain access to another virtual memory region by using the "mmap()" function. The mmap() function maps another memory region into the running process' virtual address space. Therefore, all we need to do is to mmap() the FPGA slaves and HPS peripherals' memory regions into our address space.

The mmap() function's prototype is shown in [Figure 13-19.](#page-95-1) Note that it memory maps a *FILE* into the running process' address space, so we need to find a file that "represents" our peripherals.

```
void *mmap(void *addr, size_t length, int prot, int flags, int fd, off_t offset)
                                      Figure 13-19. Prototype of the mmap() Function
```
By design, linux represents everything as a file, including all devices. In particular, the special "/dev/mem" file represents the content of the system's physical memory. This is the file we will mmap() in order to access the memory regions we are interested in.

Since we are memory-mapping a file, the first step is to open this file. [Figure 13-20](#page-96-0) shows how to open the /dev/mem file. Remember that /dev/mem grants access to physical memory, so a user requires elevates rights in order to open it. Therefore, don't forget to launch this code as the *root* user in order to have enough privileges.

```
// physical memory file descriptor
int fd\_dev\_mem = 0;void open_physical_memory_device() {
    fd_dev_mem = open("/dev/mem", O_RDWR | O_SYNC);
   if(fd dev mem == -1) {
         printf("ERROR: could not open \"/dev/mem\"...\n");
         printf(" errno = %s\n", strerror(errno));
         exit(EXIT_FAILURE);
 }
```
<span id="page-96-0"></span>}

```
Figure 13-20. open_physical_memory_device() Function
```
### *13.8.3.2.2 Accessing HPS Peripherals*

Now that we have opened the physical memory file, we can memory-map a subset of it into our process' virtual address space[. Figure 13-21](#page-96-1) shows how this is done for memory-mapping the HPS' GPIO peripheral. Note that you must know the offset of your peripheral within the physical memory file, as well as the amount of memory you want to be memory-mapped from that offset. In our case, we will start memory-mapping from the GPIO1 peripheral's offset, and we choose to map the size of the full peripheral.

```
void *hps_gpio = NULL;
size_t hps_gpio_span = ALT_GPIO1_UB_ADDR - ALT_GPIO1_LB_ADDR + 1;
size_t hps_gpio_ofst = ALT_GPIO1_OFST;
void mmap_hps_peripherals() {
    hps_gpio = mmap(NULL, hps_gpio_span, PROT_READ | PROT_WRITE, MAP_SHARED, fd_dev_mem, hps_gpio_ofst);
    if (hps_gpio == MAP_FAILED) {
         printf("Error: hps_gpio mmap() failed.\n");
         printf(" errno = %s\n", strerror(errno));
         close(fd_dev_mem);
         exit(EXIT_FAILURE);
     }
}
```
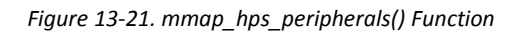

<span id="page-96-1"></span>Finally, after having memory-mapped the HPS' GPIO peripheral, we can access any of its internal registers with the low-level functions we saw in [11.3.](#page-55-0) [Figure 13-22](#page-96-2) shows how we configure the HPS' GPIO peripheral, and [Figure 13-23](#page-96-3) shows how we can toggle HPS\_LED on the DE1-SoC by using the HPS\_KEY\_N button.

```
void setup_hps_gpio() {
    // Initialize the HPS PIO controller:
    // Set the direction of the HPS_LED GPIO bit to "output"
    // Set the direction of the HPS_KEY_N GPIO bit to "input"
    void *hps_gpio_direction = ALT_GPIO_SWPORTA_DDR_ADDR(hps_gpio);
    alt_setbits_word(hps_gpio_direction, ALT_GPIO_PIN_OUTPUT << HPS_LED_PORT_BIT);
    alt setbits word(hps gpio direction, ALT GPIO PIN INPUT << HPS KEY N PORT BIT);
```

```
Figure 13-22. setup_hps_gpio() Function
```

```
void handle_hps_led() {
    void *hps_gpio_data = ALT_GPIO_SWPORTA_DR_ADDR(hps_gpio);
     void *hps_gpio_port = ALT_GPIO_EXT_PORTA_ADDR(hps_gpio);
     uint32_t hps_gpio_input = alt_read_word(hps_gpio_port) & HPS_KEY_N_MASK;
     // HPS_KEY_N is active-low
     bool toggle_hps_led = (~hps_gpio_input & HPS_KEY_N_MASK);
     if (toggle_hps_led) {
         uint32_t hps_led_value = alt_read_word(hps_gpio_data);
         hps_led_value >>= HPS_LED_PORT_BIT;
         hps_led_value = !hps_led_value;
         hps_led_value <<= HPS_LED_PORT_BIT;
         alt_replbits_word(hps_gpio_data, HPS_LED_MASK, hps_led_value);
     }
}
```
The key to doing memory-mapped IO in linux is to use *HWLIB*'s *OFFSET*-based macros with the virtual address returned by mmap() as the base address. Note that *HWLIB* also has macros with *ABSOLUTE* addresses for every device, but those can only be used in bare-metal or linux device driver code as they directly access certain physical addresses.

I[n Figure 13-22](#page-96-2) an[d Figure 13-23,](#page-96-3) we used three such offset-based macros to access the HPS GPIO peripheral's "Port A Data Register", "Port A Data Direction Register", and "External Port A Register". These macros were the following:

- ALT GPIO SWPORTA DR ADDR(base)
- ALT GPIO SWPORTA DDR ADDR(base)
- ALT\_GPIO\_EXT\_PORTA\_ADDR(base)

## *13.8.3.2.3 Accessing FPGA Peripherals*

Memory-mapping FPGA peripherals is identical to the process used for HPS peripherals. However, there is one subtlety that must be taken care of. When using mmap() you must specify an offset within the file that is to be mapped, as well as the amount of memory to be mapped. The mmap() manual page states that the offset provided *MUST BE A MULTIPLE OF THE SYSTEM'S PAGE SIZE*, which is 0x1000 bytes in our case.

If you look closely at the addresses in [Table 7-4](#page-23-0), you will realize that this requirement always holds for the HPS' peripherals. However, this is not always true for the FPGA peripherals. For example, the design we used in this tutorial puts the FPGA buttons at address 0xFF200060 (offset 0x60 from the base address of the Lightweight HPS-to-FPGA bridge), which is not a multiple of the system's page size.

This implies that it isn't possible to memory-map the FPGA buttons alone, but we must instead use some offset which Is a multiple of the system's page size. To get around this issue, we will memory-map FPGA peripherals from the HPS peripheral to which they are connected, as we are sure that the particular HPS peripheral's base addres is a multiple of the page size.

[Figure 13-24](#page-98-0) shows how we memory-map the FPGA peripherals in our design from the Lightweight HPS-to-FPGA bridge, and [Figure 13-25](#page-98-1) shows how we can check if one of the FPGA buttons are being pressed.

```
void *h2f_lw_axi_master = NULL;
size t h2f lw axi master span = ALT LWFPGASLVS UB ADDR - ALT LWFPGASLVS LB ADDR + 1;
size_t h2f_lw_axi_master_ofst = ALT_LWFPGASLVS_OFST;
void *fpga buttons = NULL;
void *fpga_hex_displays[HEX_DISPLAY_COUNT] = {NULL, NULL, NULL, NULL, NULL, NULL};
void mmap_fpga_peripherals() {
    h2f_lw_axi_master = mmap(NULL, h2f_lw_axi_master_span, PROT_READ | PROT_WRITE, MAP_SHARED, fd_dev_mem,
                            h2f lw axi master ofst);
    if (h2f lw axi master == MAP FAILED) {
        printf("Error: h2f_lw_axi_master mmap() failed.\n");
        printf(" errno = %s\n", strerror(errno));
        close(fd_dev_mem);
       exit(EXIT_FAILURE);
     }
    fpga_buttons = h2f_lw_axi_master + BUTTONS_0_BASE;
    fpga_hex_displays[0] = h2f_lw_axi_master + HEX_0_BASE;
     fpga_hex_displays[1] = h2f_lw_axi_master + HEX_1_BASE;
     fpga_hex_displays[2] = h2f_lw_axi_master + HEX_2_BASE;
     fpga_hex_displays[3] = h2f_lw_axi_master + HEX_3_BASE;
    fpga hex displays[4] = h2f lw axi master + HEX 4 BASE;
     fpga_hex_displays[5] = h2f_lw_axi_master + HEX_5_BASE;
```
*Figure 13-24. mmap\_fpga\_peripherals() Function.*

```
bool is_fpga_button_pressed(uint32_t button_number) {
    // buttons are active-low
     return ((~alt_read_word(fpga_buttons)) & (1 << button_number));
}
```
*Figure 13-25. is\_fpga\_button\_pressed() Function*

## <span id="page-98-1"></span>*13.8.3.2.4 Cleaning Up Before Application Exit*

Although the operating system should take care of this for you, it is always a good practice to remove any unneeded memory mappings and to close the physical memory file descriptor before your application terminates.

[Figure 13-26](#page-98-2) shows how to unmap the GPIO peripheral's memory-mapping, an[d Figure 13-27](#page-98-3) shows how to close the physical memory file descriptor.

```
void munmap_hps_peripherals() {
     if (munmap(hps_gpio, hps_gpio_span) != 0) {
         printf("Error: hps_gpio munmap() failed\n");
         printf(" errno = %s\n", strerror(errno));
         close(fd_dev_mem);
         exit(EXIT_FAILURE);
     }
    hps_gpio = NULL;
}
```
*Figure 13-26. munmap\_hps\_peripherals() Function*

```
void close_physical_memory_device() {
     close(fd_dev_mem);
}
```
*Figure 13-27. close\_physical\_memory\_device() Function*

#### <span id="page-98-3"></span>*13.8.3.3 Launching the Linux code in the Debugger*

- 89. Once you have finished writing all the application's code, right-click on the
	- "DE1\_SoC\_demo\_hps\_linux" project, and select "Build Project".
- 90. Switch to the *DS-5 Debug* perspective, as shown in [Figure 12-13.](#page-66-0)

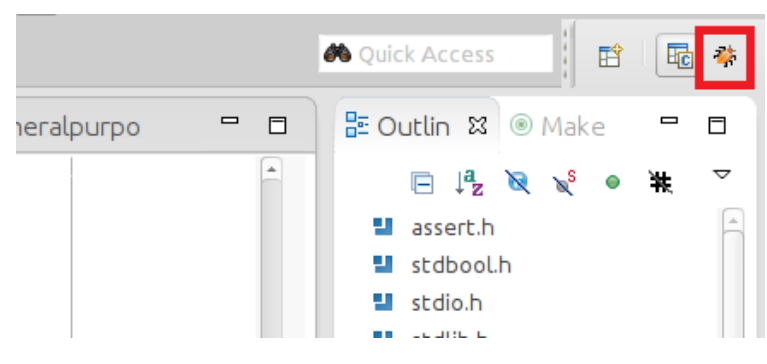

*Figure 13-28. Switching to the DS-5 Debug Perspective*

91. In the "Debug Control" view, click on the "DE1\_SoC\_demo\_hps\_linux" entry, then click on the "Connect to Target" button, as shown on [Figure 13-29.](#page-99-0) The debugger will start an SSH conection to the linux distribution running on the DE1-SoC and will automatically transfer our binary file and wait at our application's "main()" function. If you are prompted to log in, then log in with the *ROOT* user and password.

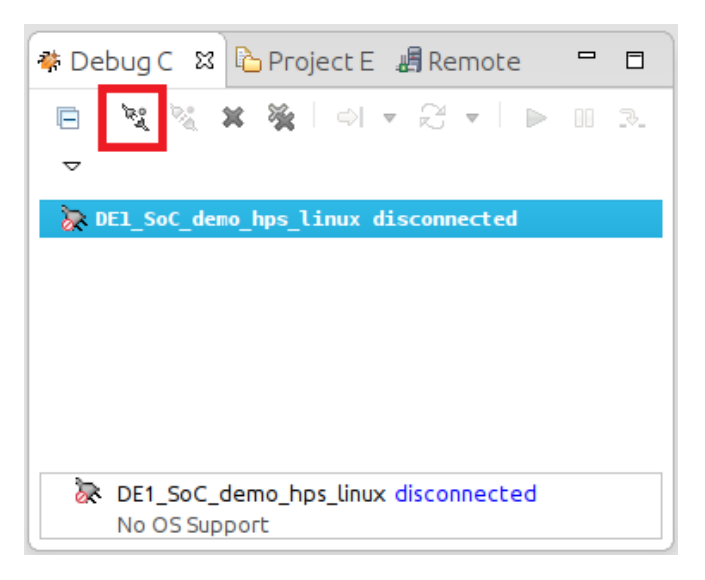

*Figure 13-29. Debug Control View*

<span id="page-99-0"></span>92. You can the use the buttons in the "Debug Control" view to control the application's execution.

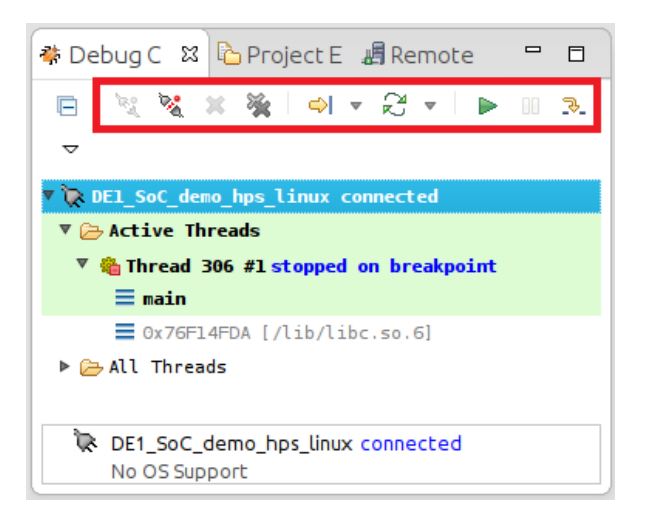

*Figure 13-30. DS-5 Debugger Controls*

## *13.8.3.4 App Console*

Data sent to standard output is shown in the "App Console" view[. Figure 13-31](#page-99-1) shows the result of a "printf()" call in our demo code shown in [Figure 13-18.](#page-95-0)

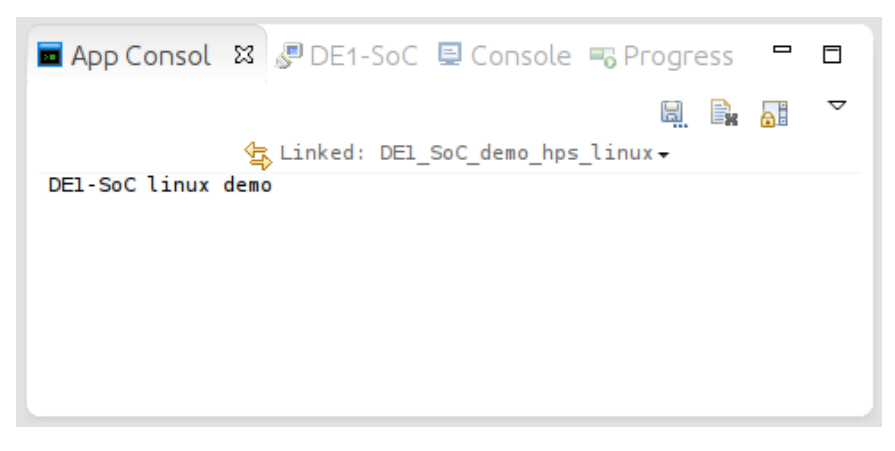

<span id="page-99-1"></span>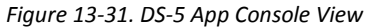

## *13.8.3.5 DS-5 Linux Debugger Restrictions*

I[n 12.2.4.4.1,](#page-67-0) we saw that the *DS-5 BARE-METAL* debugger had a "Registers" view which could show the registers of all HPS and FPGA peripherals. This was a very handy tool, as it made it easy to verify if registers were accessed and updated correctly.

Unfortunately, when it comes to debugging *LINUX* binaries, the *DS-5* debugger is subject to the same constraints our linux applications are. Namely, it cannot directly access physical hardware addresses directly. As such, there is no "Registers" view when debugging linux applications, and you must resort to manually memory-mapping and verifying peripheral accesses yourself.

# **14TODO**

- Explain MSEL when reprogramming the FPGA from the HPS.
- Talk about what the JTAG to Avalon masters are.
- Find out how to automatically program the FPGA when writing a bare-metal HPS application. Use "tftp" command?

## **15REFERENCES**

- [1] Terasic Technologies, "Terasic DE Main Boards Cyclone DE1-SoC Board," [Online]. Available: http://de1-soc.terasic.com.
- [2] Altera Corporation, "Cyclone V Device Handbook, Volume 3: Hard Processor System Technical Reference Manual," 31 July 2014. [Online]. Available: http://www.altera.com/literature/hb/cyclone-v/cv\_5v4.pdf.
- [3] S. Kashani-Akhavan, "DE1\_SoC\_top\_level.vhd," [Online]. Available: https://github.com/sahandKashani/Altera-FPGA-top-level-files/blob/master/DE1- SoC/DE1\_SoC\_top\_level.vhd.
- [4] S. Kashani-Akhavan, "pin\_assignment\_DE1\_SoC.tcl," [Online]. Available: https://github.com/sahandKashani/Altera-FPGA-top-level-files/blob/master/DE1- SoC/pin\_assignment\_DE1\_SoC.tcl.
- [5] S. Kashani-Akhavan, "DE1\_SoC\_demo.zip," [Online]. Available: https://github.com/sahandKashani/DE1-SoC/blob/master/DE1\_SoC\_demo.zip.
- [6] S. Kashani-Akhavan, "DE0\_Nano\_SoC\_demo.zip," [Online]. Available: https://github.com/sahandKashani/DE1-SoC/blob/master/DE0\_Nano\_SoC\_demo.zip.
- [7] ISSI. [Online]. Available: https://github.com/sahandKashani/DE1-SoC/raw/master/Documentation/DE1- SoC/SDRAM%20Datasheet.pdf.
- [8] Terasic Technologies, [Online]. Available: https://github.com/sahandKashani/DE1- SoC/blob/master/Documentation/DE1-SoC%20Schematic.pdf.
- [9] ISSI. [Online]. Available: https://github.com/sahandKashani/DE1-SoC/raw/master/Documentation/DE1- SoC/DDR3%20SDRAM%20Datasheet.pdf.
- [10] ARM, "DS-5 Debugger Commands," [Online]. Available: http://infocenter.arm.com/help/index.jsp?topic=/com.arm.doc.dui0452c/CIHJIBIH.html.
- [11] Altera Corporation, "Documentation: Cyclone V Devices," [Online]. Available: http://www.altera.com/literature/lit-cyclone-v.jsp?ln=devices\_fpga&l3=Low-Cost%20FPGAs-Cyclone%20V%20%28E,%20GX,%20GT,%20SE,%20SX,%20ST%29&l4=Documentation.
- [12] Altera Corporation, "Address Map for HPS," [Online]. Available: http://www.altera.com/literature/hb/cyclone-v/hps.html.
- [13] Altera Corporation, "A Look Inside: SoC FPGAs Embedded Development Tools (Part 5 of 5)," 25 November 2013. [Online]. Available: http://www.youtube.com/watch?v=NxZznvf5EKc.
- [14] Altera Corporation, "A Look Inside: SoC FPGAs Introduction (Part 1 of 5)," 25 November 2013. [Online]. Available: http://www.youtube.com/watch?v=RVM-ESUMOMU.
- [15] Altera Corporation, "A Look Inside: SoC FPGAs Reliability and Flexibility (Part 3 of 5)," 25 November 2013. [Online]. Available: http://www.youtube.com/watch?v=cWIaqt2RU84.
- [16] Altera Corporation, "A Look Inside: SoC FPGAs System Cost and Power (Part 4 of 5)," 25 November 2013. [Online]. Available: http://www.youtube.com/watch?v=gUE669XKhUY.
- [17] Altera Corporation, "A Look Inside: SoC FPGAs System Performance (Part 2 of 5)," 25 November 2013. [Online]. Available: http://www.youtube.com/watch?v=Ssxf8ggmQk4.
- [18] Altera Corporation, "Cyclone V Device Datasheet," July 2014. [Online]. Available: http://www.altera.com/literature/hb/cyclone-v/cv\_51002.pdf.
- [19] Altera Corporation, "Cyclone V Device Handbook, Volume 1: Device Interfaces and Integration," 22 July 2014. [Online]. Available: http://www.altera.com/literature/hb/cyclone-v/cv\_5v2.pdf.
- [20] ARM, "DS-5 Altera Edition: Bare-metal Debug and Trace," 21 October 2013. [Online]. Available: http://www.youtube.com/watch?v=u\_xKybPhcHI.
- [21] ARM, "FPGA-adaptive debug on the Altera SoC using ARM DS-5," 16 December 2013. [Online]. Available: http://www.youtube.com/watch?v=2NBcUv2TxbI.
- [22] EE Journal, "OpenCL on FPGAs Accelerating Performance and Design Productivity -- Altera," 28 November 2013. [Online]. Available: http://www.youtube.com/watch?v=M6vpq6s1h\_A.
- [23] Altera Corporation, "Bare-Metal Debugging using ARM DS-5 Altera Edition," 3 December 2013. [Online]. Available: http://www.youtube.com/watch?v=CJ0EHJ9oQ7Y.
- [24] Altera Corporation, "Cyclone V Device Overview," 7 July 2014. [Online]. Available: http://www.altera.com/literature/hb/cyclone-v/cv\_51001.pdf.
- [25] Altera Corporation, "Linux Kernel Debug using ARM DS-5 Altera Edition," 3 December 2013. [Online]. Available: http://www.youtube.com/watch?v=QcA39O6ofGw.
- [26] Altera Corporation, "Architecting FPGAs beyond 1M LEs," Altera Corporation, 3 September 2014. [Online]. Available: http://www.fpl2014.org/fileadmin/w00bpo/www/hutton.pdf.
- [27] S. Kashani-Akhavan and R. Beuchat. [Online]. Available: https://github.com/sahandKashani/SoC-FPGA-Design-Guide.